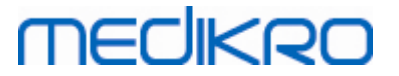

# **Medikro Spirometry Software**

**Guida all'installazione**

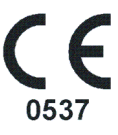

 $\textsf{Street address:}$  Pioneerinkatu 3, FI-70800 Kuopio, Finland E-mail: medikro@medikro.com Domicile: Kuopio

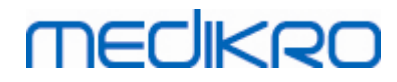

 $\textsf{Street address:}$  Pioneerinkatu 3, FI-70800 Kuopio, Finland E-mail: medikro@medikro.com Domicile: Kuopio

**MECIKRO** 

## **Contenuto**

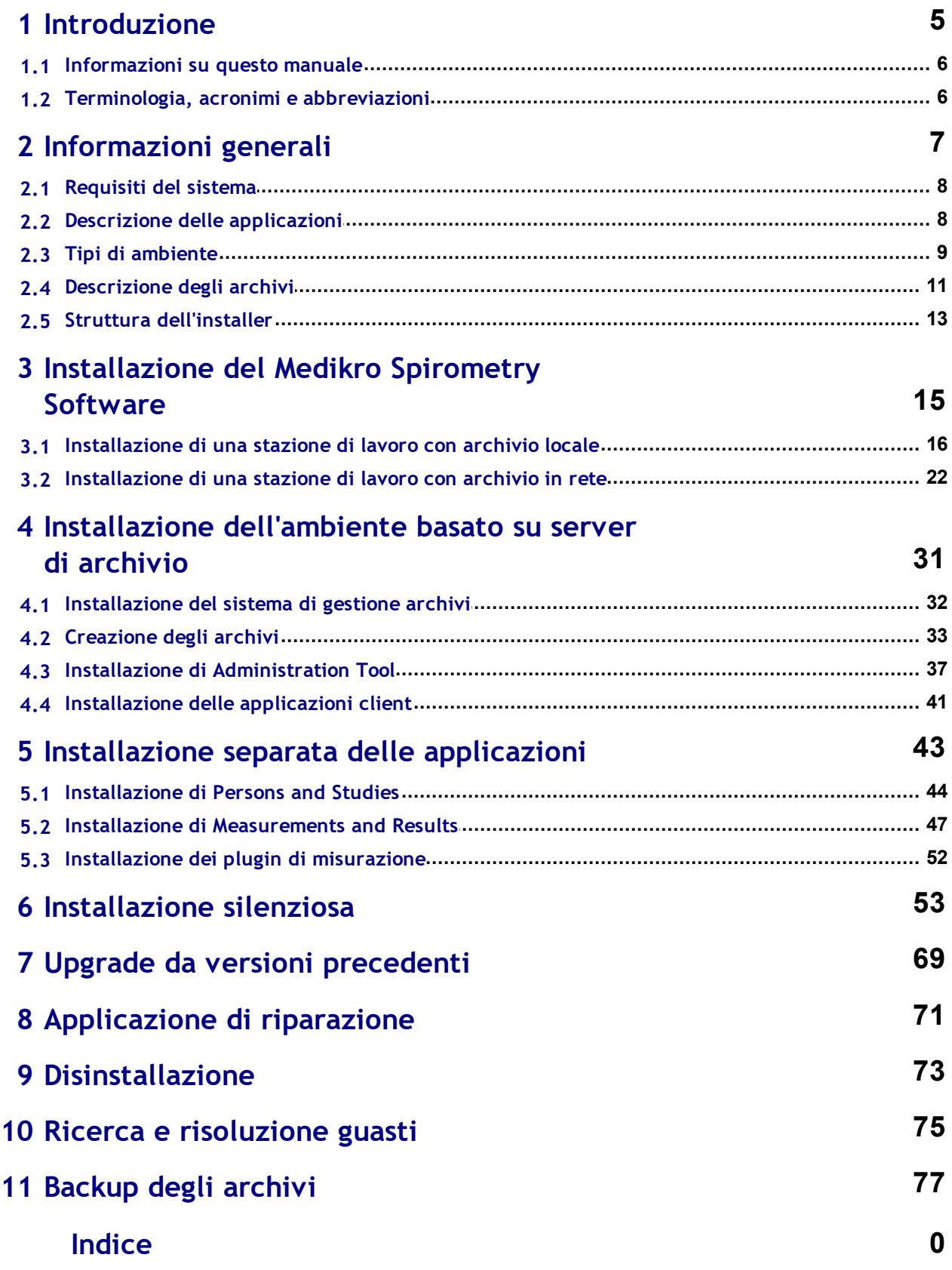

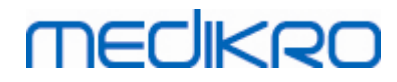

 $\textsf{Street address:}$  Pioneerinkatu 3, FI-70800 Kuopio, Finland E-mail: medikro@medikro.com Domicile: Kuopio

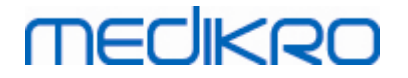

<span id="page-4-0"></span>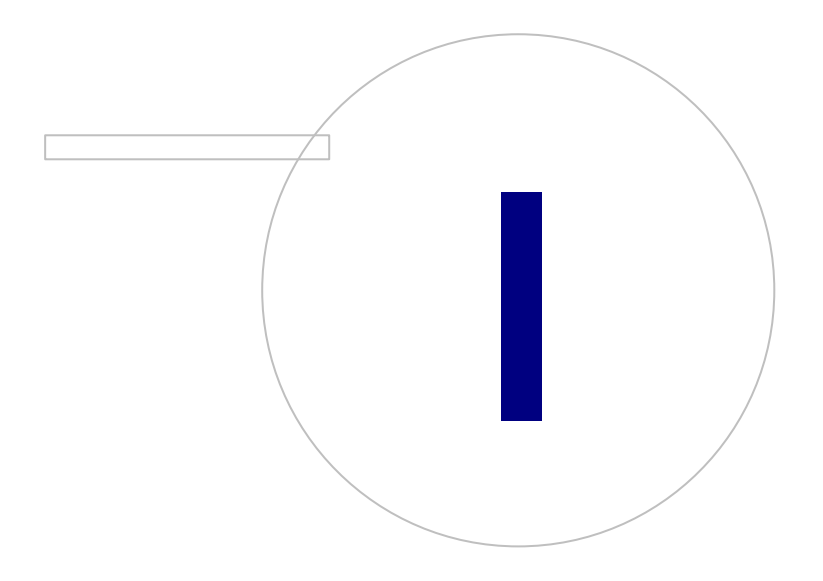

 $\textsf{Street address:}$  Pioneerinkatu 3, FI-70800 Kuopio, Finland E-mail: medikro@medikro.com Domicile: Kuopio

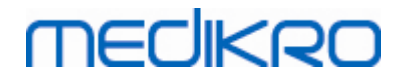

#### **1 Introduzione**

## **Guida all'installazione**

**per Medikro Spirometry Software**

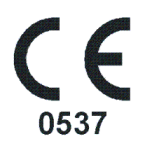

Questo documento è destinato agli amministratori del sistema. Spiega i requisiti del sistema e le configurazioni del sistema e degli archivi e fornisce le istruzioni per l'installazione di Medikro Spirometry Software.

#### <span id="page-5-0"></span>**1.1 Informazioni su questo manuale**

Questo manuale contiene le istruzioni per l'installazione del Medikro Spirometry Software.

Prima dell'installazione, l'utente deve familiarizzare con la destinazione d'uso delle applicazioni Medikro e pianificare accuratamente la configurazione. Per familiarizzare con il Medikro Spirometry Software, vedere "M8304 Spirometro Medikro Manuale utente". Per familiarizzare con il Medikro Administration Tool e le sue funzioni, vedere "M8321, Medikro Administration Tool, Manuale utente".

#### <span id="page-5-1"></span>**1.2 Terminologia, acronimi e abbreviazioni**

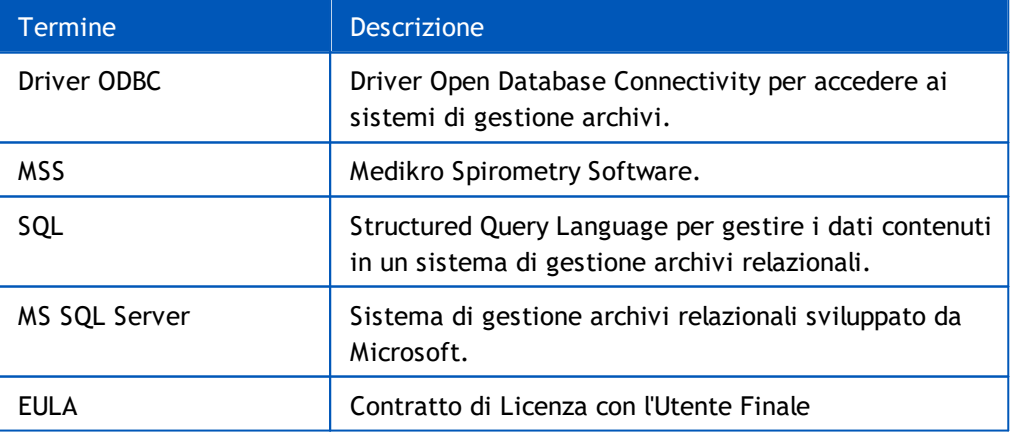

*Tabella: Terminologia, acronimi e abbreviazioni*

<span id="page-6-0"></span>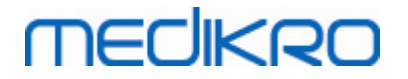

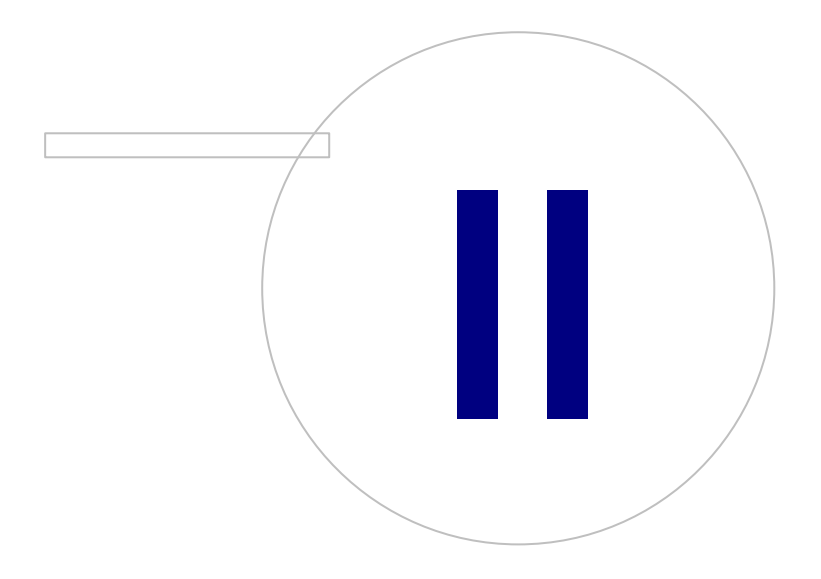

 $\textsf{Street address:}$  Pioneerinkatu 3, FI-70800 Kuopio, Finland E-mail: medikro@medikro.com Domicile: Kuopio

### **2 Informazioni generali**

Questo capitolo fornisce una panoramica di Medikro Spirometry Software, nonché delle relative applicazioni, dei tipi di ambiente, degli archivi e della struttura dell'installer.

#### <span id="page-7-0"></span>**2.1 Requisiti del sistema**

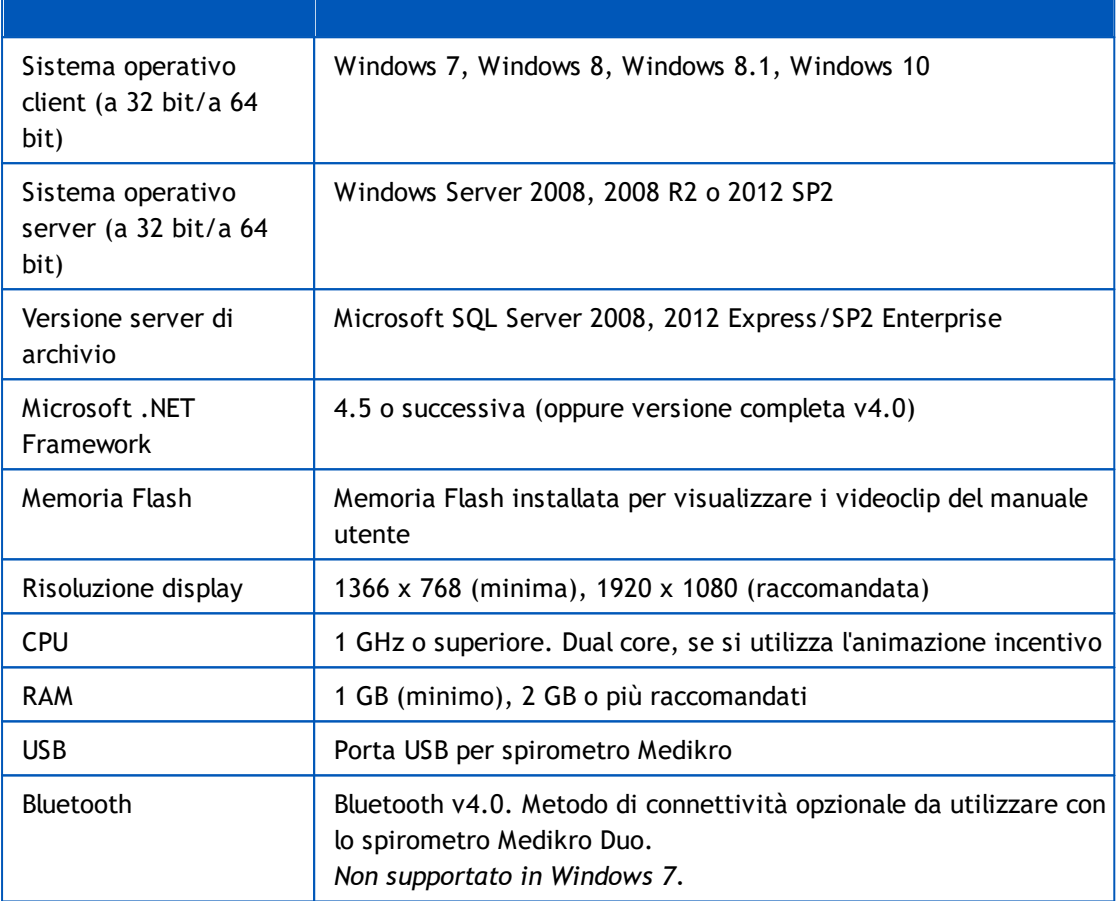

#### <span id="page-7-1"></span>**2.2 Descrizione delle applicazioni**

#### **Medikro Spirometry Software**

Medikro Spirometry Software si articola in due applicazioni: "Persons and Studies" e "Measurements and Results". Si noti che Measurements and Results non funziona come applicazione indipendente.

#### **Persons and Studies**

Persons and Studies è l'applicazione utilizzata per gestire le persone e le sessioni. Per l'applicazione Persons and Studies sono disponibili i seguenti plugin:

· Medikro Screener per lo screening della funzionalità polmonare. Medikro Screener richiede lo strumento Medikro Duo.

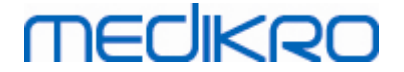

· Medikro Serial Monitoring per il monitoraggio della funzionalità polmonare. Medikro Serial Monitoring richiede lo strumento Medikro Duo.

#### **Measurements and Results**

Measurements and Results è l'applicazione utilizzata per effettuare le misurazioni spirometriche e visualizzare i risultati di misurazione. Measurements and Results richiede gli strumenti Medikro Pro, Medikro Primo, Medikro Nano o Medikro Ambi.

#### **Medikro Administration Tool**

Administration Tool è il software destinato alle funzioni amministrative. È utilizzato per:

- Personalizzare l'aspetto e le funzionalità di Medikro Spirometry Software.
- Gestire le connessioni degli archivi di Medikro Spirometry Software.
- Gestire gli utenti di Medikro Spirometry Software.
- Eseguire l'audit delle azioni di Medikro Spirometry Software.

#### **Medikro Database Transfer Tool**

Strumento utilizzato per trasferire le informazioni sanitarie e i valori misurati da vecchi a nuovi archivi quando si esegue l'upgrade da MSS3.1 o versioni precedenti (vedere [Upgrade](#page-69-0) da versioni [precedenti](#page-69-0) 70).

#### <span id="page-8-0"></span>**2.3 Tipi di ambiente**

Medikro Spirometry Software può essere installato in un ambiente con unica stazione di lavoro che utilizza archivi locali oppure in un ambiente con più stazioni di lavoro che utilizzano archivi condivisi esterni.

#### **Ambiente con archivio locale**

In questo tipo di ambiente, le applicazioni e gli archivi Medikro vengono installati su un'unica stazione di lavoro. Questo tipo di installazione è consigliato se non è necessario condividere gli archivi fra più stazioni di lavoro. Vedere il capitolo [Installazione](#page-15-0) di una stazione di lavoro con <u>[archivio](#page-15-0) locale</u>| 16]. La figura 1 illustra un esempio di ambiente con archivio locale, in cui sono visibili le applicazioni installate sul computer.

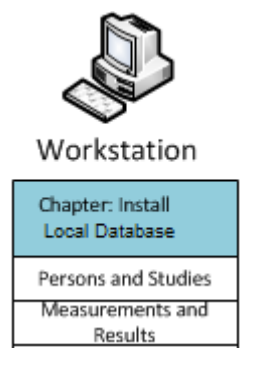

*Figura 1: Esempio di ambiente con archivio locale*

#### **Ambiente con archivio in rete**

In questo tipo di ambiente, le applicazioni Medikro vengono installate in stazioni di lavoro separate, ma sono collegate ad archivi condivisi. Vedere il capitolo [Installazione](#page-21-0) di una stazione di lavoro con <u>[archivio](#page-21-0) in rete</u>l 221. La figura 2 illustra un esempio di ambiente con archivio in rete, in cui sono visibili le applicazioni installate sul computer.

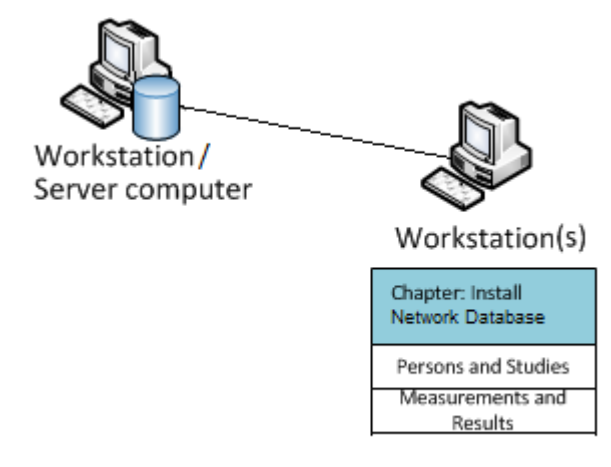

*Figura 2: Esempio di ambiente con archivio in rete*

#### **Ambiente basato su server di archivio**

In questo tipo di ambiente, le applicazioni Medikro vengono installate in più stazioni di lavoro separate (client) e sono collegate ad archivi condivisi, che girano sul server di archivio. L'installazione di questo ambiente si articola in due fasi: installazione del software del server e installazione del software dei client (vedere Installazione [dell'ambiente](#page-31-1) basato su server di [archivio](#page-31-1)l 321). Le figure 3 e 4 illustrano due diversi esempi di ambienti basati su server di archivio e le applicazioni installate sui vari computer.

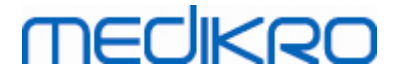

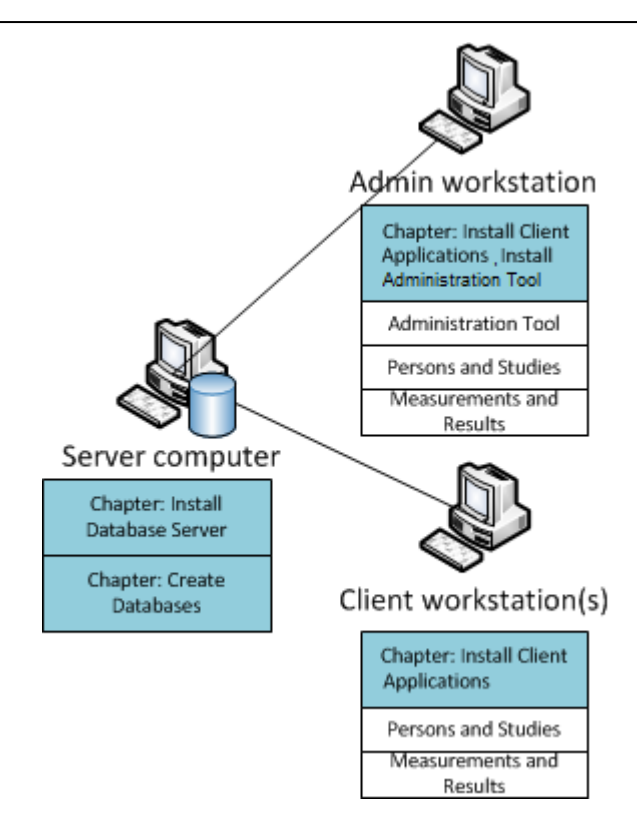

*Figura 3: Esempio 1 di ambiente basato su server di archivio*

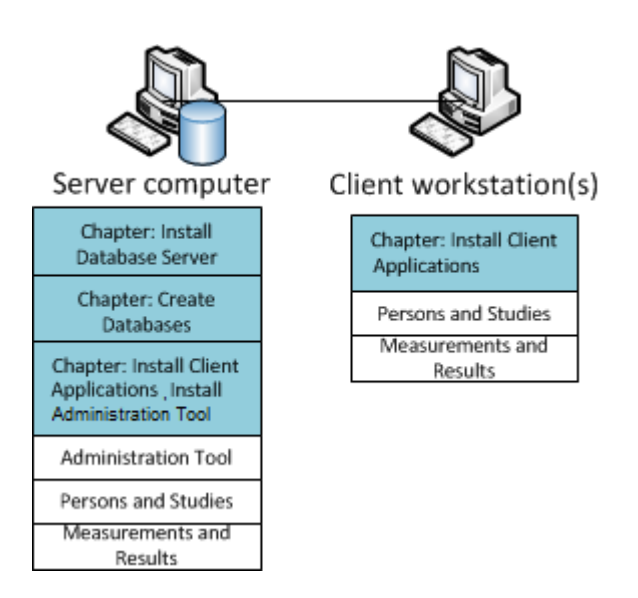

*Figura 4: Esempio 2 di ambiente basato su server di archivio*

#### <span id="page-10-0"></span>**2.4 Descrizione degli archivi**

Medikro Spirometry Software ha quattro archivi. Gli archivi possono essere creati con un pacchetto di installazione archivi (vedere <u>[Creazione](#page-32-0) degli archivi</u>| <sup>33</sup>1). Le caratteristiche e il contenuto di ogni archivio sono illustrati nella tabella Archivi e tabelle.

*Tabella: Archivi e tabelle*

# **MECIKRO**

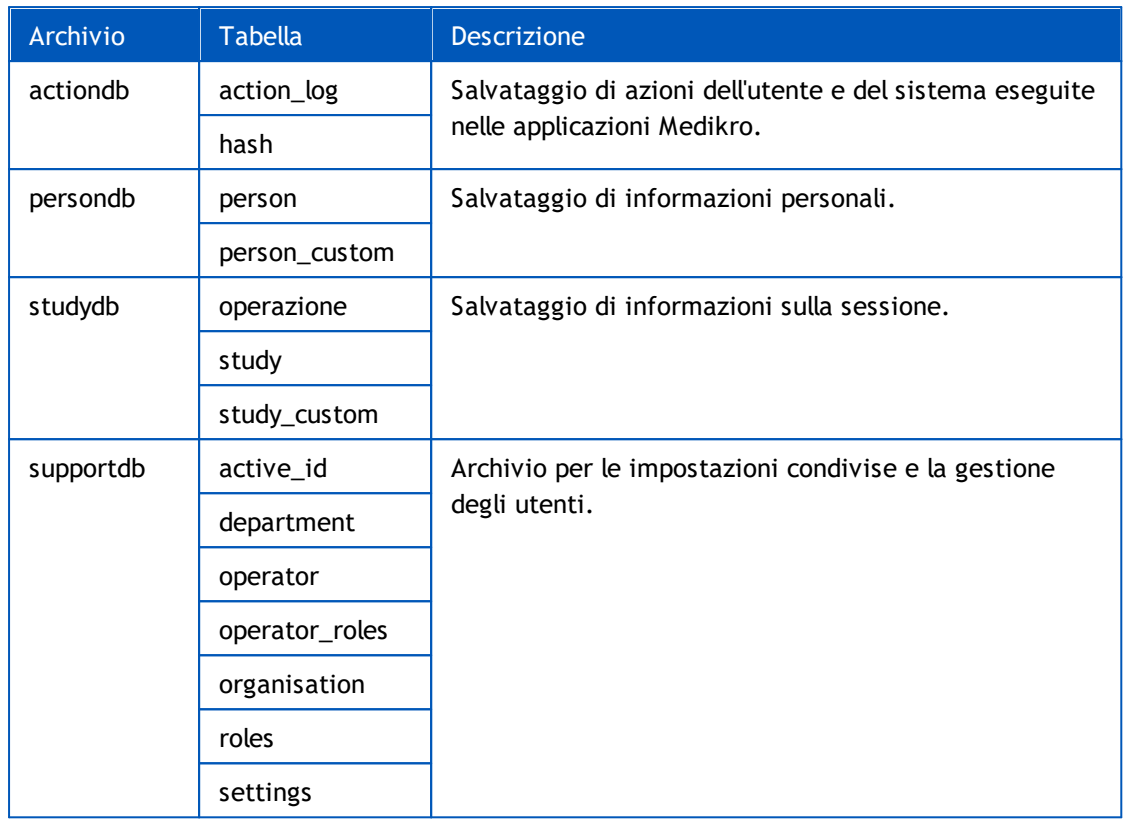

### **Utenti di archivio SQL predefiniti**

Il sistema Medikro necessita per default di due utenti di archivio SQL che vengono creati dal pacchetto di installazione archivi: "pbuser" e "adminuser". I rispettivi diritti sono descritti nella tabella Diritti degli utenti di archivio. "pbuser" è utilizzato da Medikro Spirometry Software e non deve essere eliminato. "adminuser": il relativo nome utente può essere selezionato dall'installer ed è riservato a funzioni amministrative. Non sono necessari altri utenti di archivio per utilizzare Medikro Spirometry Software.

*Tabella: Utenti di archivio*

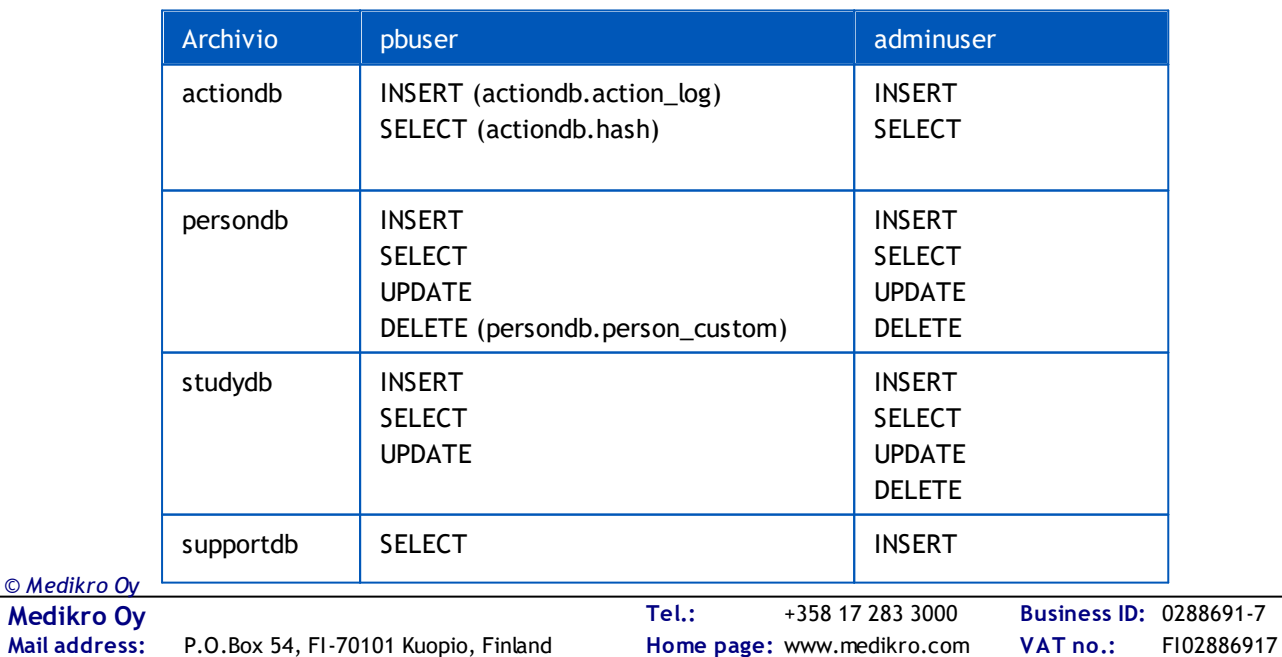

 $\textsf{Street address:}$  Pioneerinkatu 3, FI-70800 Kuopio, Finland E-mail: medikro@medikro.com Domicile: Kuopio

**E-mail:**

medikro@medikro.com Domicile:

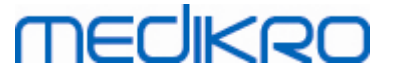

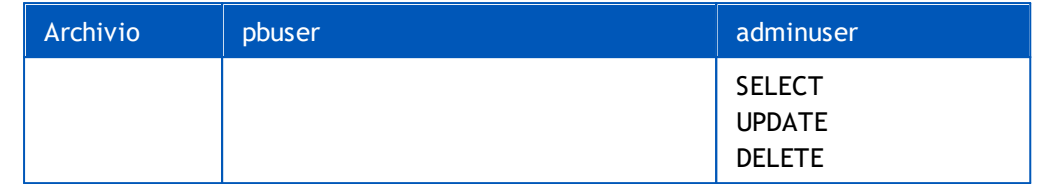

#### <span id="page-12-0"></span>**2.5 Struttura dell'installer**

Medikro Spirometry Software La struttura dell'installer è illustrata nella figura 4. Si noti che l'installazione lato server viene effettuata con installer separati (vedere Installazione [dell'ambiente](#page-31-1) basato su server di [archivio](#page-31-1) 32).

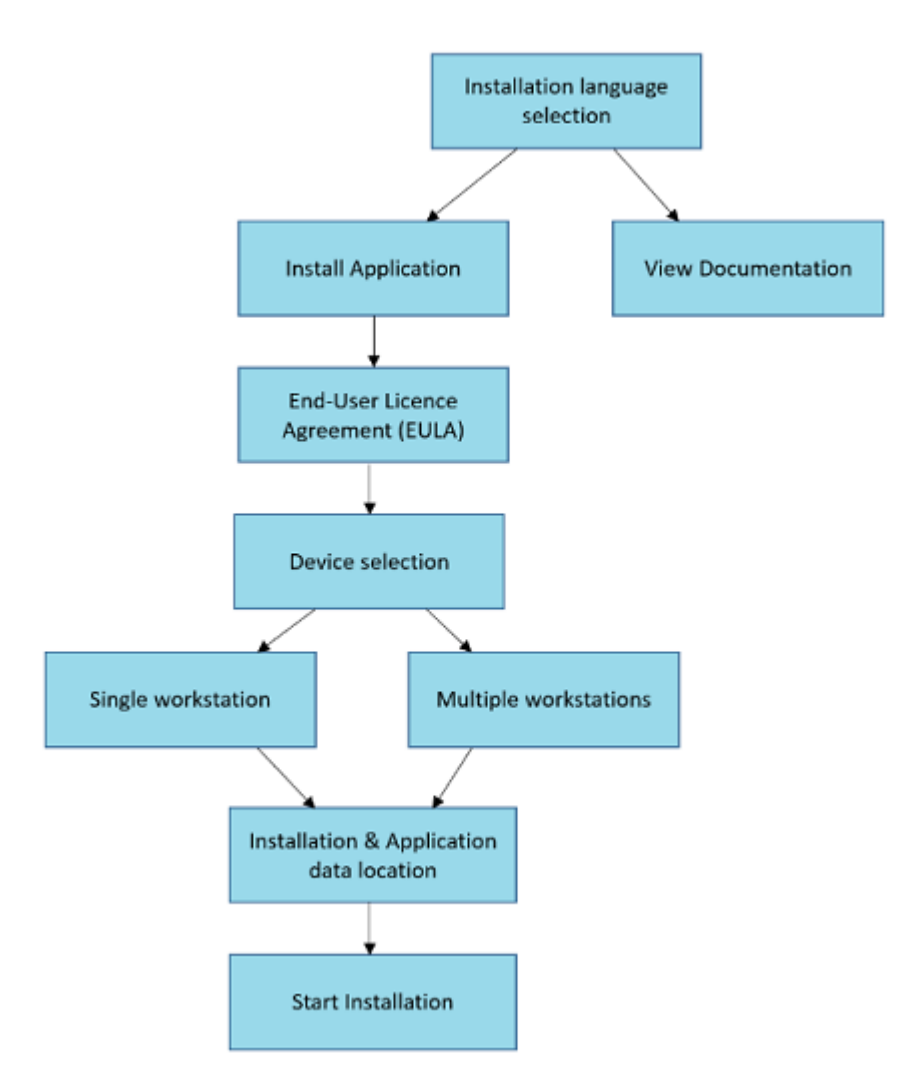

*Figura 4: Medikro Spirometry Software Struttura dell'installer*

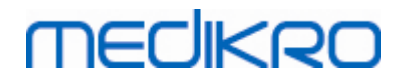

 $\textsf{Street address:}$  Pioneerinkatu 3, FI-70800 Kuopio, Finland E-mail: medikro@medikro.com Domicile: Kuopio

<span id="page-14-0"></span>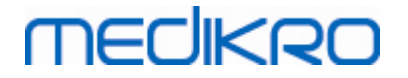

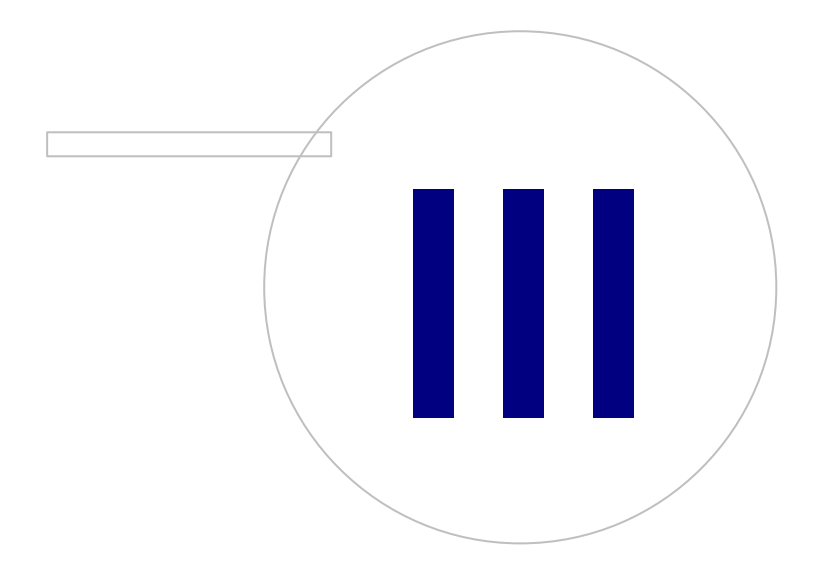

# **MECIKRO**

### **3 Installazione del Medikro Spirometry Software**

Per installare il Medikro Spirometry Software che utilizza <u>[archivi](#page-8-0) locali</u>| 9 , seguire le istruzioni del capitolo <u>[Installazione](#page-15-0) di una stazione di lavoro con archivio locale</u>| 16ी.

Per installare il Medikro Spirometry Software che utilizza <u>[archivi](#page-8-0) in rete</u>l 9 i senza server con archivi esterni, seguire le istruzioni del capitolo [Installazione](#page-21-0) di una stazione di lavoro con archivio in [rete](#page-21-0) 22 .

Se si prevede di realizzare un <u>[ambiente](#page-8-0) basato su server di archivio</u>l १ी, vedere il capitolo lnstallazione [dell'ambiente](#page-31-1) basato su server di archivio 32).

Se si dispone già di una versione precedente del Medikro Spirometry Software e si desidera effettuare un upgrade del proprio sistema, vedere il capitolo <u>Upgrade da versioni [precedenti](#page-69-0)</u>| 70ो.

#### <span id="page-15-0"></span>**3.1 Installazione di una stazione di lavoro con archivio locale**

Questo è il tipo di ambiente più semplice, adatto per organizzazioni che hanno un'unica stazione di lavoro dedicata alla spirometria e che non hanno esigenza di condividere gli archivi.

#### **Operazioni di installazione**

*© Medikro Oy*

- 1. Per avviare l'installazione inserire il supporto di installazione nella stazione di lavoro; l'installazione dovrebbe avviarsi automaticamente. In caso contrario, lanciare manualmente il file Install.exe dal supporto di installazione.
- 2. Scegliere la lingua. La lingua selezionata viene impostata come lingua predefinita per l'applicazione Persons and Studies.
- 3. Nella schermata Benvenuto, selezionare "Succ" per continuare l'installazione, poi selezionare "Installa applicazione".

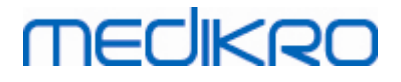

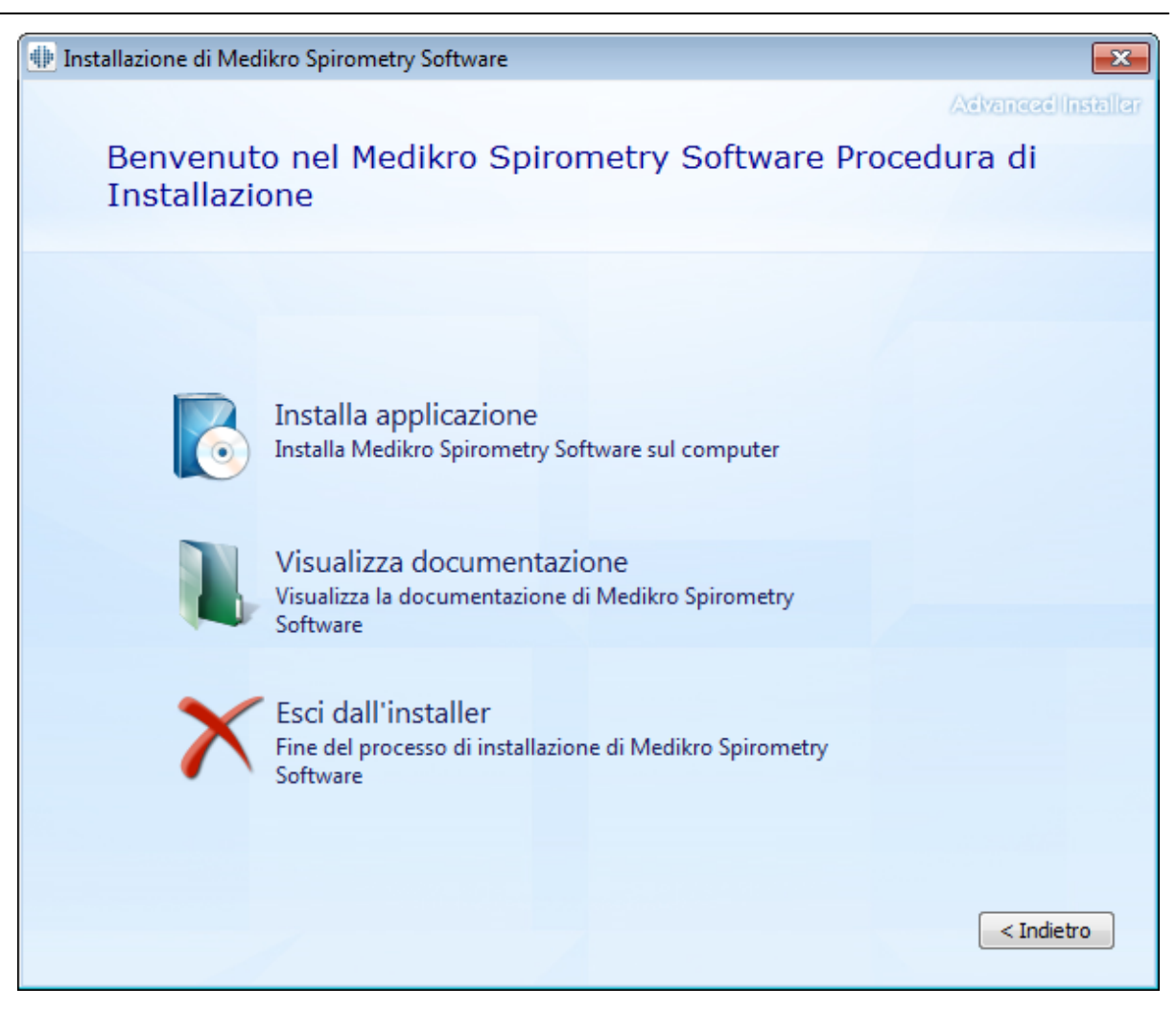

4. Per procedere occorre accettare il contratto di licenza EULA, poi selezionare "Succ".

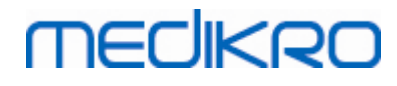

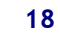

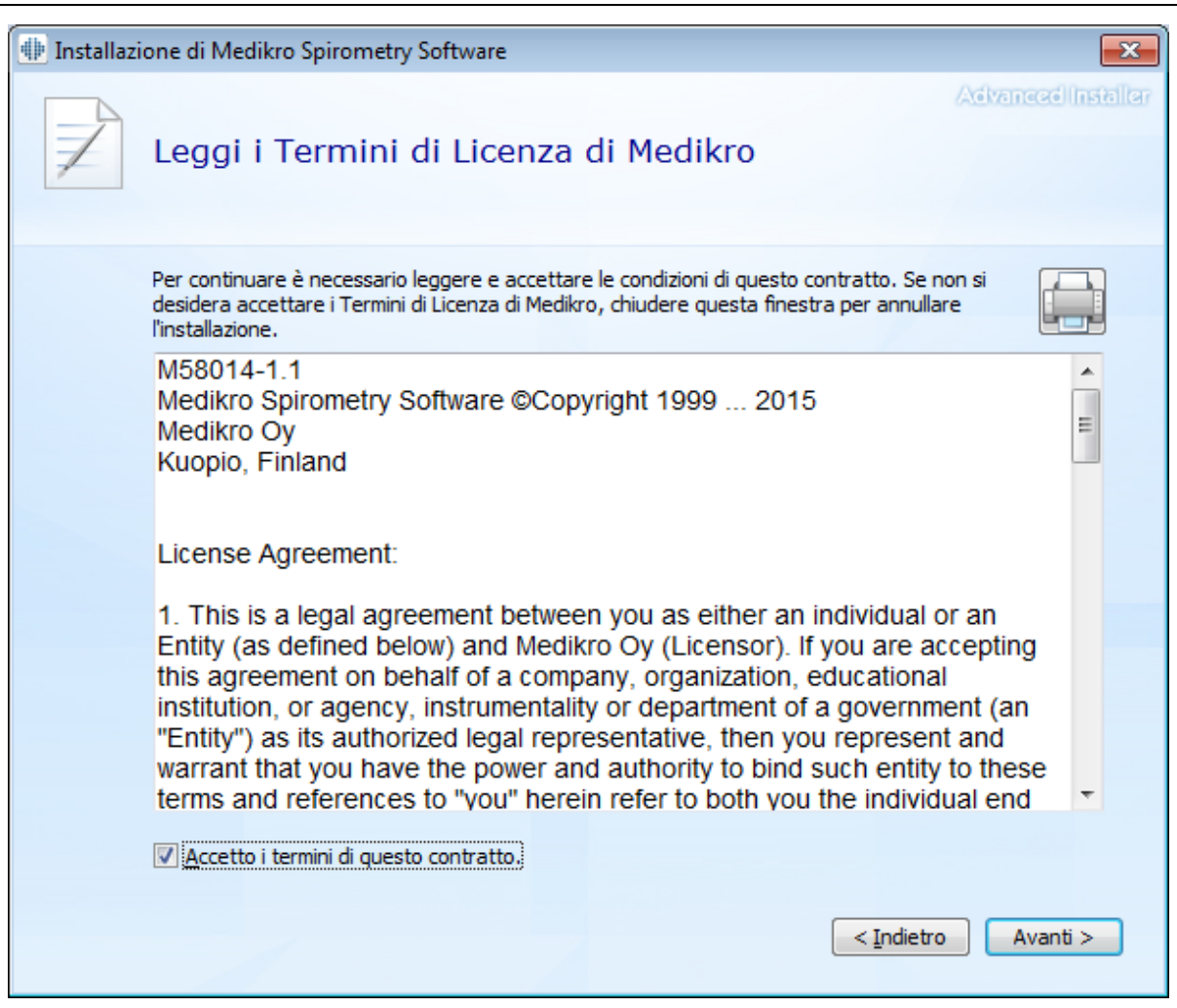

- 5. Selezionare il o gli spirometri Medikro da utilizzare con il software installato. Sarà installato il relativo software di misurazione in base alla selezione eseguita:
	- ·Medikro Pro, Medikro Primo, Medikro Nano, Medikro Ambi: Measurements and Results
	- ·Medikro Duo: Medikro Screener e Medikro Serial Monitoring

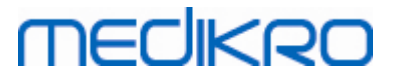

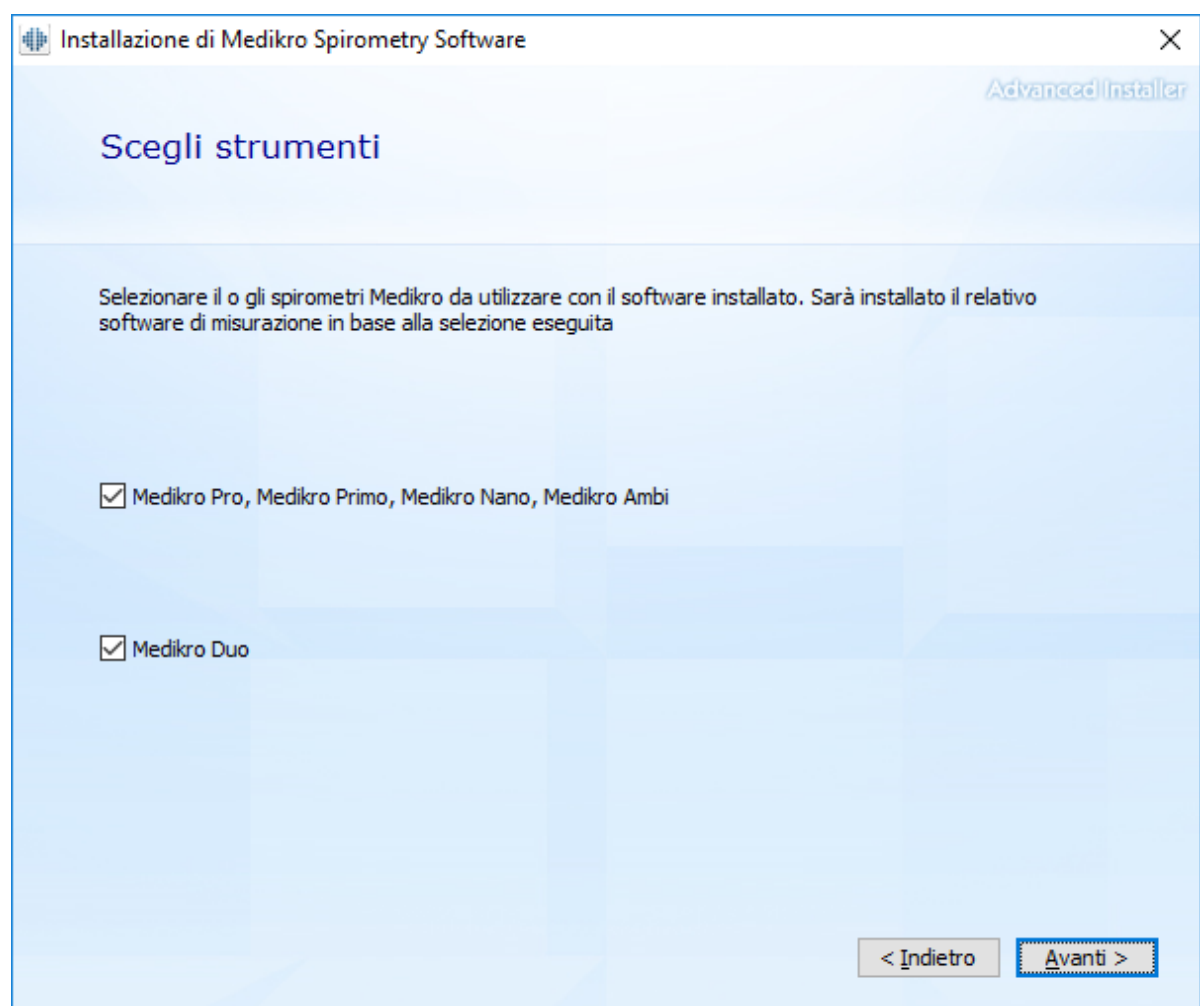

6. Nella selezione del tipo di archivio, selezionare "Archivio locale".

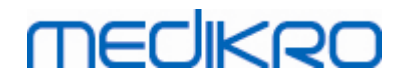

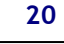

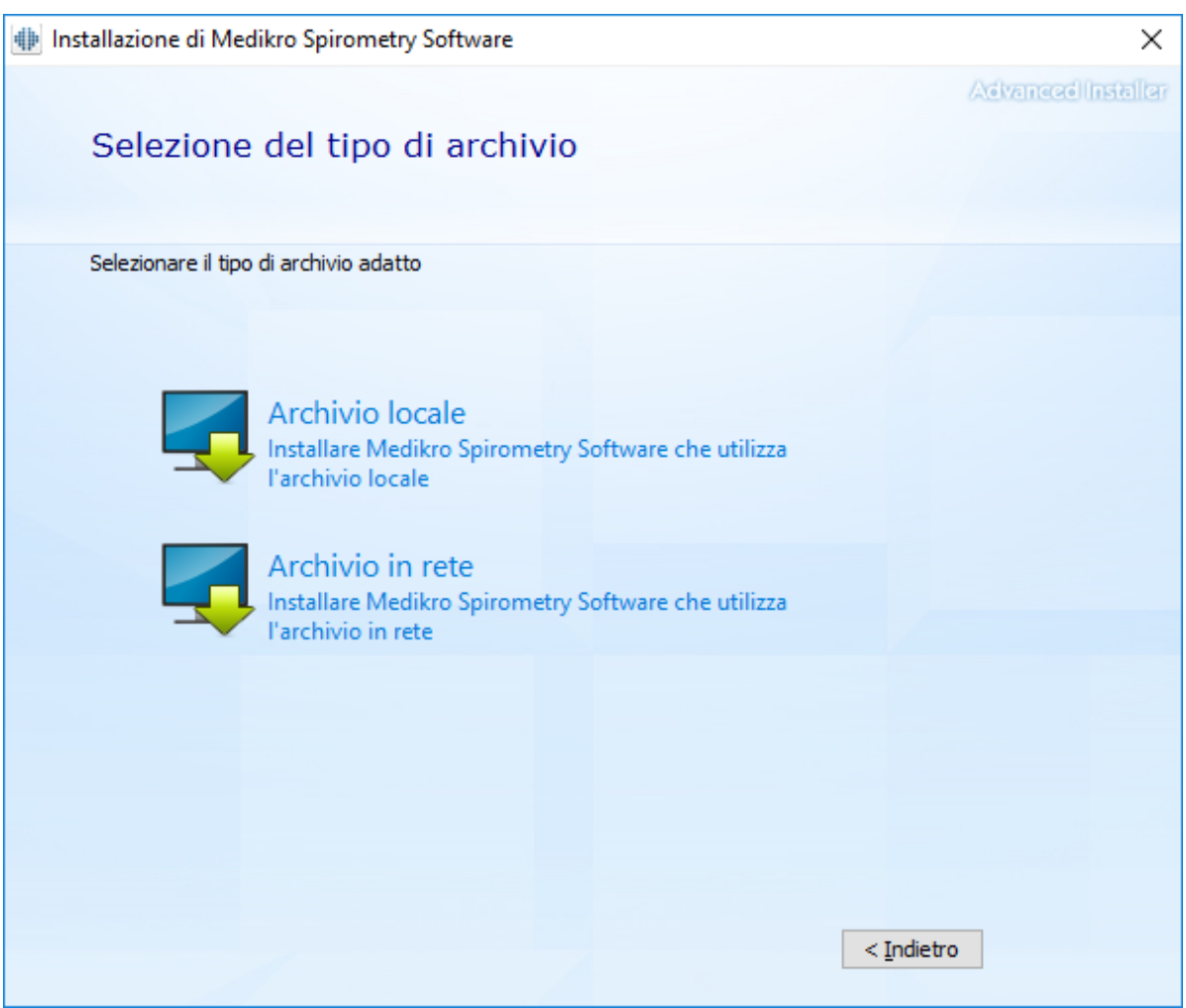

7. Si può scegliere la posizione di installazione cliccando su "Sfoglia", ma si raccomanda di utilizzare la cartella predefinita. Selezionare la cartella dei dati dell'applicazione. Cliccare su "Succ" per continuare.

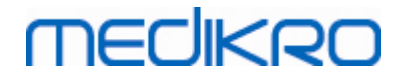

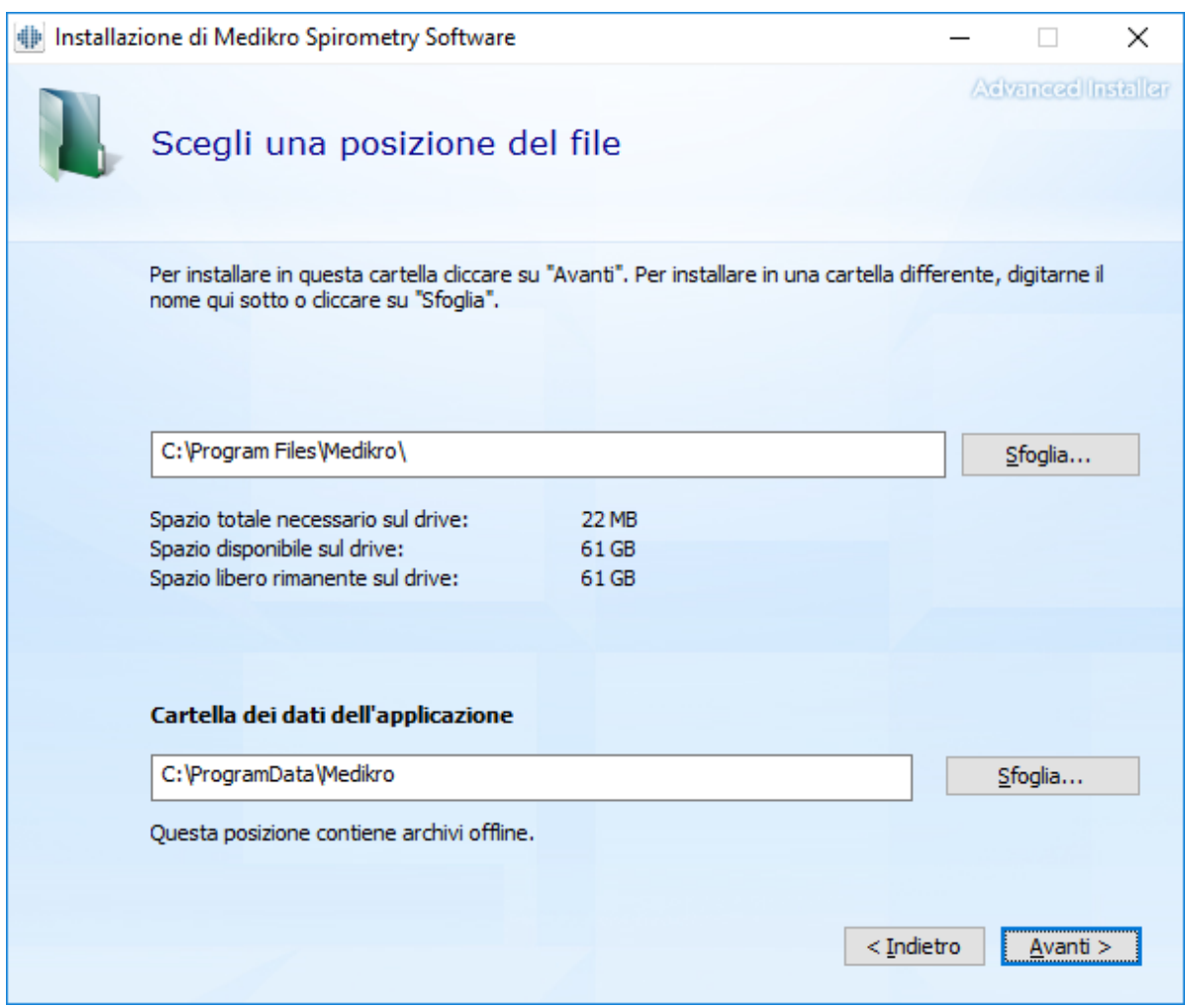

8. Per iniziare l'installazione, selezionare "Installa". Se si desidera effettuare modifiche, tornare indietro alle fasi precedenti cliccando su "Indietro".

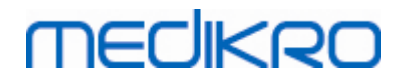

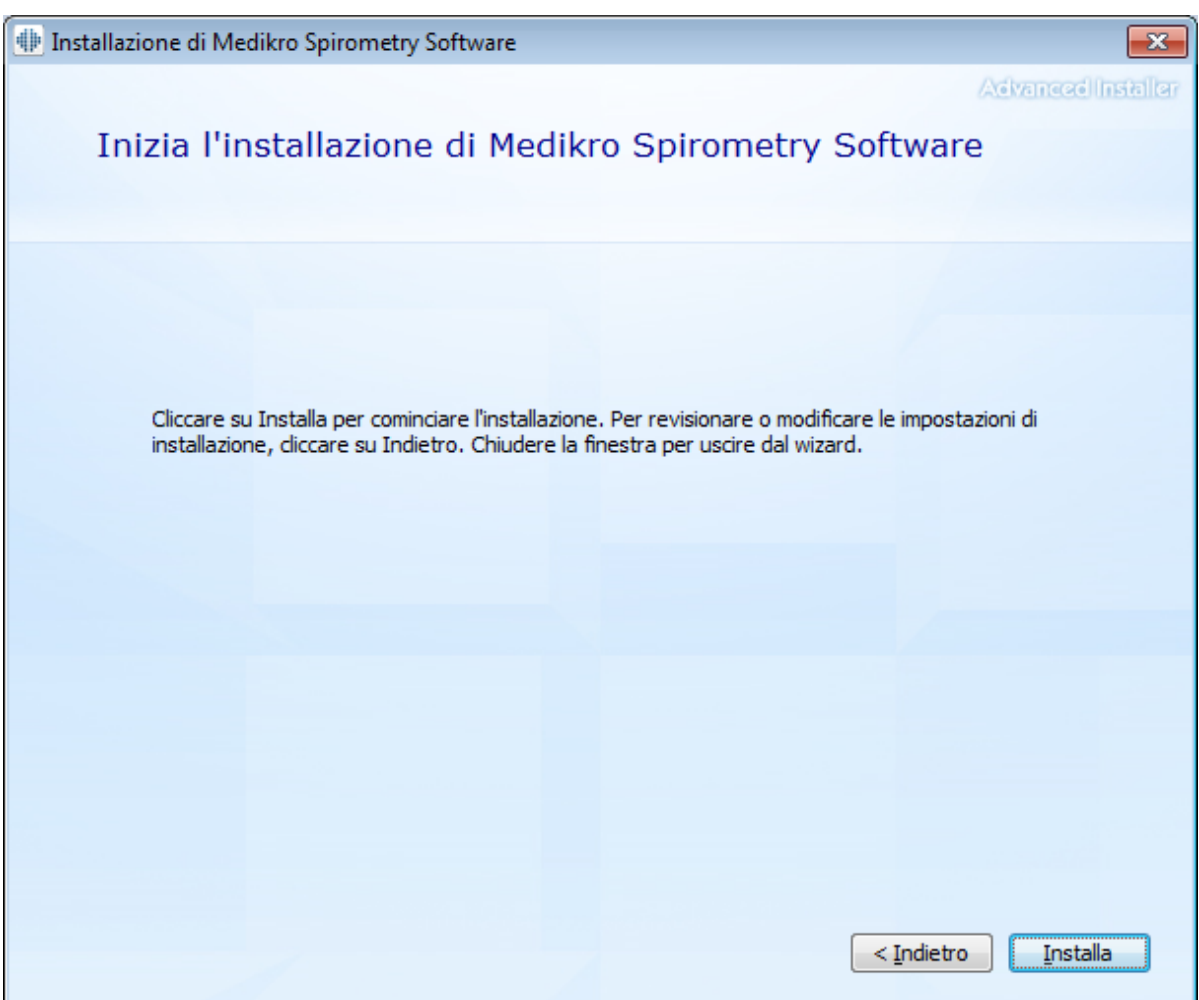

9. In caso di selezione di Medikro Pro, Medikro Primo, Medikro Nano, Medikro Ambi nella fase 5, durante l'installazione viene lanciato un installer separato per Measurements and Results. Seguire le istruzioni del capitolo <u>Installazione di [Measurements](#page-46-0) and Results</u> 47.

#### <span id="page-21-0"></span>**3.2 Installazione di una stazione di lavoro con archivio in rete**

Questo tipo di ambiente è adatto per organizzazioni con più stazioni di lavoro che sono collegate insieme e condividono gli archivi.

#### **Operazioni di installazione**

- 1. Per avviare l'installazione inserire il supporto di installazione nella stazione di lavoro; l'installazione dovrebbe avviarsi automaticamente. In caso contrario, lanciare manualmente il file Install.exe dal supporto di installazione.
- 2. Scegliere la lingua. La lingua selezionata viene impostata come lingua predefinita per l'applicazione Persons and Studies.

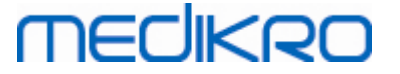

3. Nella schermata Benvenuto, selezionare "Succ" per continuare l'installazione, poi selezionare "Installa applicazione".

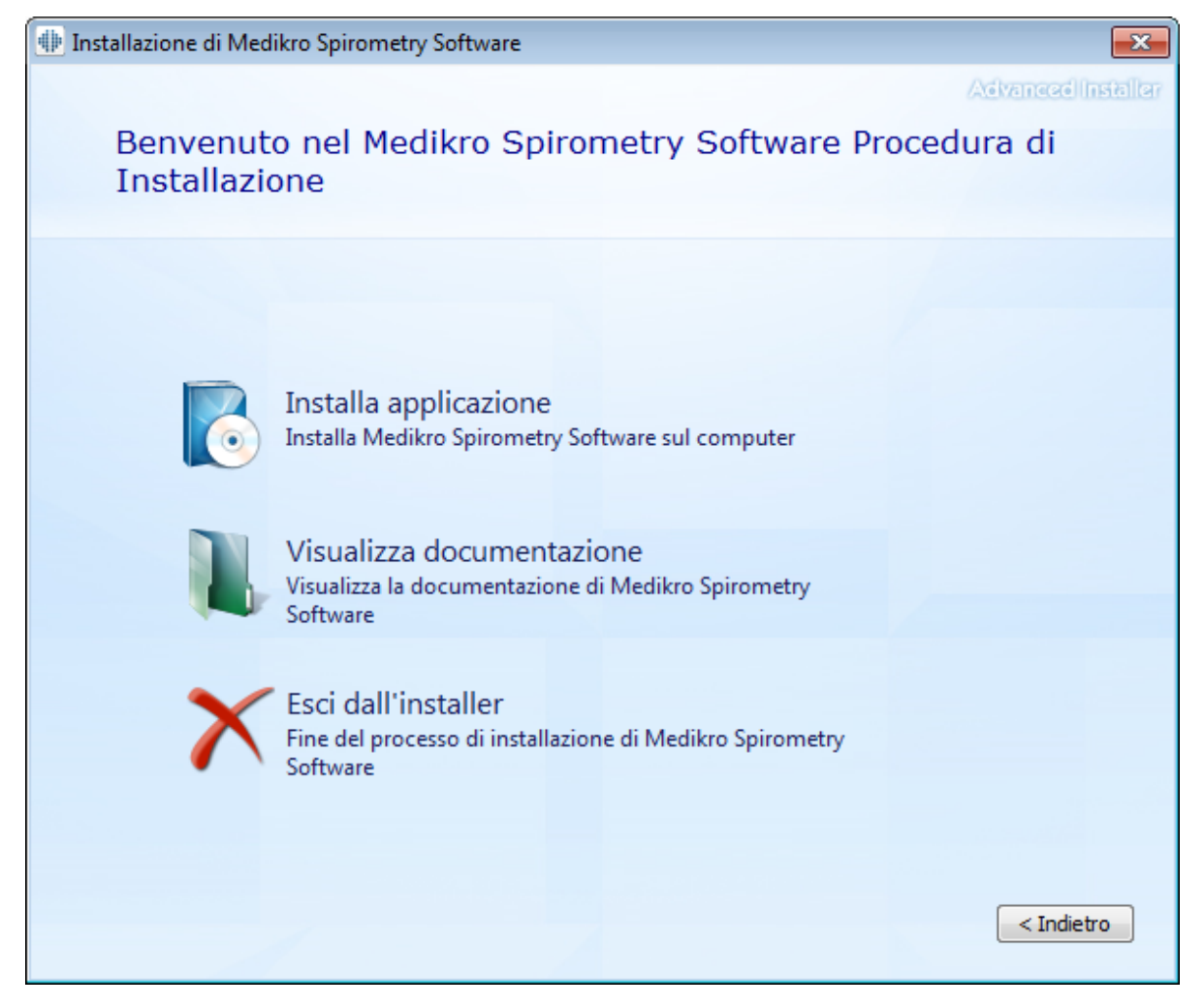

4. Accettare il contratto di licenza EULA, poi selezionare "Succ".

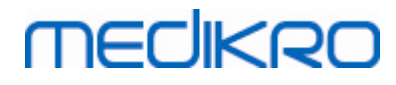

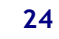

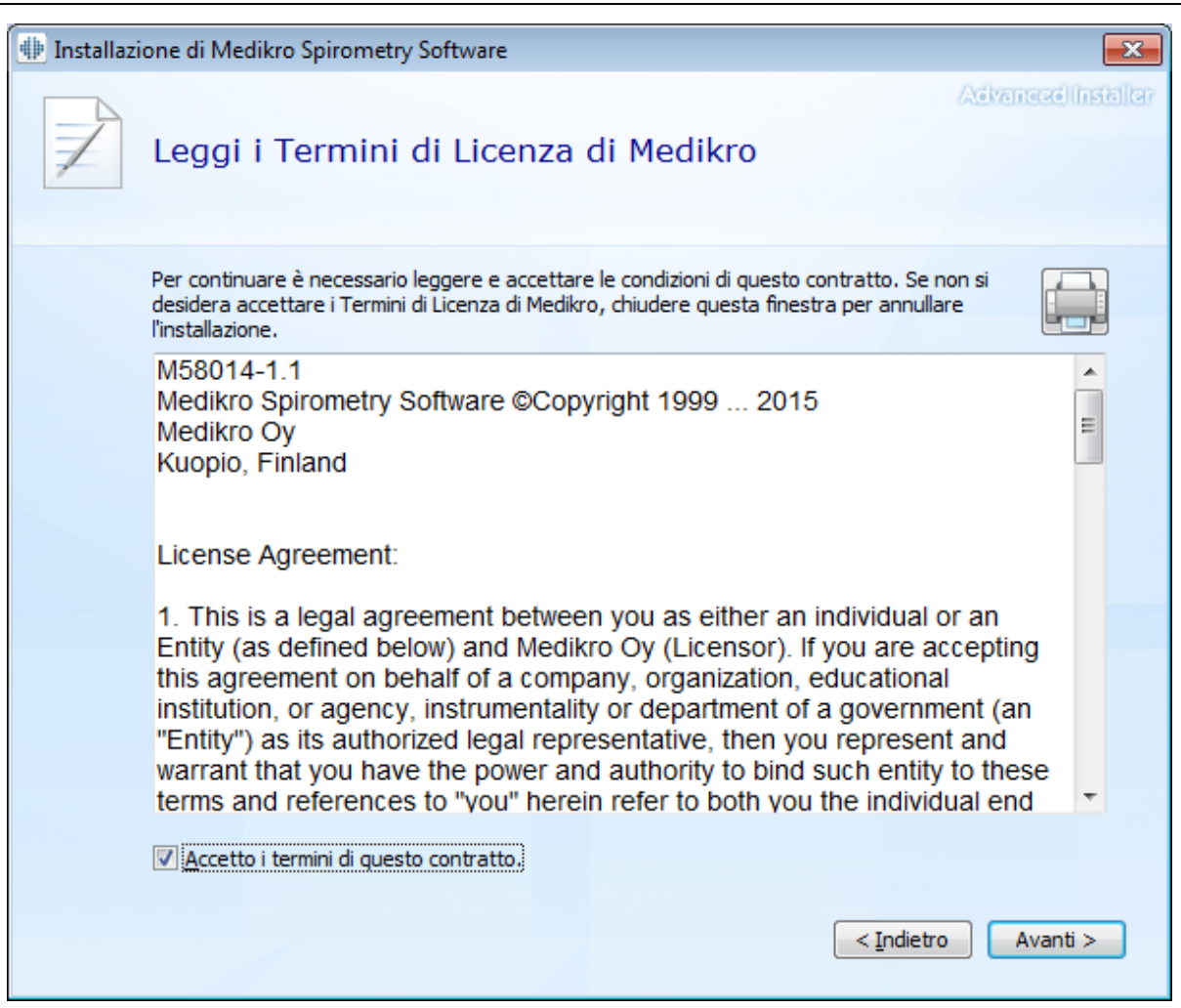

- 5. Selezionare il o gli spirometri Medikro da utilizzare con il software installato. Sarà installato il relativo software di misurazione in base alla selezione eseguita:
	- ·Medikro Pro, Medikro Primo, Medikro Nano, Medikro Ambi: Measurements and Results
	- ·Medikro Duo: Medikro Screener e Medikro Serial Monitoring

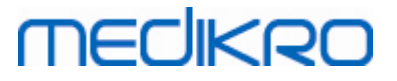

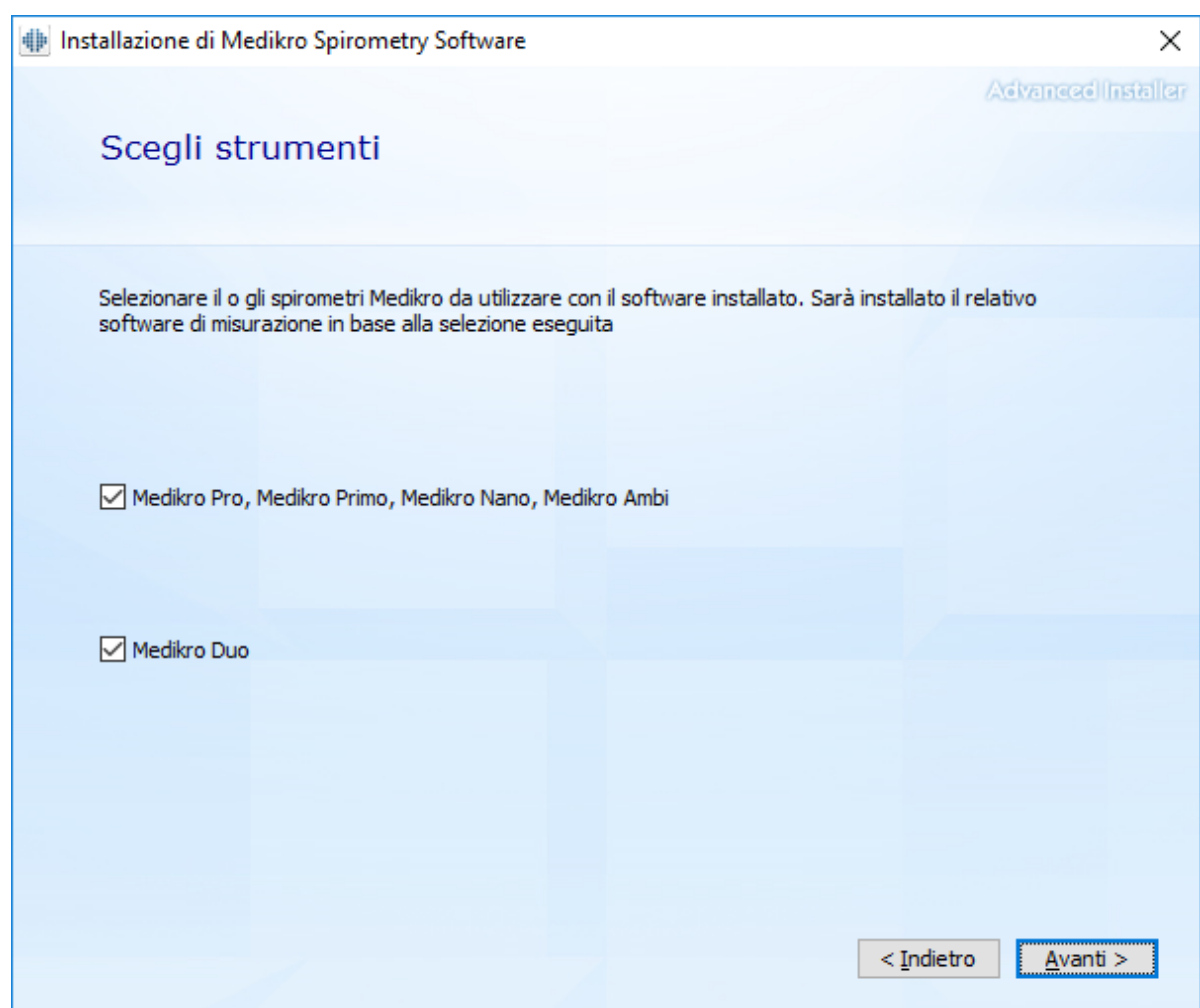

6. Nella selezione del tipo di archivio, selezionare "Archivio in rete".

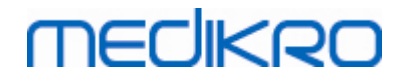

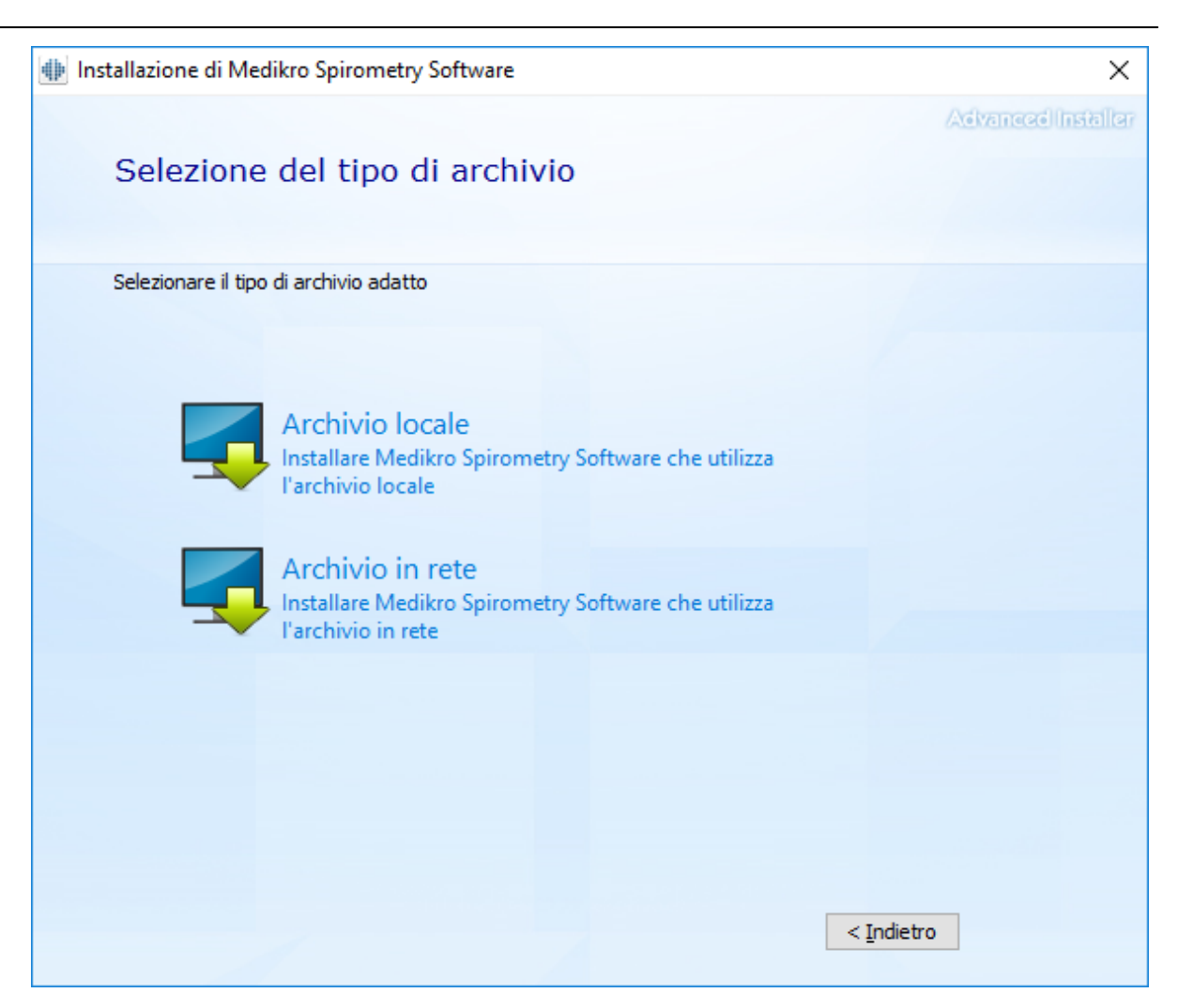

7. Se si sta installando un ambiente con archivio in rete senza server di archivio esterno, inserire la posizione in cui l'installer crea un archivio condiviso. Se si sta installando un ambiente con server di archivio e se è disponibile un file DBConnection.ini (creato durante la creazione degli archivi), spuntare la relativa casella di controllo e localizzare il file delle impostazioni. Questa operazione è vivamente raccomandata perché in caso contrario le impostazioni di connessione devono essere configurate manualmente dopo l'installazione. Selezionare "Succ".

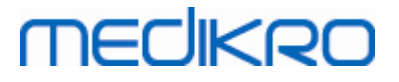

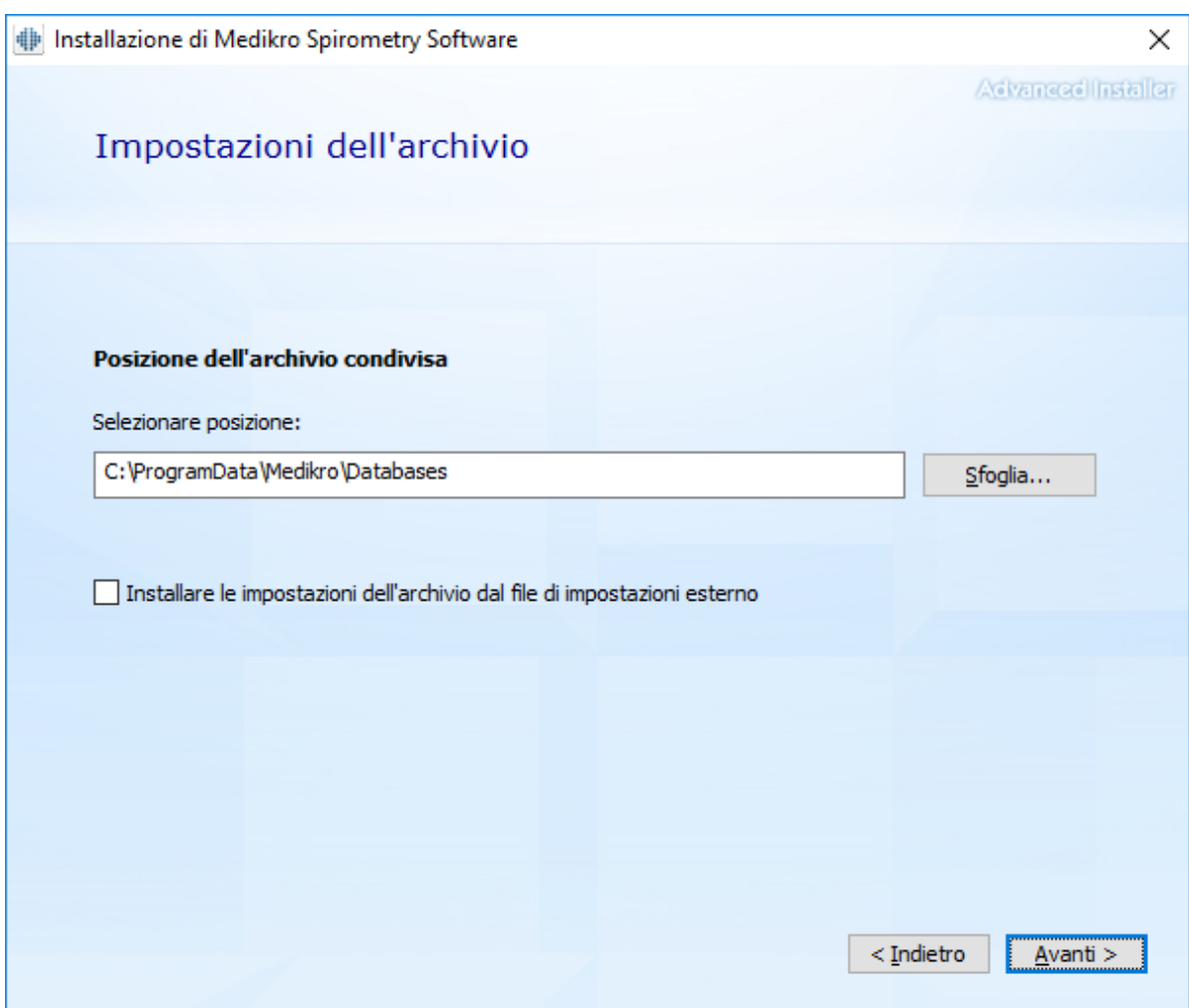

8. Scegliere la posizione di installazione. Selezionare la cartella dei dati dell'applicazione. Selezionare "Succ".

# **MECIKRO**

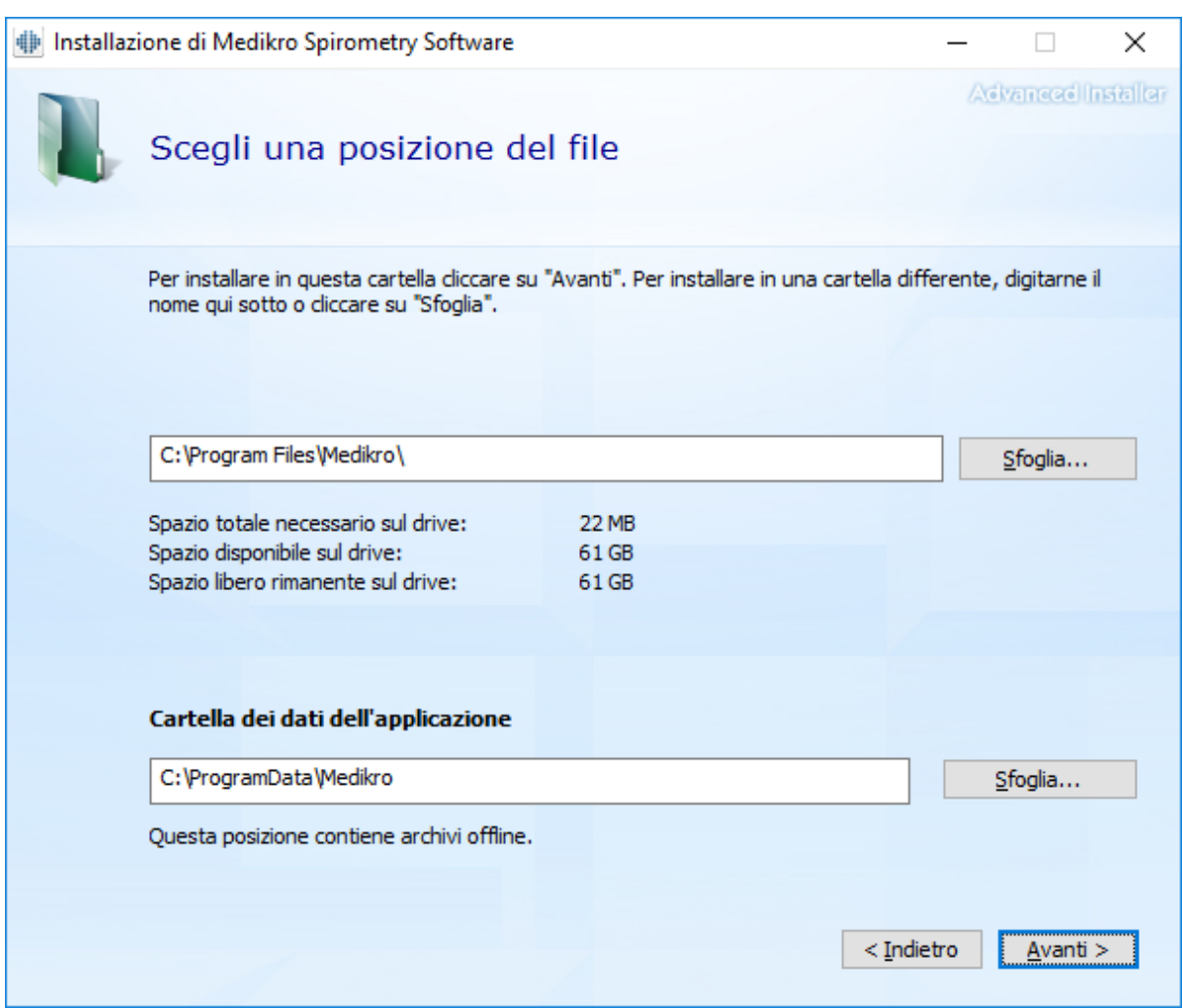

9. Per iniziare l'installazione, selezionare "Installa".

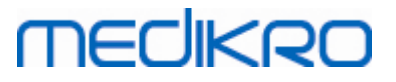

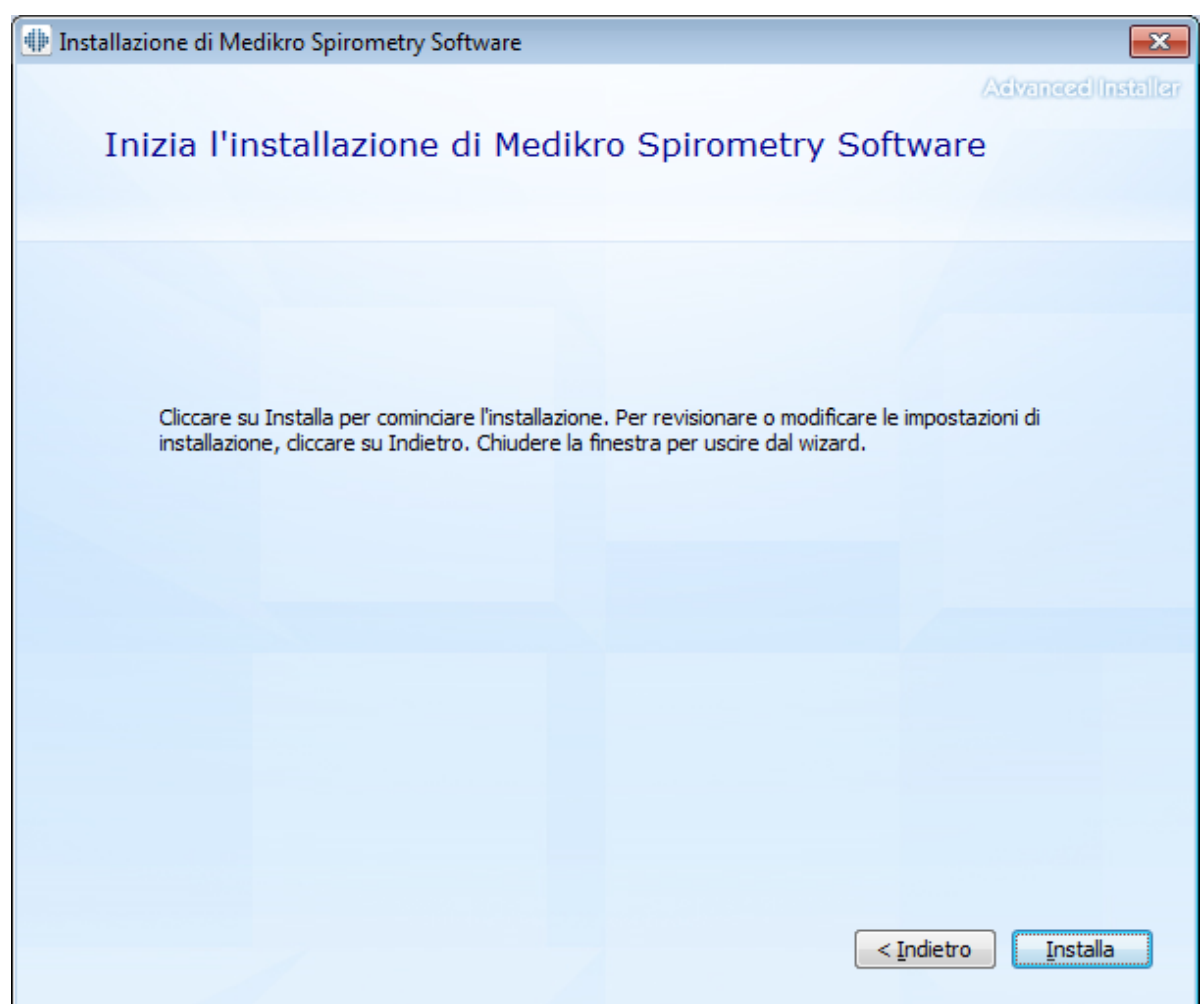

10. In caso di selezione di Medikro Pro, Medikro Primo, Medikro Nano, Medikro Ambi nella fase 5, durante l'installazione viene lanciato un installer separato per Measurements and Results. Seguire le istruzioni del capitolo <u>Installazione di [Measurements](#page-46-0) and Results</u> 47.

#### **Attività di post-installazione**

Verificare che il client sia collegato all'archivio. In Persons and Studies, l'indicatore di connessione segnala lo stato di connessione .

Se l'applicazione Measurements and Results segnala la mancanza della versione corretta di .NET all'avvio, verificare che nella stazione di lavoro sia installata la versione corretta di .NET framework.

Se l'applicazione Measurements and Results informa che il software non è attivato, vedere "Spirometro Medikro Manuale utente", capitolo Attivazione di Medikro Spirometry Software.

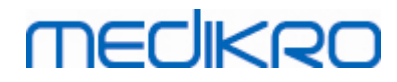

 $\textsf{Street address:}$  Pioneerinkatu 3, FI-70800 Kuopio, Finland E-mail: medikro@medikro.com Domicile: Kuopio

<span id="page-30-0"></span>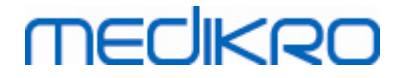

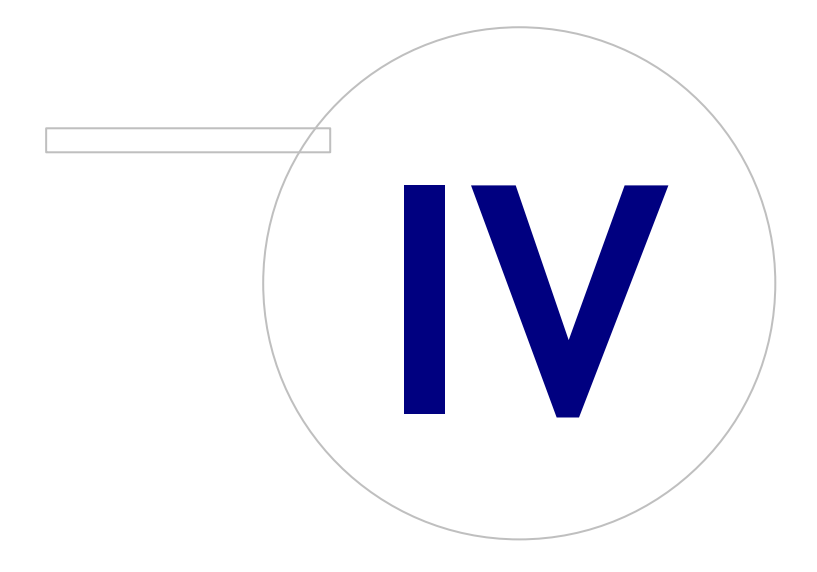

 $\textsf{Street address:}$  Pioneerinkatu 3, FI-70800 Kuopio, Finland E-mail: medikro@medikro.com Domicile: Kuopio

### <span id="page-31-1"></span>**4 Installazione dell'ambiente basato su server di archivio**

Questo tipo di ambiente è adatto per organizzazioni con più stazioni di lavoro che sono collegate insieme e condividono gli archivi, che girano sul server di archivio.

L'installazione si articola in due fasi: creazione dell'ambiente del server e installazione del software dei client.

#### **Operazioni per l'installazione lato server**

**MECIKRO** 

Medikro Spirometry Software Server Tools dispone di un installer con strumenti per installazioni lato server che, tuttavia, devono essere gestiti separatamente in base alle esigenze dell'organizzazione.

Si raccomanda di effettuare l'installazione lato server nel seguente ordine:

- 1. Installare il sistema di gestione archivi (vedere il capitolo [Installazione](#page-31-0) del sistema di gestione [archivi](#page-31-0)l 321).
- 2. Creare gli archivi (vedere il capitolo <u>[Creazione](#page-32-0) degli archivi</u> 33)).
- 3.Installare Medikro [Administration](#page-36-0) Tool (vedere il capitolo <u>Installazione di Administration Tool</u>| 37 ).

Dopo aver installato e configurato il lato server è possibile installare le applicazioni lato client (vedere il capitolo <u>[Installazione](#page-40-0) delle applicazioni client</u>| 41).

#### **Operazioni per l'installazione lato client**

Per il lato client è prevista una sequenza di installazione automatica delle applicazioni client, ossia Medikro Persons and Studies e Medikro Measurements and Results.

1. Installare le applicazioni client (vedere il capitolo <u>[Installazione](#page-40-0) delle applicazioni client</u>|41')

#### <span id="page-31-0"></span>**4.1 Installazione del sistema di gestione archivi**

Medikro Spirometry Software Server Tools con il suo supporto di installazione contiene il pacchetto di installazione per l'edizione Microsoft SQL Server 2012 Express (versioni a 32 bit e a 64 bit). Se si desidera installare altri sistemi di archivio supportati, utilizzare l'installer e le istruzioni di installazione fornite dal produttore del rispettivo sistema di archivio.

Se la propria organizzazione ha installato e utilizza già un determinato server di archivio, è possibile saltare questa installazione e passare alla creazione degli archivi (vedere il capitolo [Creazione](#page-32-0) degli <u>[archivi](#page-32-0)</u>| 331).

#### **Attività di pre-installazione**

Prima di avviare l'installazione verificare di essere in possesso del sistema richiesto e di aver installato i componenti software necessari nel proprio sistema. È possibile effettuare tale verifica nella pagina web di Microsoft "Hardware and Software Requirements for Installing SQL Server 2012" (Requisiti hardware e software per installare SQL Server 2012) [https://msdn.microsoft.com/library/ms143506\(v=SQL.110\).aspx](https://msdn.microsoft.com/library/ms143506(v=SQL.110).aspx)

#### **Operazioni di installazione**

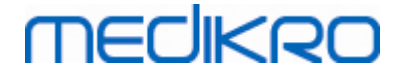

Queste istruzioni riguardano l'edizione Microsoft SQL Server 2012 Express (inglese), ma possono essere applicate ad altre versioni di Microsoft SQL Server:

- 1. Avviare l'installazione e seguire le istruzioni del server di archivio.
- 2. Nella fase "Configurazione dell'istanza" si raccomanda di inserire una denominazione dell'istanza (nome del server). Se si sceglie di utilizzare il nome di istanza predefinito, il server verrà elencato come "(locale)".
- 3. Nella fase "Configurazione del server" si può modificare la modalità di avvio dei servizi dell'SQL Server. Per il servizio "SQL Server Browser" modificare il "Tipo di avvio" in "Automatico" . In questo modo sarà facilitata la ricerca del server di archivio durante la creazione degli archivi all'interno del server stesso.
- 4. Se si sta installando l'SQL Server sul sistema operativo Microsoft Server , potrebbe essere necessario modificare il "Nome account" di "Motore di database di SQL Server" da "NT Service\nome del proprio SQL server" in "NT AUTHORITY\NETWORK SERVICE\[nome del proprio SQL server]"
- 5. Nella fase "Configurazione del motore di database" si può modificare la "Modalità di autenticazione". Selezionare "Modalità mista (autenticazione di SQL Server e autenticazione di Windows)".
- 6. Specificare la password dell'account dell'amministratore di sistema (sa) di SQL Server

Si raccomanda inoltre di installare SQL Server 2012 Management Studio (non incluso nel supporto di installazione di Medikro Spirometry Software ) per gestire il server di archivio.

#### **Attività di post-installazione**

Occorre accertarsi che le applicazioni client possano connettersi all'SQL Server con il protocollo TCP/IP:

- 1. Avviare "SQL Server Configuration Manager"
- 2. Selezionare "SQL Server Network Configuration"
- 3. Selezionare "Protocols for [nome del proprio SQL server]"
- 4. Abilitare lo stato di "TCP/IP"

Controllare che il server di archivio sia installato e funzionante.

Continuare a creare gli archivi nel server di archivio (vedere il capitolo <u>[Creazione](#page-32-0) degli archivi</u>| <sup>33</sup>').

#### <span id="page-32-0"></span>**4.2 Creazione degli archivi**

Il supporto di installazione Medikro Spirometry Software Server Tools contiene il pacchetto di installazione per creare archivi nel server MS SQL.

#### **Attività di pre-installazione**

Prerequisiti per la creazione degli archivi:

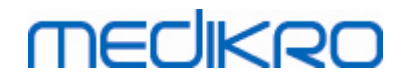

- · Il sistema di gestione archivi deve essere installato ed essere perfettamente funzionante (vedere il capitolo *[Installazione](#page-31-0) del sistema di gestione archivi* 32).
- ·Il sistema di gestione archivi deve supportare l'autenticazione SQL.
- · Un login deve avere i diritti di creare nuove tabelle e utenti per il sistema di gestione archivi.

#### **Operazioni di installazione**

- 1. Per iniziare l'installazione, selezionare "DatabaseCreator\_32bit.exe" (se si ha un sistema operativo a 32 bit) oppure "DatabaseCreator\_64bit.exe" (se si ha un sistema operativo a 64 bit) dal supporto di installazione.
- 2. Nella schermata Benvenuto, selezionare "Succ" per continuare.

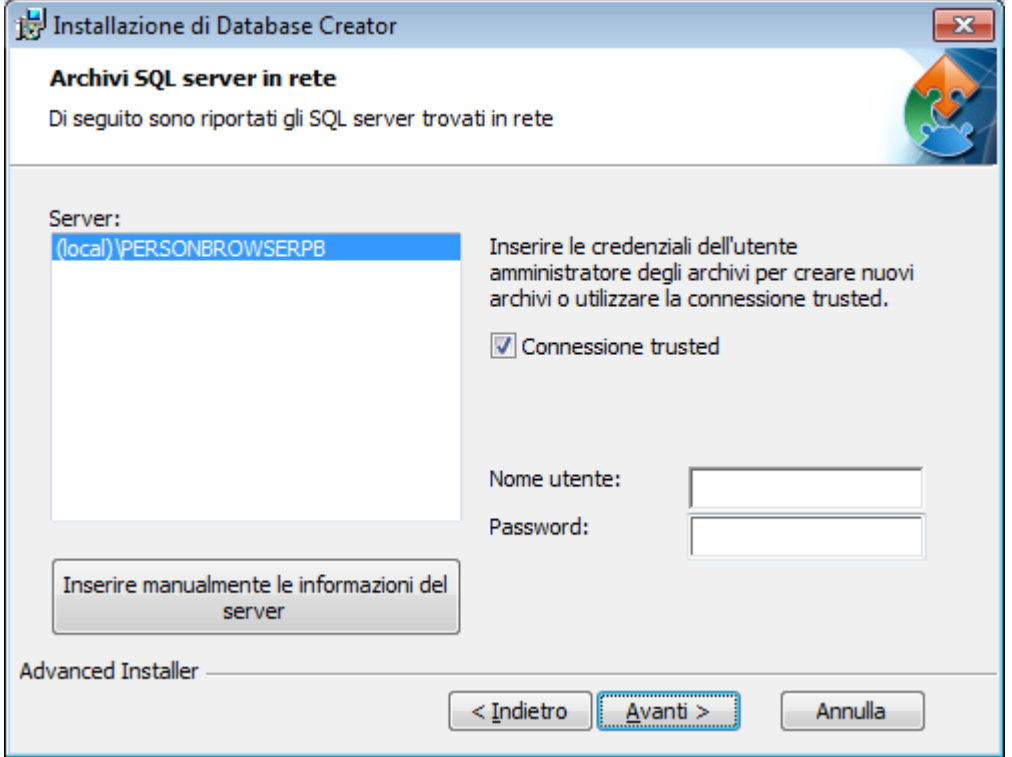

3. La casella di testo elenca tutti i server di archivio Microsoft SQL trovati in rete. Selezionare nell'elenco il server desiderato e inserire le credenziali di accesso al server utilizzando nome utente e password oppure selezionare la connessione trusted nella casella di controllo.

Se il proprio server di archivio Microsoft SQL non è incluso nell'elenco, occorre lanciare "SQL Server Browser" dai servizi Windows e riavviare l'installer oppure selezionare "Inserire manualmente le informazioni del server".

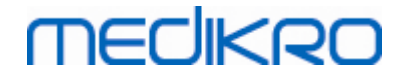

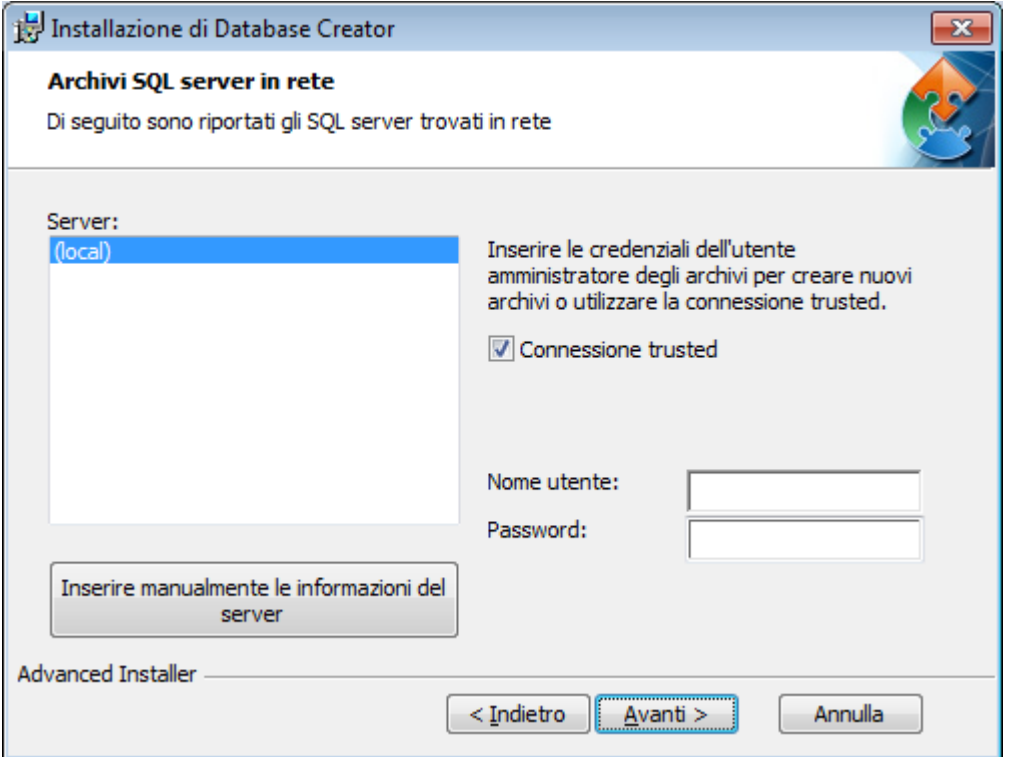

4. Se è stata scelta questa opzione, selezionare il tipo di server di archivio (MS SQL), inserire l'indirizzo del server (host locale, indirizzo IP o nome della rete) e la porta (valore predefinito per MS SQL =1433). Fornire l'autorizzazione a creare archivi nel server inserendo le credenziali dell'amministratore del server di archivio (nome utente e password). Selezionare "Succ".

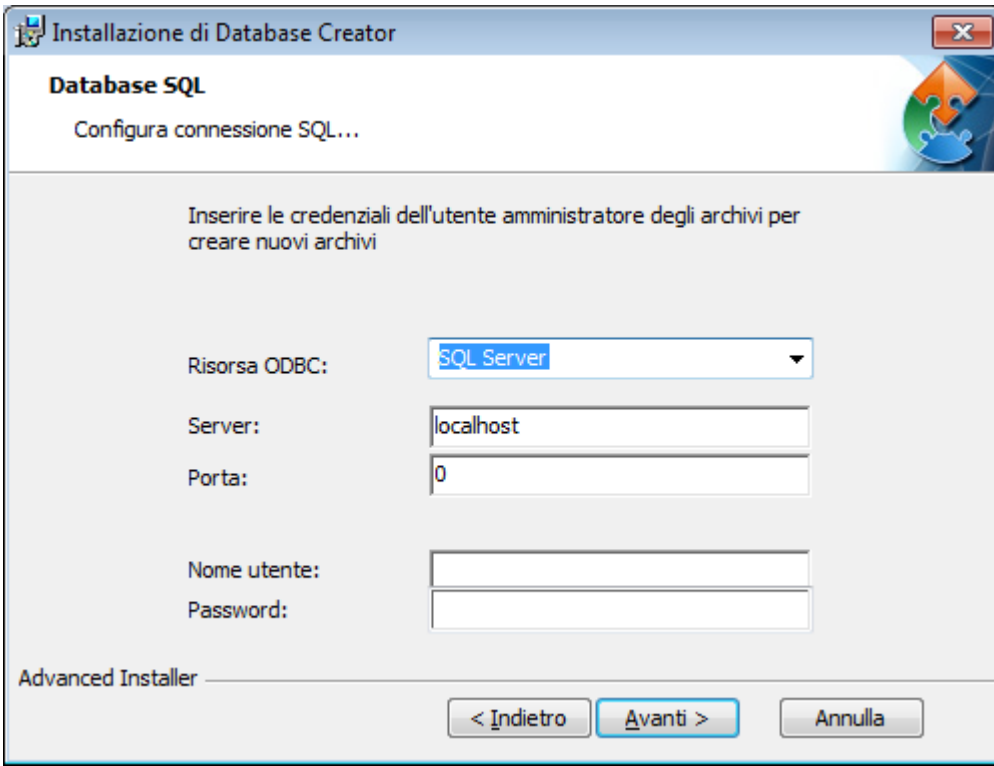

5. L'installer crea un utente nel server di archivio per la gestione delle impostazioni e dei privilegi utente di Medikro Spirometry Software. Occorre tenere conto della politica delle password del sistema di gestione archivi utilizzato.

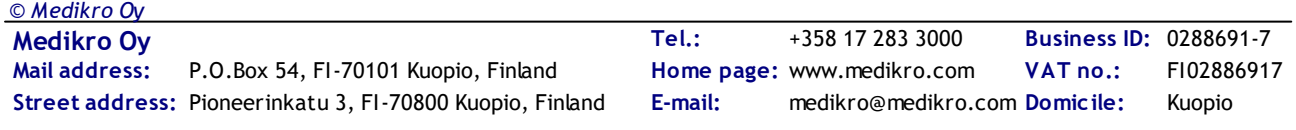

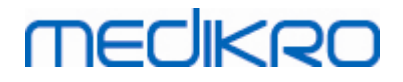

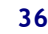

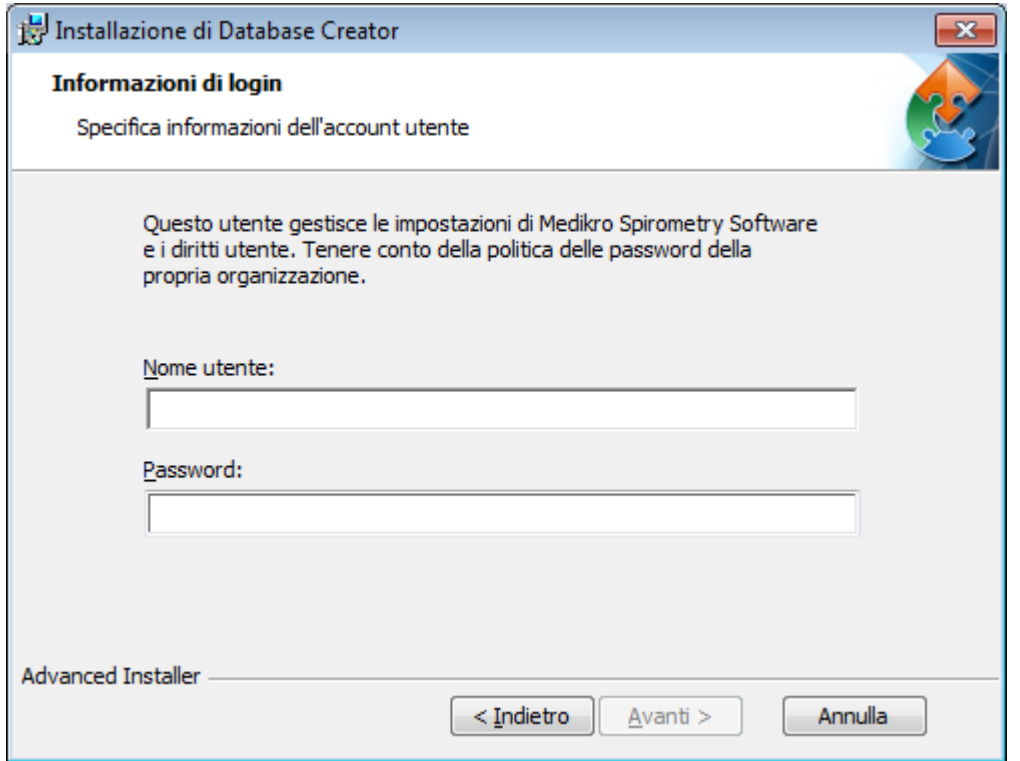

6. Selezionare la posizione in cui creare il file delle impostazioni. Il file delle impostazioni contiene le impostazioni di connessione degli archivi creati e viene utilizzato durante l'installazione di altre applicazioni Medikro.

Selezionare "Installa" per avviare la creazione degli archivi.

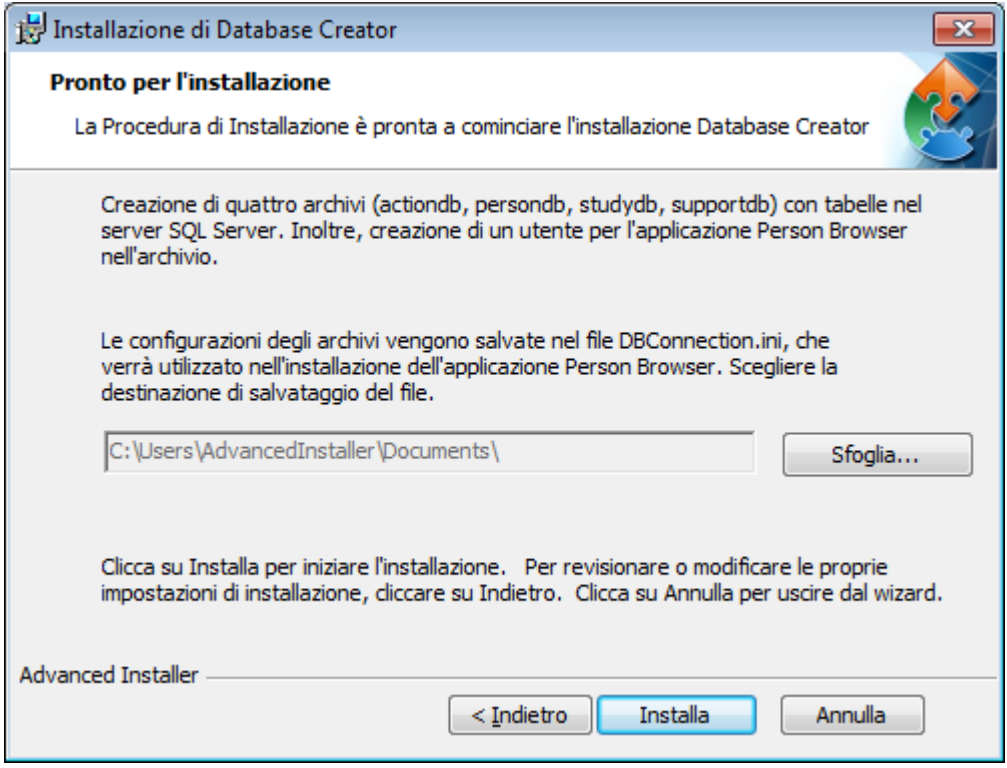

7. Ha inizio la creazione degli archivi. Durante il processo di installazione viene visualizzata la barra di avanzamento.

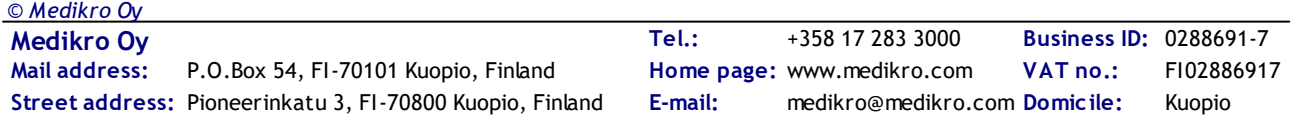
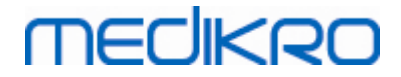

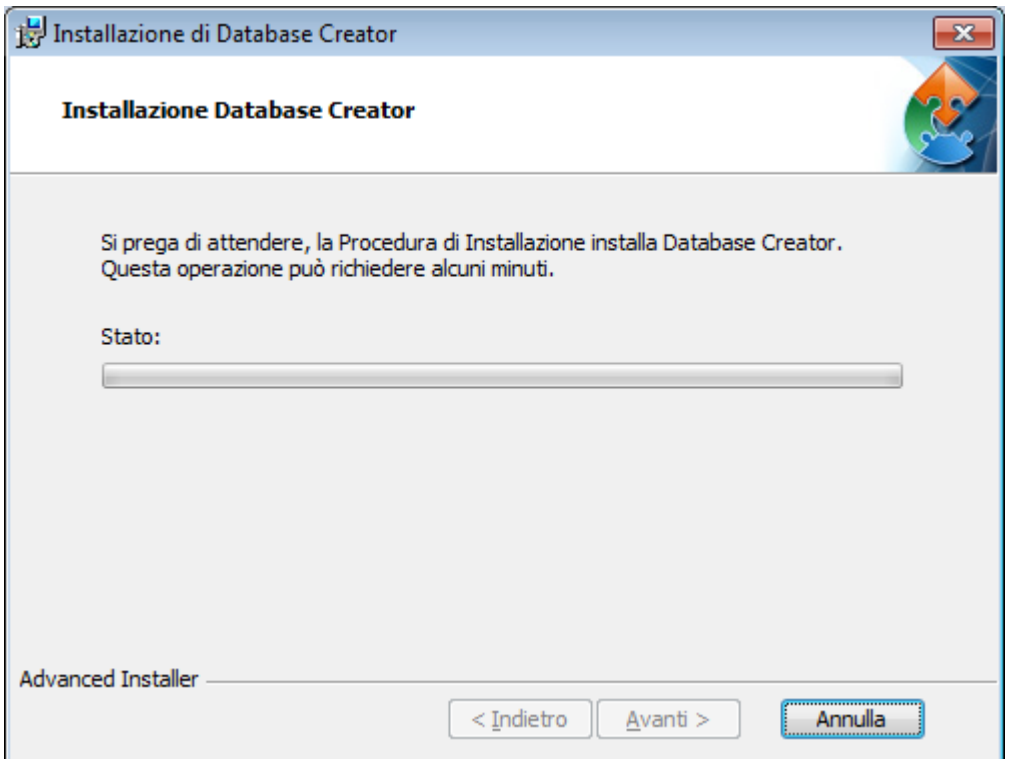

## **Attività di post-installazione**

Effettuare il backup del file delle impostazioni DBConnection.ini. Questo file è necessario durante l'installazione del software dei client.

Verificare che archivi, tabelle e utenti siano stati correttamente creati (vedere il capitolo <mark>[Descrizione](#page-10-0) degli archivi</mark>| 1竹).

## **4.3 Installazione di Administration Tool**

Medikro Administration Tool è uno strumento necessario per gestire ambienti basati su server di archivio. Si raccomanda di installarlo unitamente alle applicazioni lato server. In base alla prassi interna all'organizzazione, può essere installato sul computer del server oppure nella stazione di lavoro dell'amministratore o perfino in stazioni di lavoro client.

Questo capitolo fornisce le istruzioni su come installare Admin Tool con la procedura guidata. Per questa applicazione si può ricorrere anche all'installazione silenziosa utilizzando pacchetti .msi (vedere il capitolo <u>[Installazione](#page-53-0) silenziosa</u> 54).

## **Attività di pre-installazione**

Prima di installare Administration tool, si raccomanda di installare un server di archivio (vedere il capitolo <u>[Installazione](#page-31-0) del sistema di gestione archivi</u>l <sup>32</sup>1) e di creare gli archivi (vedere il capitolo [Creazione](#page-32-0) degli archivi<sup>| 33</sup>1).

#### Il file DBConnection.ini, creato durante la creazione degli archivi, viene utilizzato durante l'installazione di Administration Tool. Verificare che abbia indirizzo e porta di rete del server corretti per tutti gli archivi.

## **Operazioni di installazione**

**MECIKRO** 

- 1. Per iniziare l'installazione, selezionare "AdminTool\_32bit.exe" (se si ha un sistema operativo a 32 bit) oppure "AdminTool\_64bit.exe" (se si ha un sistema operativo a 64 bit) dal supporto di installazione Medikro Spirometry Software Server Tools.
- 2. Nella schermata Benvenuto, selezionare "Succ" per continuare l'installazione.

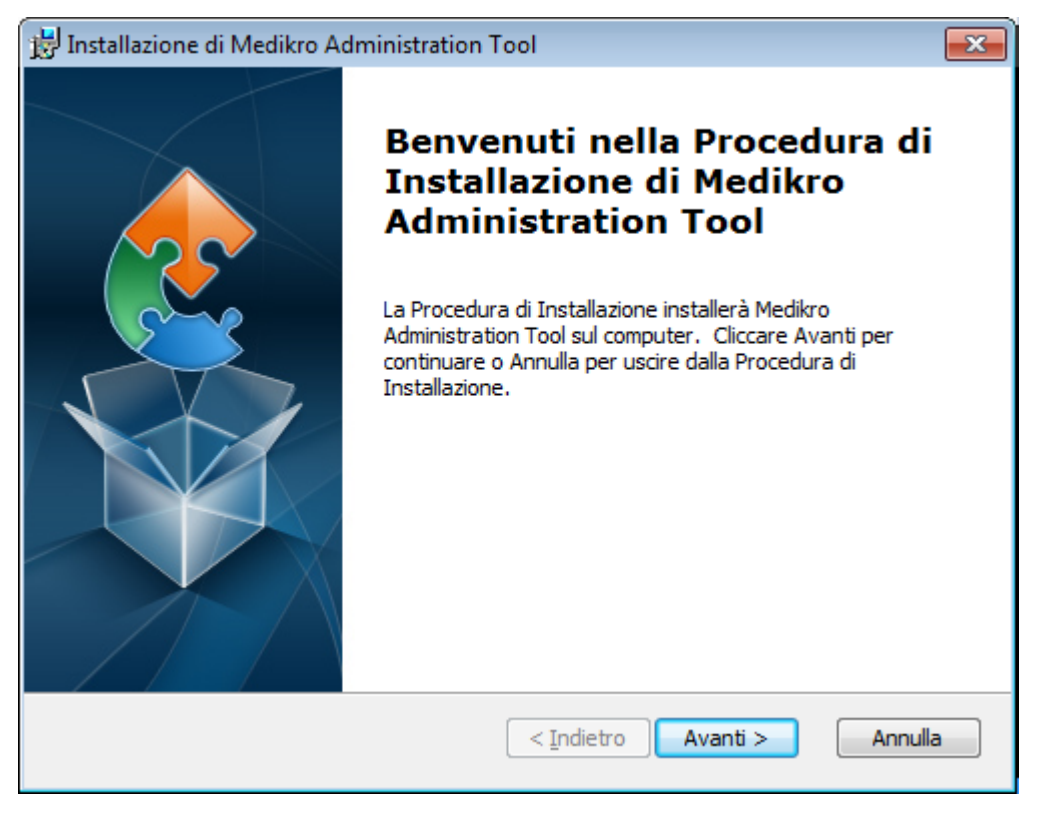

3. Scegliere la posizione di installazione e selezionare "Succ".

#### Medikro Spirometry Software **39** M8815-4.3

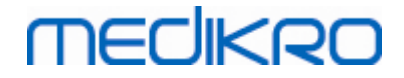

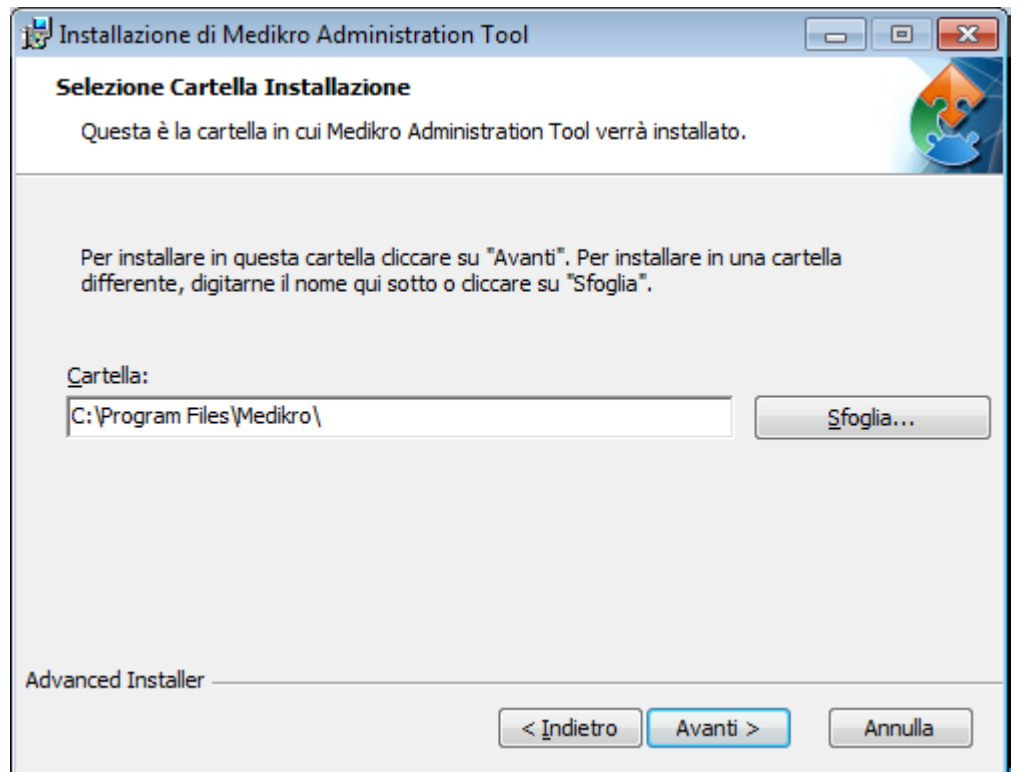

4. Selezionare il o gli spirometri Medikro da utilizzare con il software installato. Saranno installati i relativi plugin del software in base alla selezione eseguita.

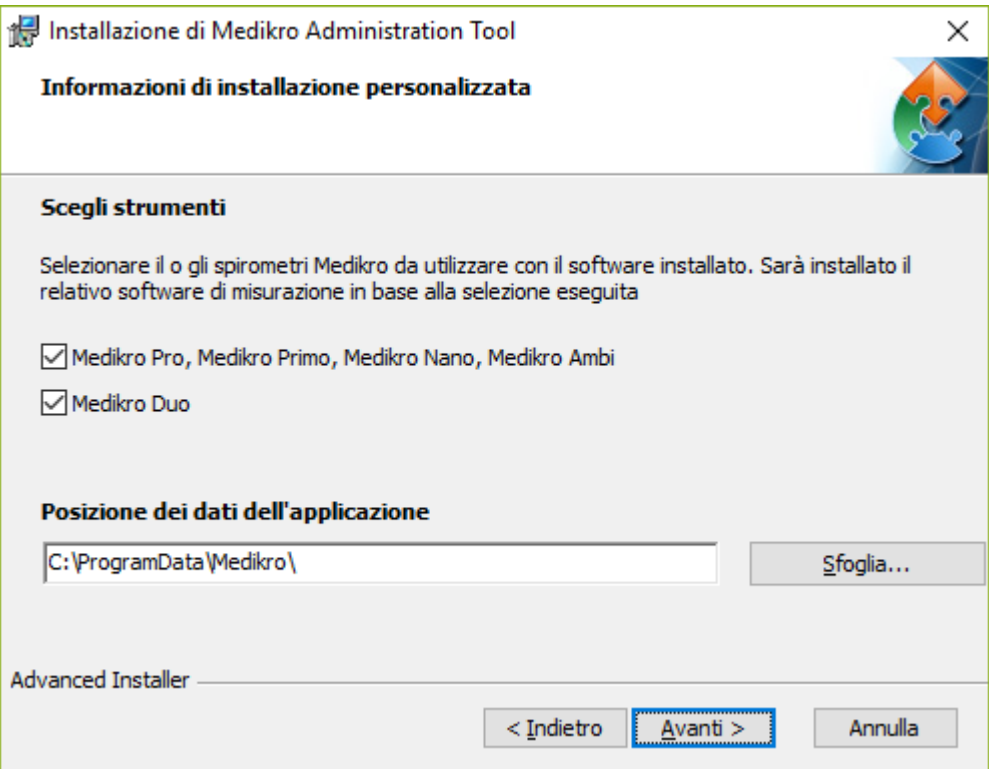

5. Se è disponibile il file DBConnection.ini (creato durante la creazione delle tabelle), spuntare la relativa casella di controllo e localizzare il file delle impostazioni. Questa operazione è vivamente raccomandata perché in caso contrario le impostazioni di connessione devono essere configurate manualmente dopo l'installazione. Selezionare "Succ".

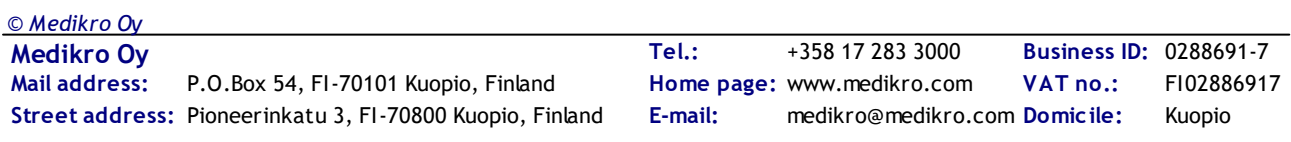

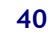

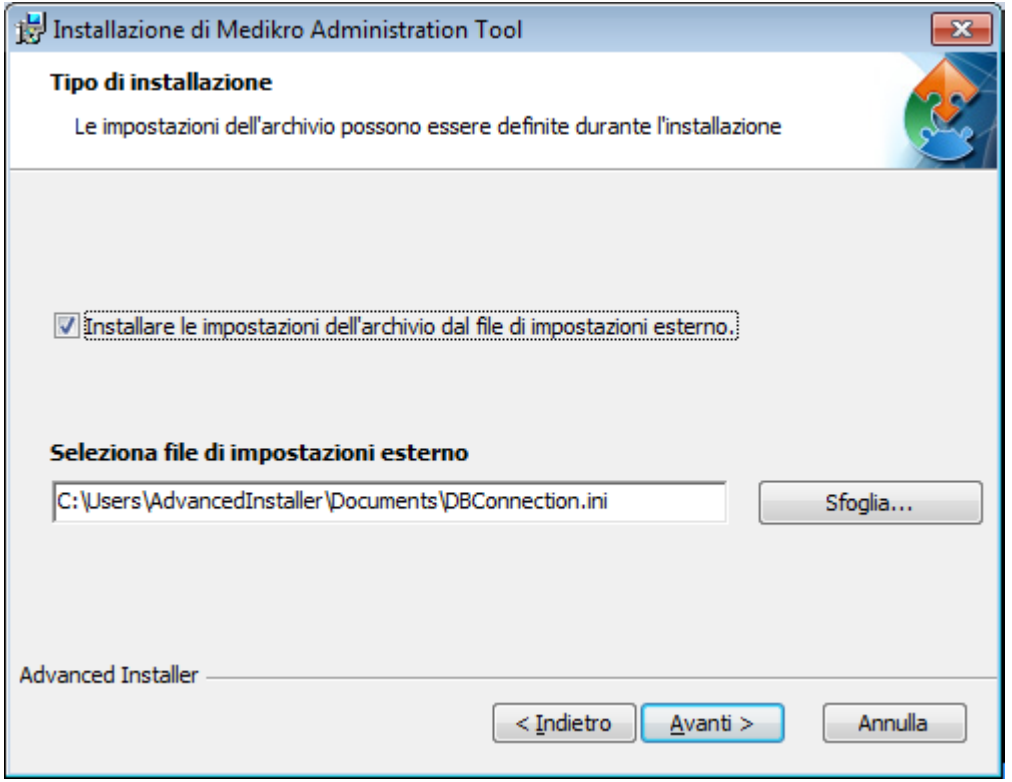

6. Per iniziare l'installazione selezionare "Installa".

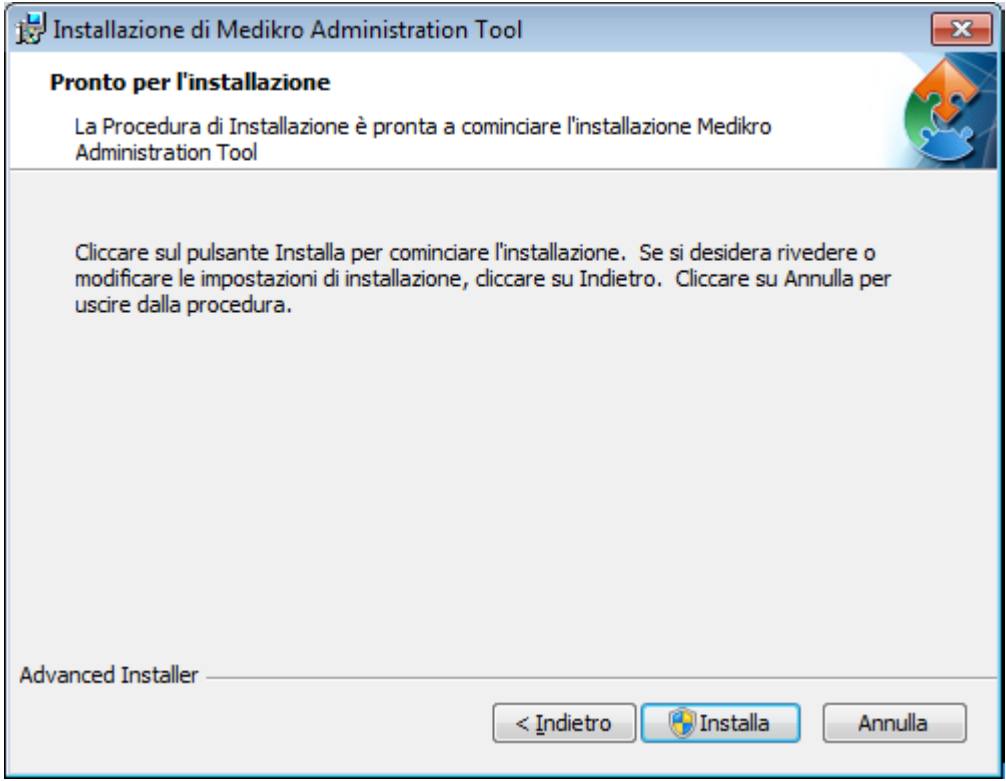

## **Attività di post-installazione**

Vedere "Medikro Administration Tool, Manuale utente" per maggiori informazioni su come utilizzare Administration Tool.

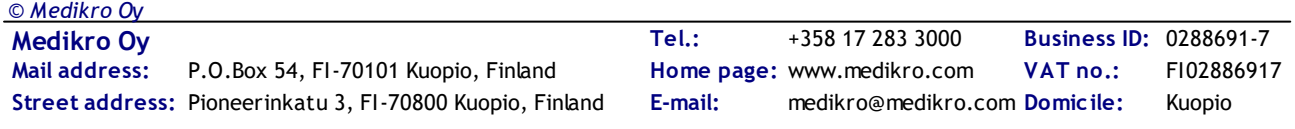

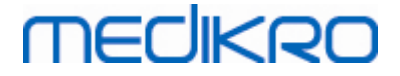

## **4.4 Installazione delle applicazioni client**

### **Attività di pre-installazione**

Prima di avviare l'installazione delle applicazioni client in un ambiente basato su server di archivio occorre creare correttamente gli archivi nel sistema di gestione archivi SQL.

Prima di avviare l'installazione client verificare che la stazione di lavoro client e il server siano collegati alla stessa rete.

Verificare che il file DBConnection.ini (creato durante la creazione delle tabelle) abbia indirizzo e porta di rete del server corretti per tutti gli archivi. Si raccomanda di utilizzare il file DBConnection.ini nell'installazione client al punto 7. Se il file DBConnection.ini non è stato inserito, il client non può stabilire una connessione con il server di archivio. Le impostazioni di connessione devono essere configurate utilizzando Medikro Administration Tool (Vedere Administration Tool, Manuale utente, capitolo Impostazioni di connessione).

## **Operazioni di installazione**

Seguire le istruzioni del capitolo *[Installazione](#page-21-0) di una stazione di lavoro con archivio in rete*<sup>22</sup>

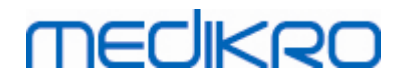

Medikro Spirometry Software M8815-4.3

 $\textsf{Street address:}$  Pioneerinkatu 3, FI-70800 Kuopio, Finland E-mail: medikro@medikro.com Domicile: Kuopio

**Medikro Oy** +358 17 283 3000 0288691-7 **Business ID:** P.O.Box 54, FI-70101 Kuopio, Finland FI02886917 **Mail address:** www.medikro.com **Tel.: E-mail: Home page: VAT no.:** medikro@medikro.com Domicile:

Medikro Spirometry Software M8815-4.3

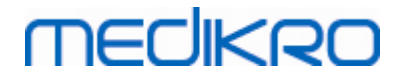

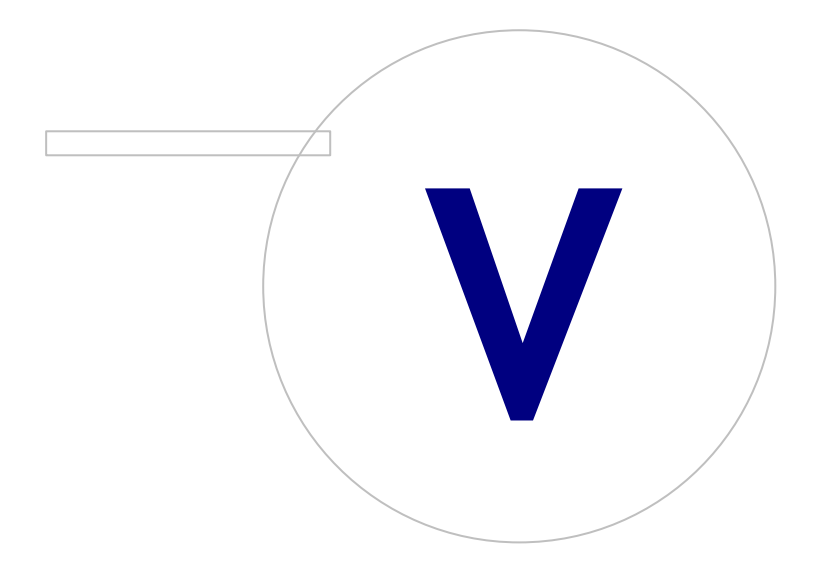

 $\textsf{Street address:}$  Pioneerinkatu 3, FI-70800 Kuopio, Finland E-mail: medikro@medikro.com Domicile: Kuopio

**Medikro Oy** +358 17 283 3000 0288691-7 **Business ID:** P.O.Box 54, FI-70101 Kuopio, Finland FI02886917 **Mail address:** www.medikro.com **Tel.: E-mail: Home page: VAT no.:** medikro@medikro.com Domicile:

# mediken

## **5 Installazione separata delle applicazioni**

In alcuni casi può essere necessario installare alcune applicazioni separatamente utilizzando l'installer di Medikro Spirometry Software, ad esempio quando si assegnano le installazioni in via remota alle stazioni di lavoro client. Può anche essere necessario aggiungere in seguito applicazioni a una configurazione esistente.

Si noti che il software di misurazione è specifico dello strumento:

- ·Medikro Pro, Medikro Primo, Medikro Nano, Medikro Ambi: Measurements and Results
- ·Medikro Duo: Medikro Screener e Medikro Serial Monitoring

Se si sta utilizzando Medikro Pro, Medikro Primo, Medikro Nano o Medikro Ambi e si desidera aggiungere l'applicazione Measurements and Results alla propria configurazione esistente di Medikro Spirometry Software , seguire le istruzioni del capitolo <u>Installazione di [Measurements](#page-46-0) and Results</u>|47 . Se si sta utilizzando Medikro Duo e si desidera aggiungere Medikro Screener e Medikro Serial Monitoring alla propria configurazione esistente di Medikro Spirometry Software , seguire le istruzioni del capitolo <u>[Installazione](#page-51-0) dei plugin di misurazione</u>| 521.

Si noti che le applicazioni e i plugin devono essere installati separatamente soltanto dalle stesse versioni del supporto di installazione della propria configurazione di Medikro Spirometry Software.

### **5.1 Installazione di Persons and Studies**

### **Attività di pre-installazione**

Quando si installa questa applicazione in un ambiente basato su server di archivio, verificare che il file DBConnection.ini (creato durante la creazione degli archivi) abbia indirizzo e porta di rete del server corretti per tutti gli archivi. Si raccomanda di utilizzare il file DBConnection.ini nell'installazione al punto 6.

### **Operazioni di installazione**

- 1. Per iniziare l'installazione, selezionare dal supporto di installazione. "PersonsAndStudies\_32bit.exe" (se si ha un sistema operativo a 32 bit) oppure "PersonsAndStudies\_64bit.exe" (se si ha un sistema operativo a 64 bit) dal supporto di installazione.
- 2. Nella schermata Benvenuto, selezionare "Succ" per continuare l'installazione.

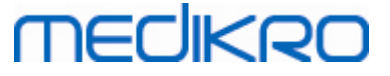

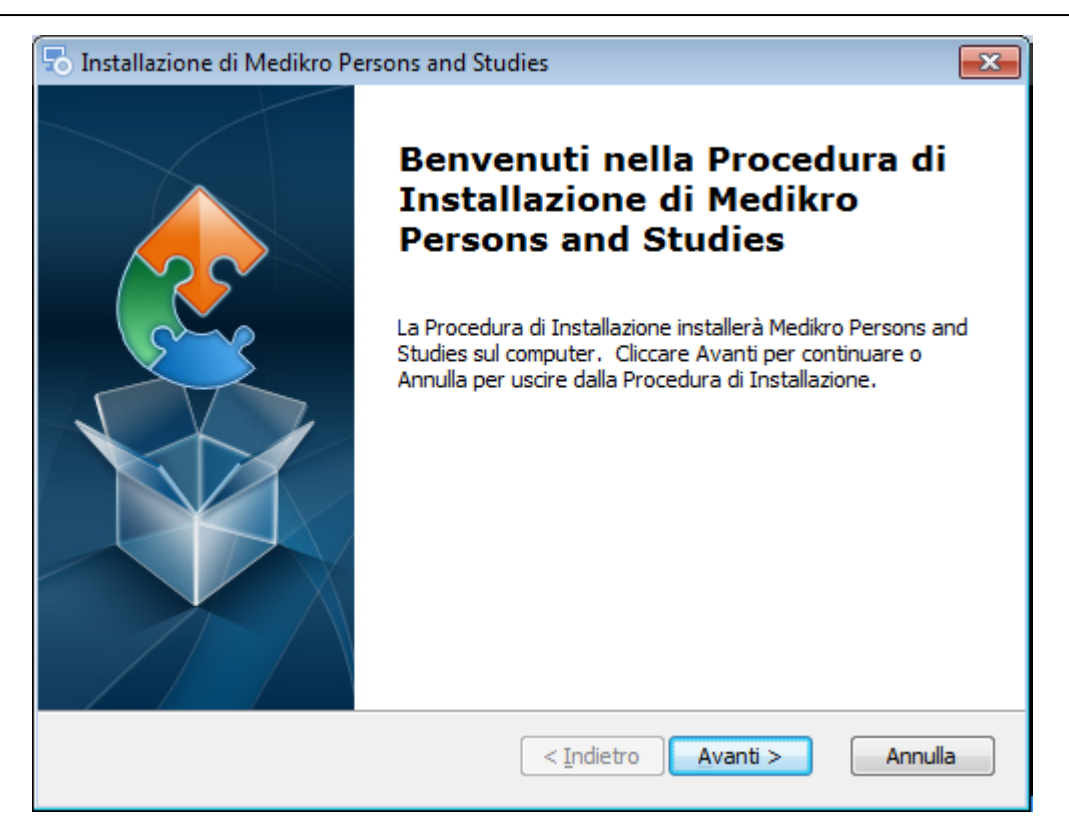

3. Scegliere la posizione di installazione e selezionare "Succ".

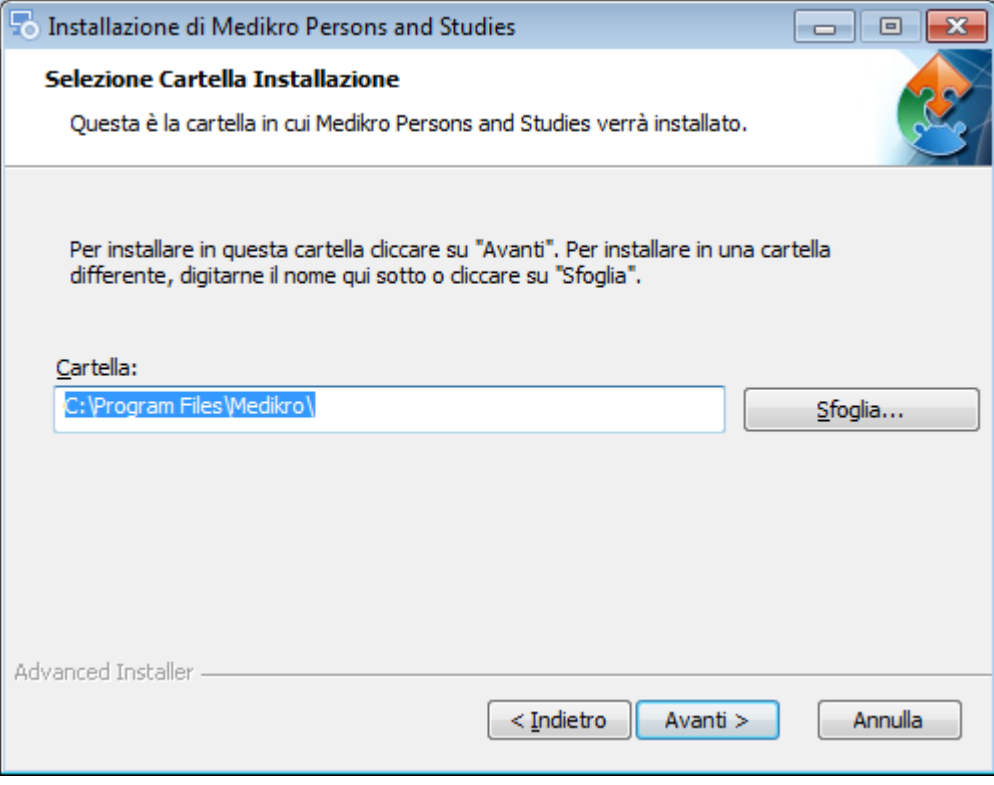

- 4. Selezionare il o gli spirometri Medikro da utilizzare con il software installato. Sarà installato il relativo software di misurazione in base alla selezione eseguita:
	- ·Medikro Pro, Medikro Primo, Medikro Nano, Medikro Ambi: Measurements and Results
	- ·Medikro Duo: Medikro Screener e Medikro Serial Monitoring

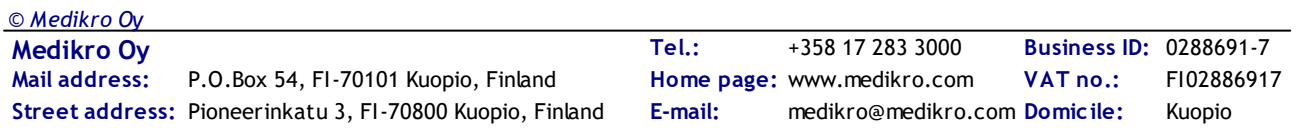

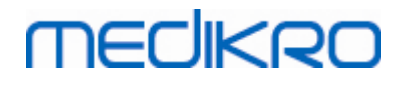

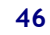

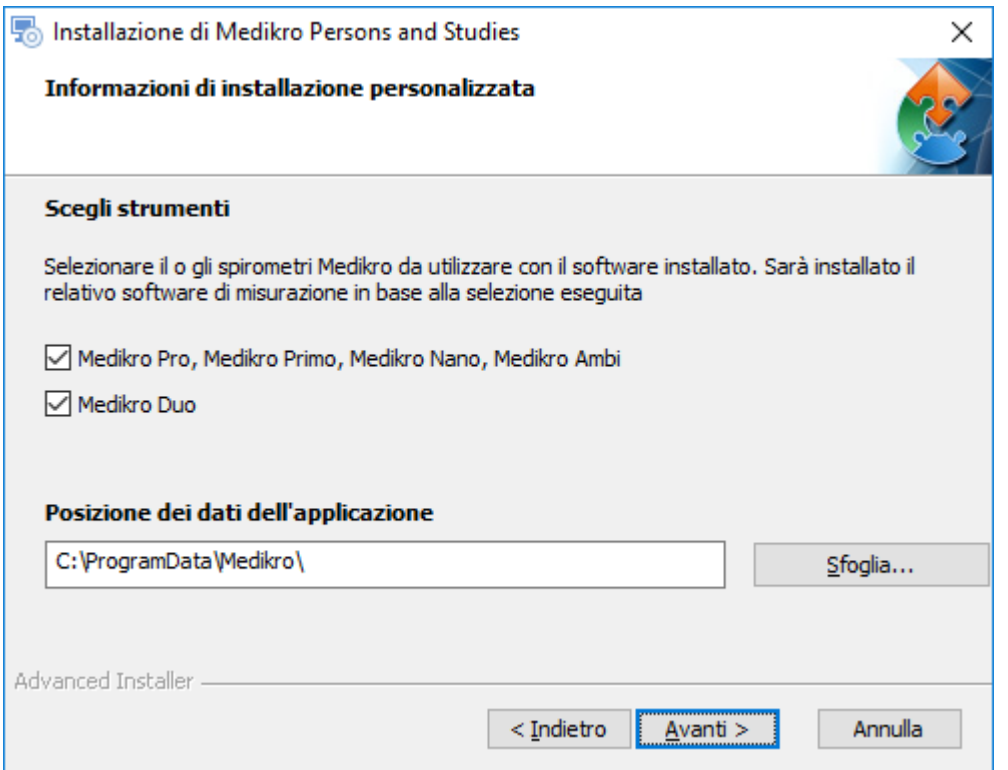

5. Selezionare il tipo di archivio adatto (vedere Tipi di [ambiente](#page-8-0) 99)

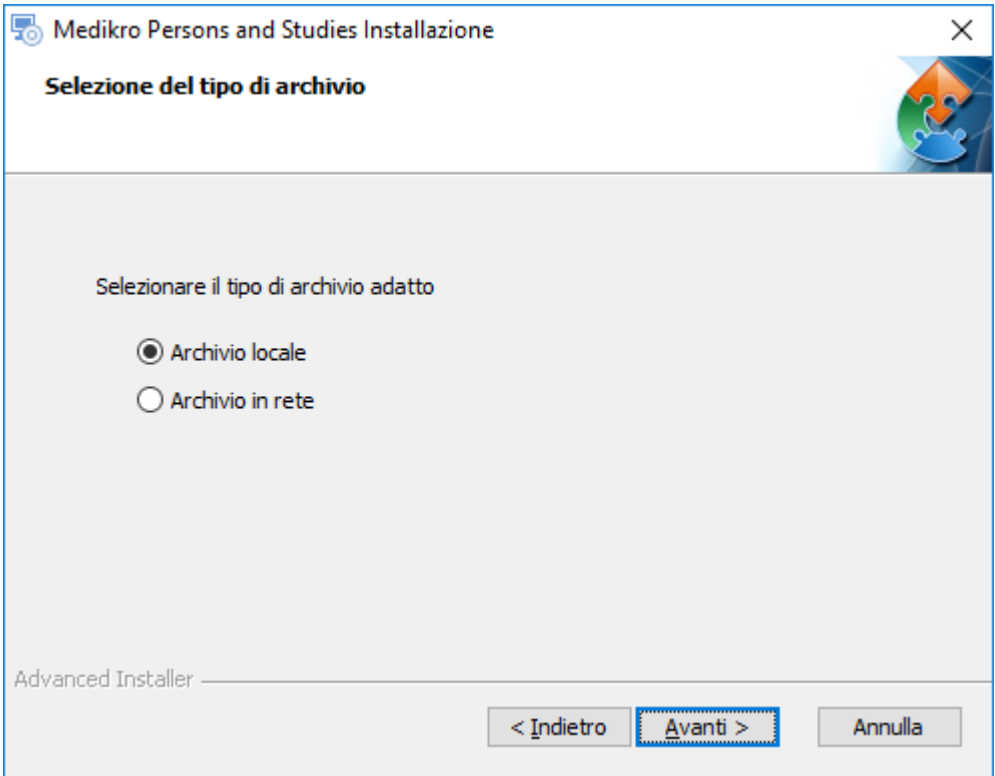

6. Se l'applicazione è installata nell'ambiente basato su server di archivio e se è disponibile il file DBConnection.ini (creato durante la creazione degli archivi), spuntare la relativa casella di controllo e localizzare il file delle impostazioni. Se il file non è disponibile, le impostazioni di connessione devono essere configurate manualmente dopo l'installazione. Selezionare "Succ".

#### Medikro Spirometry Software **47** M8815-4.3

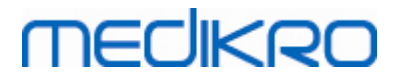

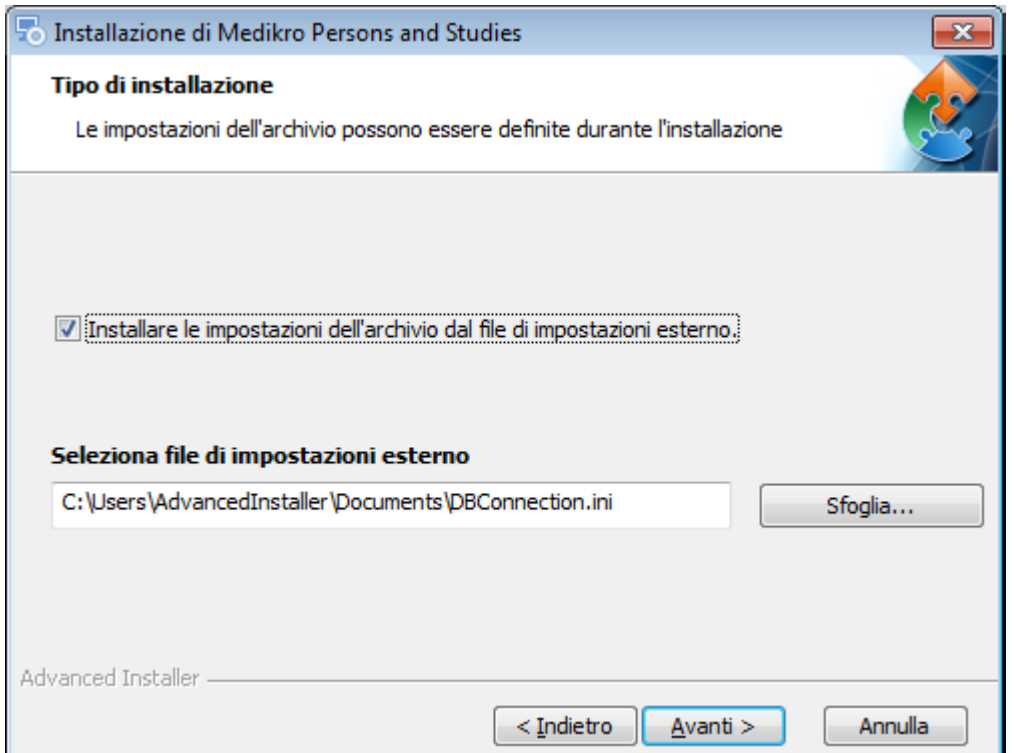

### 7. Selezionare "Installa".

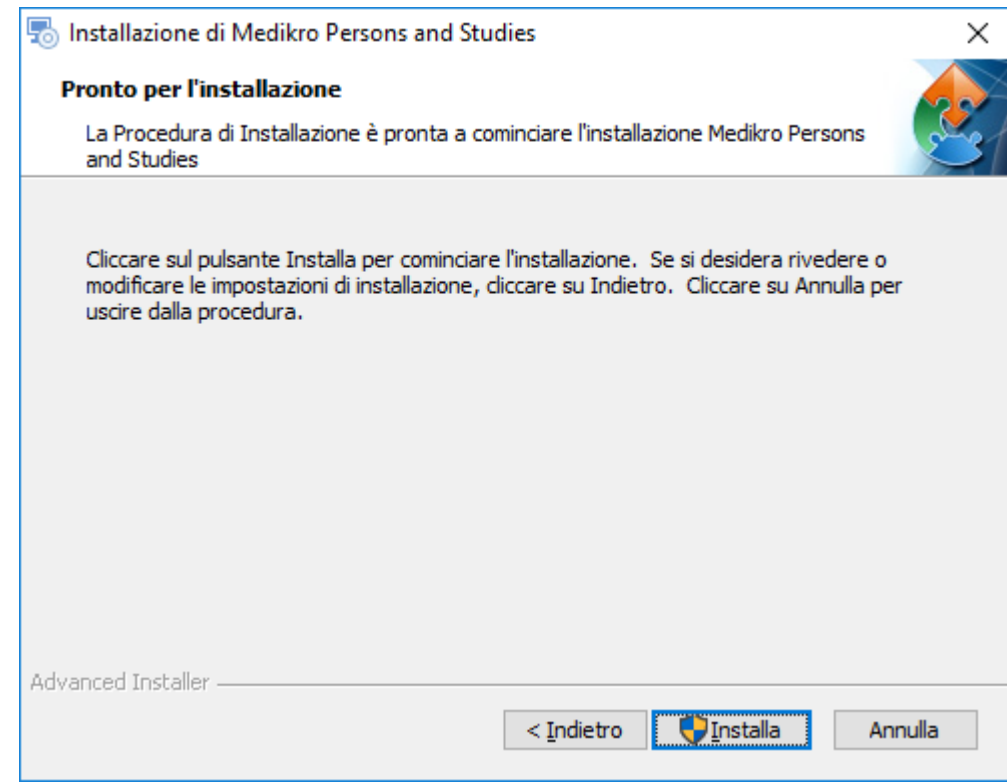

## <span id="page-46-0"></span>**5.2 Installazione di Measurements and Results**

## **Attività di pre-installazione**

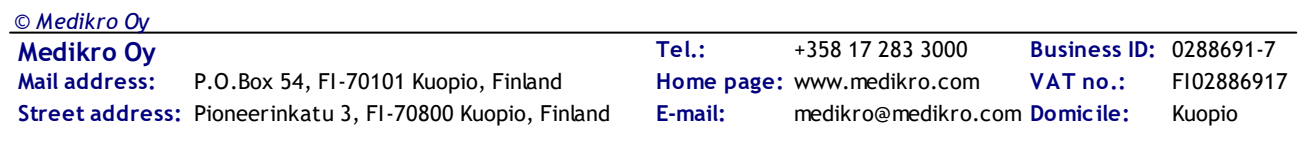

Per potere installare l'applicazione Measurements and Results, occorre prima installare l'applicazione Persons and Studies.

## **Operazioni di installazione**

- 1. Per iniziare l'installazione, selezionare "Setup.exe" dal supporto di installazione. Si noti che l'installazione di Measurements and Results è solo in lingua inglese.
- 2. Nella schermata Benvenuto, selezionare "Succ" per continuare l'installazione.

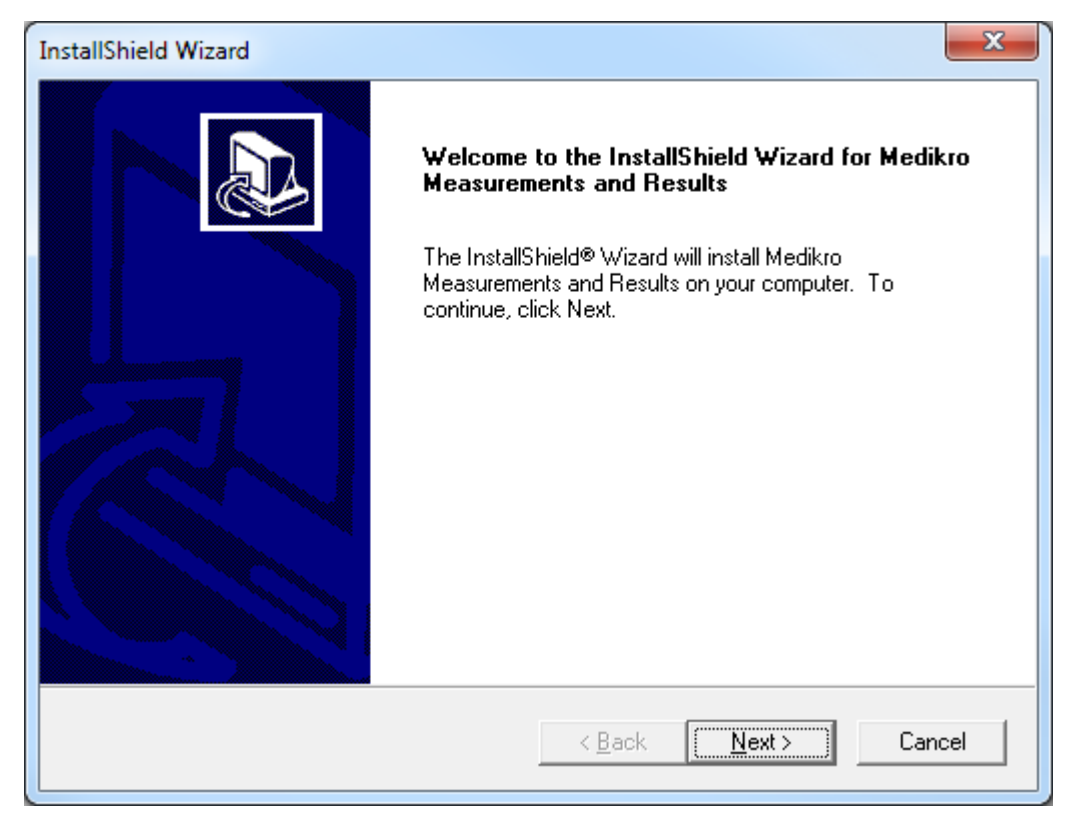

3. Inserire la software key (Software Key) fornita unitamente al prodotto e selezionare "Succ".

#### Medikro Spirometry Software **49** M8815-4.3

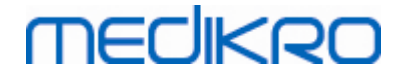

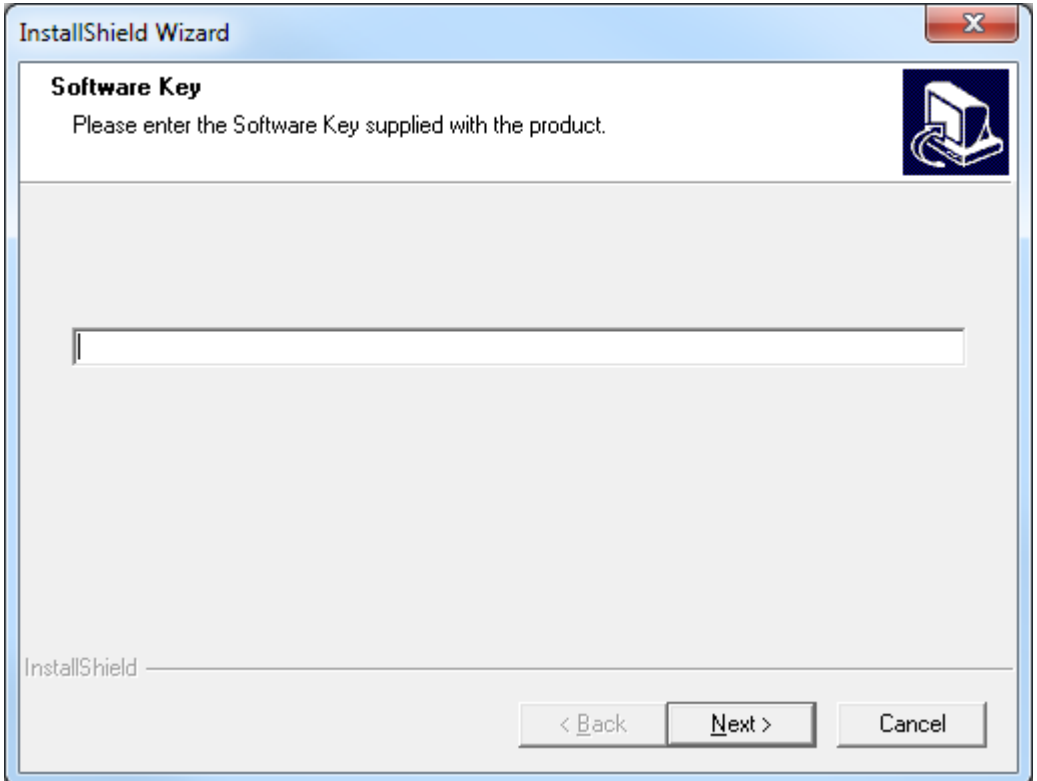

4. Scegliere la posizione di installazione e selezionare "Succ".

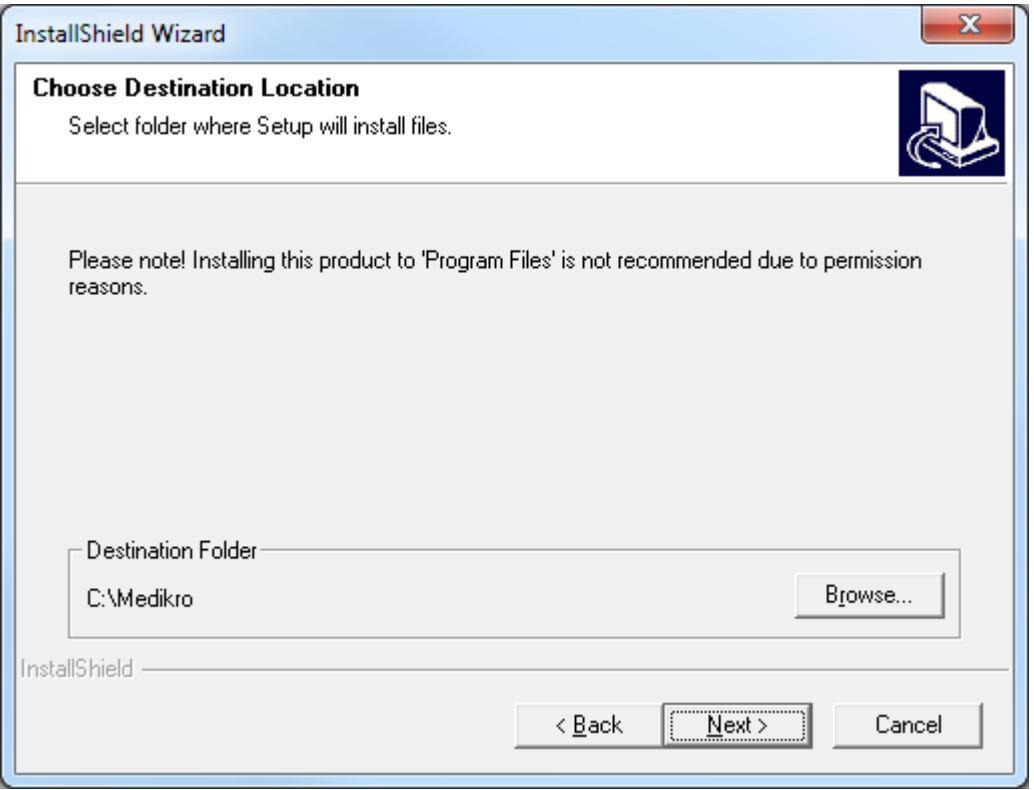

5. Scegliere la posizione di archivio. Questo archivio non viene utilizzato per salvare informazioni sanitarie o risultati di misurazione. È utilizzato per salvare le informazioni di licenza del software e i protocolli delle provocazioni. In un ambiente con più stazioni di lavoro si raccomanda vivamente di salvare l'archivio in una posizione di rete condivisa per gestire le licenze a livello

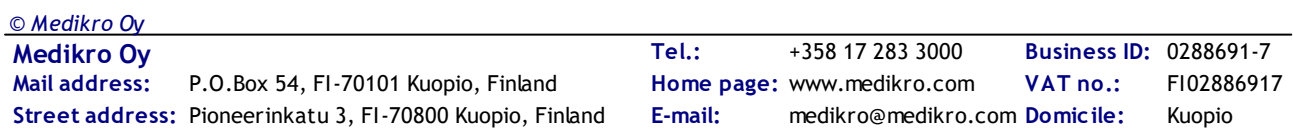

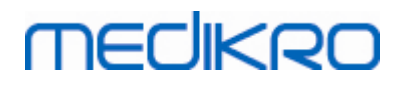

centralizzato. In un ambiente con singola stazione di lavoro utilizzare la posizione predefinita. Selezionare "Succ" per continuare l'installazione.

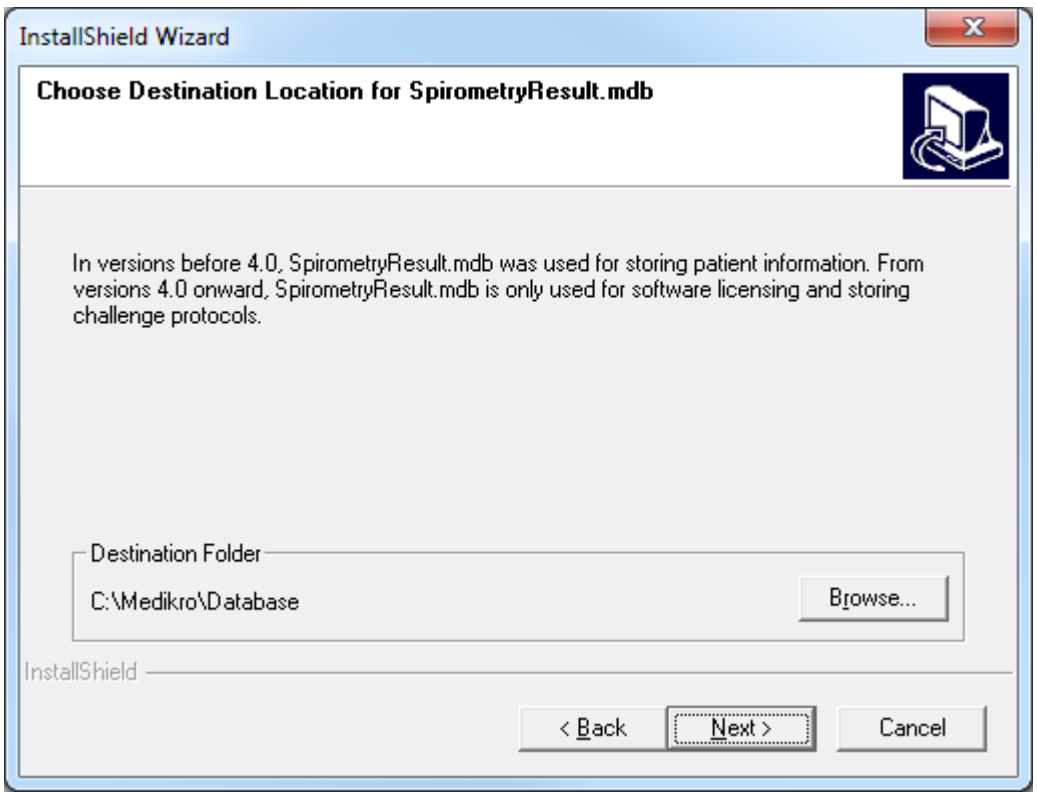

6. La fase riepilogativa mostra le selezioni effettuate. Selezionare "Succ" per continuare l'installazione.

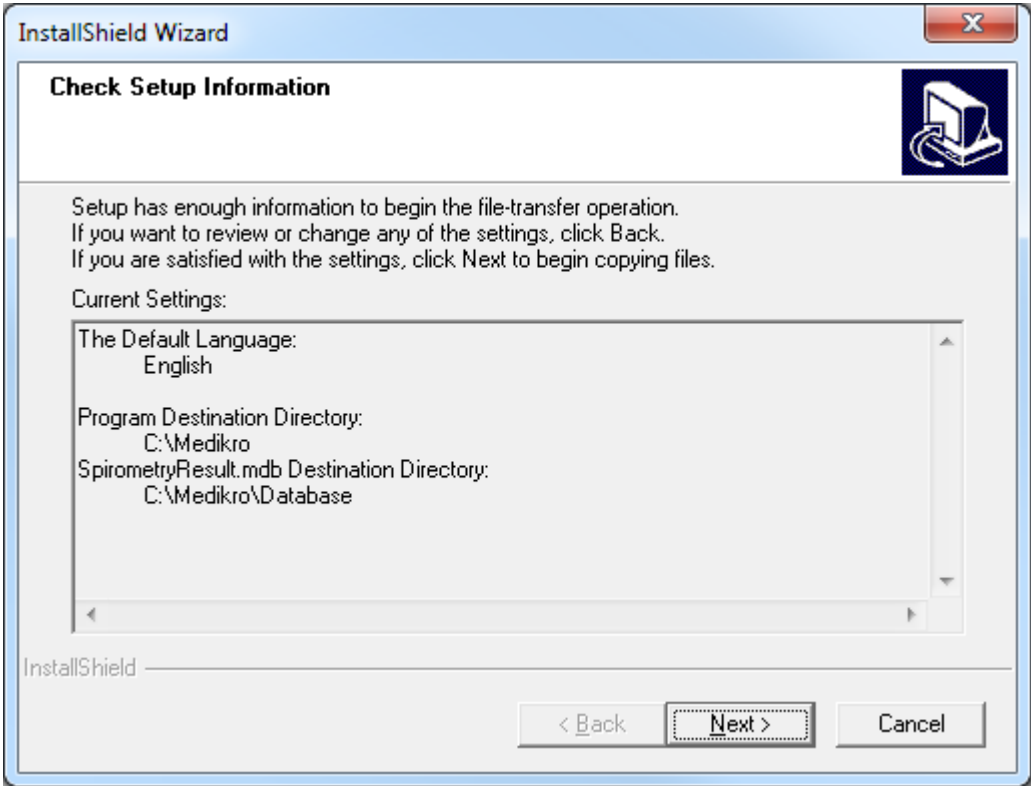

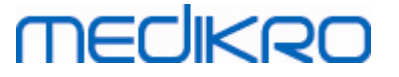

- 7. Se si sta eseguendo un upgrade dalla versione MSS 3.1 o precedente e si possiede un archivio locale per spirometria (MS Access) contenente informazioni sanitarie e valori misurati, l'installer chiede di trasferire questi dati a un nuovo archivio offline. La finestra di dialogo mostra il numero di persone e di sessioni presenti nel vecchio archivio e il tempo di trasferimento stimato. Si raccomanda di trasferire unicamente archivi di piccole dimensioni in questa fase.
	- · Se è stato installato un ambiente con più stazioni di lavoro, il nuovo archivio offline verrà sincronizzato con l'archivio online quando si lancia Medikro Spirometry Software per la prima volta.
	- · Se si sceglie di non trasferire le informazioni sanitarie e i valori misurati, è possibile farlo comunque successivamente utilizzando "Medikro Database Transfer Tool". Questo viene fornito sul supporto di installazione Medikro Spirometry Software. Seguire le istruzioni fornite nello strumento stesso.

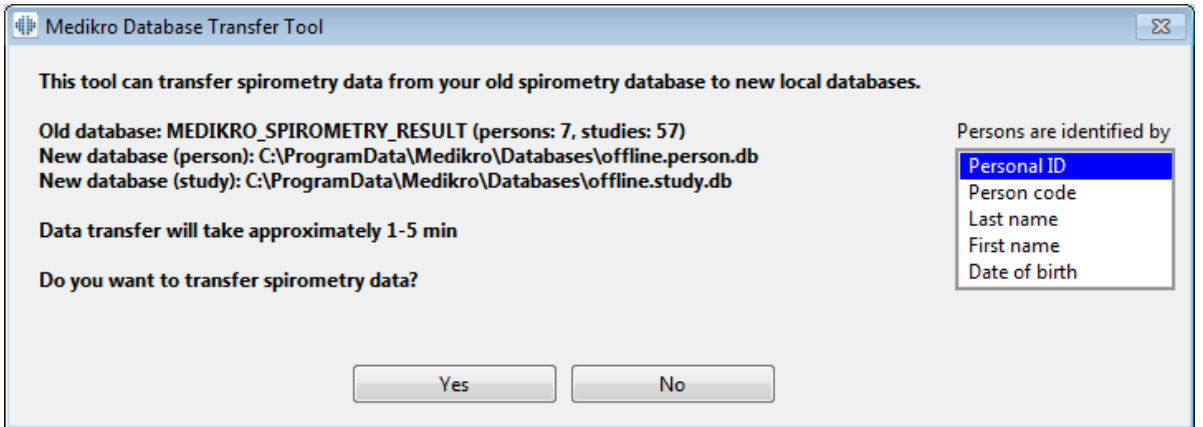

8. L'installazione di Measurements and Results è completata. Selezionare "Fine".

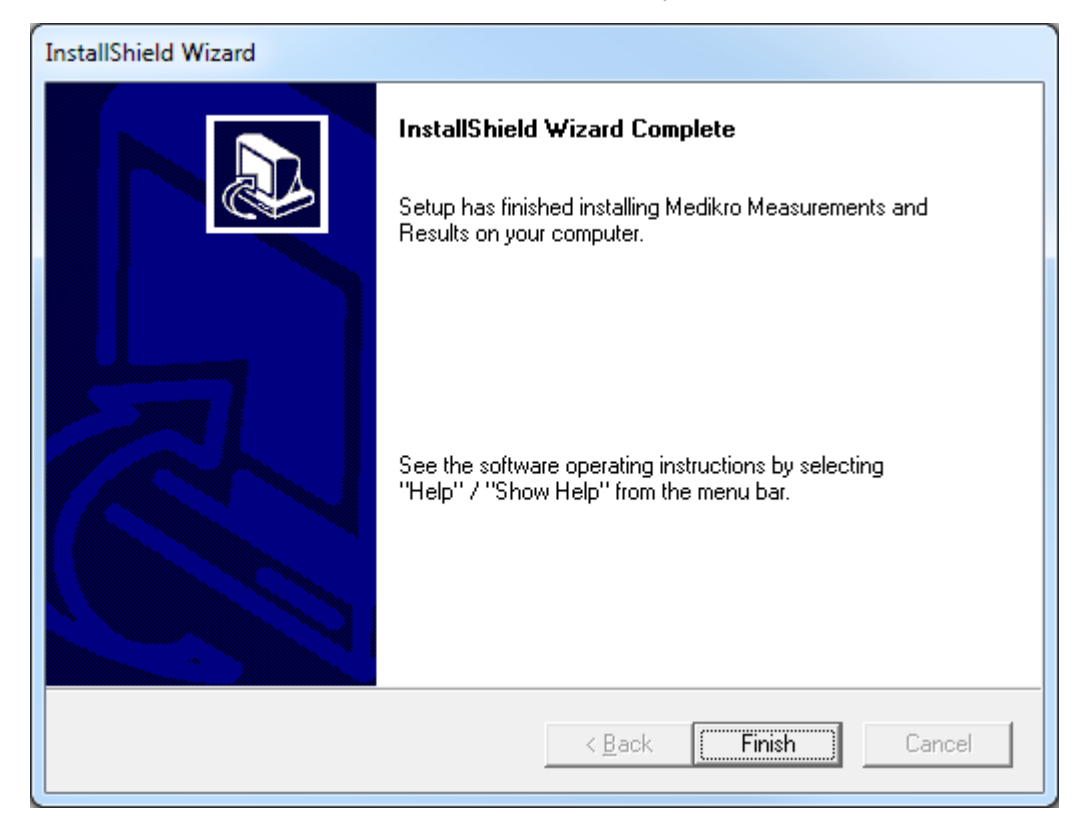

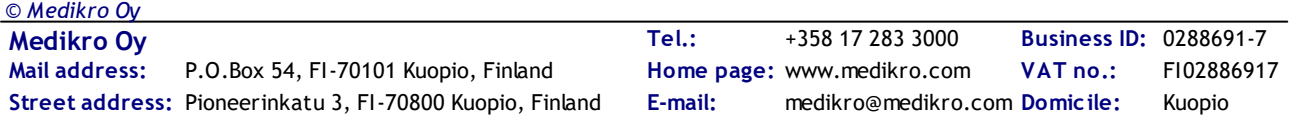

## **Attività di post-installazione**

Se l'applicazione Measurements and Results è stata installata separatamente, non è possibile utilizzarla con l'applicazione Persons and Studies a meno che non sia installato il plugin di misurazione. Per installare il plugin, seguire le istruzioni del capitolo [Installazione](#page-51-0) dei plugin di [misurazione](#page-51-0) 52).

## <span id="page-51-0"></span>**5.3 Installazione dei plugin di misurazione**

Se si desiderano aggiungere plugin di misurazione all'installazione di Persons and Studies, andare in Pannello di controllo -> Programmi e funzionalità, e selezionare Persons and Studies. Selezionare "Cambia".

- 1. Selezionare "Modifica"
- 2. Selezionare il o gli spirometri Medikro da utilizzare con il software installato. Saranno installati i relativi plugin in base alla selezione eseguita:
	- · Medikro Pro, Medikro Primo, Medikro Nano, Medikro Ambi: Measurements and Results plugin specifico (l'applicazione Measurements and Results deve essere installata separatamente)
	- · Medikro Duo: Medikro Screener e Medikro Serial Monitoring -plugin specifici (non richiede un'applicazione di misurazione separata)
- 3. Selezionare "Installa"

*© Medikro Oy*

Medikro Spirometry Software M8815-4.3

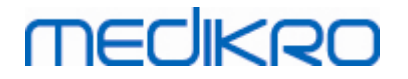

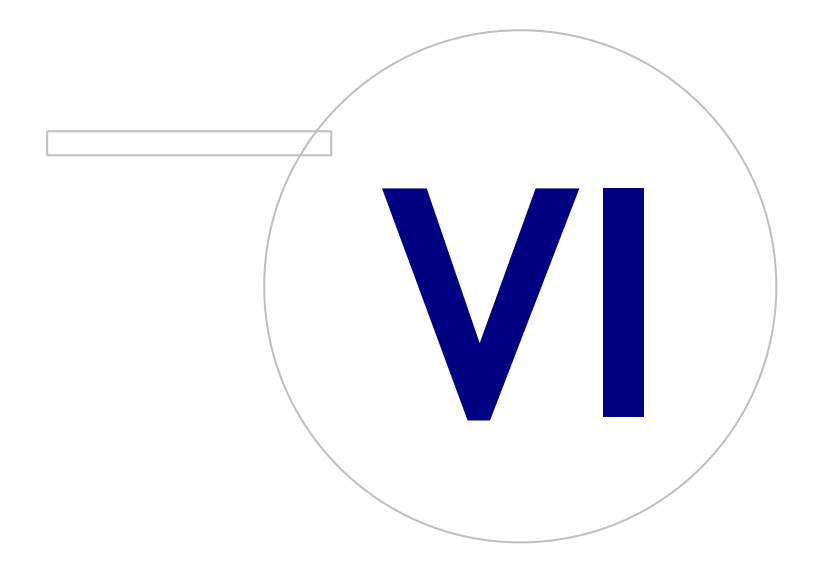

 $\textsf{Street address:}$  Pioneerinkatu 3, FI-70800 Kuopio, Finland E-mail: medikro@medikro.com Domicile: Kuopio

**Medikro Oy** +358 17 283 3000 0288691-7 **Business ID:** P.O.Box 54, FI-70101 Kuopio, Finland FI02886917 **Mail address:** www.medikro.com **Tel.: E-mail: Home page: VAT no.:** medikro@medikro.com Domicile:

## <span id="page-53-0"></span>**6 Installazione silenziosa**

### **Persons and Studies**

Persons and Studies è un'applicazione che supporta l'installazione silenziosa. Il supporto di installazione contiene due pacchetti .msi per installare Persons and Studies:

- ·PersonsAndStudies\_32bit.msi per sistemi a 32 bit.
- ·PersonsAndStudies\_64bit.msi per sistemi a 64 bit.

Per installare Persons and Studies, occorre essere un amministratore Windows. Eseguire l'installazione silenziosa per i sistemi a 64 bit dalla riga di comando:

*msiexec /qn /i PersonsAndStudies\_64bit.msi <Parametri dell'applicazione>*

Se si sta eseguendo l'upgrade di una versione software precedente, non è necessario indicare nessun parametro dell'applicazione.

Di seguito sono indicati i parametri obbligatori e quelli facoltativi per l'installer di Persons and Studies:

#### **Parametri obbligatori per la nuova installazione:**

- · MAIN\_APPDIR="[APPDIR]"
	- [APPDIR] = percorso assoluto alla directory di installazione di Persons and Studies.
	- Valore raccomandato: "C:\Program Files\Medikro"
- · MAIN\_DATADIR="[DATADIR]"
	- [DATADIR] = percorso assoluto alla directory dei dati dell'applicazione.
	- Valore raccomandato: "C:\ProgramData\Medikro"

#### **Parametri facoltativi:**

·DUO\_DEVICE="[DUO\_DEVICE]"

> - Se si utilizza Medikro Duo. (Se installare il plugin Medikro screener e Medikro Serial Monitoring)

- Valori accettati: true, false
- Valore predefinito: true
- ·PRO\_DEVICE="[PRO\_DEVICE]"

- Se si utilizza Medikro Pro, Medikro Primo, Medikro Nano, Medikro Ambi (Se installare Measurements and Results -plugin specifico).

- Valori accettati: true, false
- Valore predefinito: true
- ·SELECTED\_LANGUAGE="[SELECTED\_LANGUAGE]"

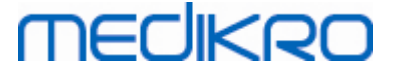

- ID per lingua utilizzata in Persons and Studies
- Valore predefinito: 2057
- Lingue supportate:
	- $\times$  1028 per Cinese (Tradizionale)
	- $\checkmark$  1029 per Ceco
	- $\times$  1030 per Danese
	- $\times$  1031 per Tedesco
	- $\checkmark$ 1032 per Greco
	- $\checkmark$ 1033 per Inglese (U.S.)
	- $\times$  1035 per Finlandese
	- $\times$  1036 per Francese
	- $\checkmark$ 1038 per Ungherese
	- $\checkmark$ 1040 per Italiano
	- $\checkmark$ 1041 per Giapponese
	- $\times$  1043 per Olandese
	- $\checkmark$ 1044 per Norvegese (Bokmål)
	- $\times$  1045 per Polacco
	- $\times$  1049 per Russo
	- $\times$  1053 per Svedese
	- $\checkmark$  1055 per Turco
	- $\checkmark$ 1061 per Estone
	- $\checkmark$ 2052 per Cinese (Semplificato)
	- $\checkmark$ 2057 per Inglese
	- $\checkmark$ 2067 per Olandese (Belgio)
	- $\checkmark$ 3076 per Cinese di Hong Kong
	- $\checkmark$ 3079 per Tedesco (Austria)
	- $\checkmark$ 3082 per Spagnolo
- OFFLINE\_MODE=[OFFLINE\_MODE]
	- § true per installazione con unica stazione di lavoro, false per installazione con più stazioni di lavoro
	- §Valore predefinito: true
- DATABASE\_LOCATION="[DATABASE\_LOCATION]"
	- §Percorso assoluto alla directory dell'archivio condiviso

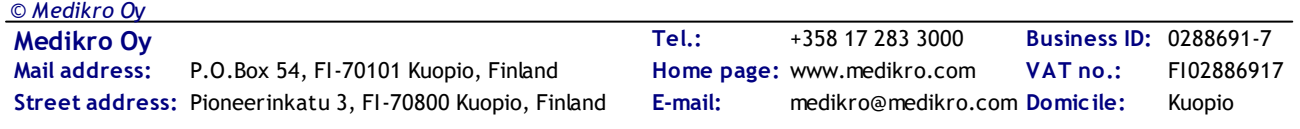

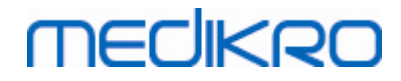

- § NOTA: utilizzarlo in caso di installazione con più stazioni di lavoro senza server con archivio esterno.
- DB\_INI\_PATH\_INT="[DB\_INI\_PATH\_INT]"
	- §Percorso completo al file DBConnection.ini.
	- § NOTA: utilizzarlo in caso di installazione con più stazioni di lavoro basate su server con archivio per ottenere le impostazioni di connessione.
- ODBC\_DRIVER="[ODBC\_DRIVER]"
	- §Nome del driver ODBC da utilizzare.
	- § NOTA: utilizzarlo in caso di installazione con più stazioni di lavoro basate su server con archivio.

## **Administration Tool**

Administration Tool è un'applicazione che supporta l'installazione silenziosa. Il supporto di installazione contiene due pacchetti .msi per installare Administration Tool:

- ·AdminTool\_32bit.msi per sistemi a 32 bit.
- ·AdminTool\_64bit.msi per sistemi a 64 bit.

Per installare Administration Tool, occorre essere un amministratore Windows. Eseguire l'installazione silenziosa per i sistemi a 64 bit dalla riga di comando:

*msiexec /qn /i AdminTool\_64bit.msi <Parametri dell'applicazione>*

Se si sta eseguendo l'upgrade di una versione software precedente, non è necessario indicare nessun parametro dell'applicazione.

Di seguito sono indicati i parametri obbligatori e quelli facoltativi per l'installer di Administration Tool:

#### **Parametri obbligatori per la nuova installazione:**

- · MAIN\_APPDIR="[APPDIR]"
	- [APPDIR] = percorso assoluto alla directory di installazione di Administration Tool.
	- - Valore raccomandato: "C:\Program Files\Medikro"
- · MAIN\_DATADIR="[DATADIR]"
	- [DATADIR] = percorso assoluto alla directory dei dati dell'applicazione.
	- Valore raccomandato: "C:\ProgramData\Medikro"

#### **Parametri facoltativi:**

- · DUO\_DEVICE="[DUO\_DEVICE]"
	- Se si utilizza Medikro Duo. (Se installare il plugin Medikro screener)

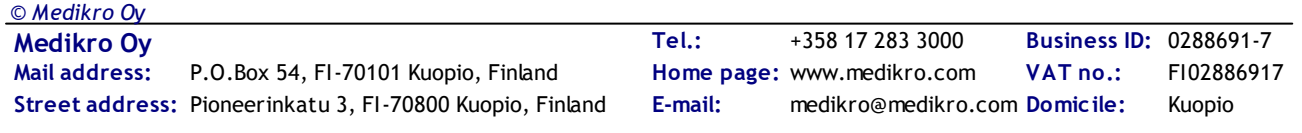

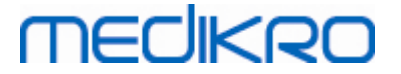

- Valori accettati: true, false
- Valore predefinito: true
- ·PRO\_DEVICE="[PRO\_DEVICE]"

- Se si utilizza Medikro Pro, Medikro Primo, Medikro Nano, Medikro Ambi (Se installare Measurements and Results -plugin specifico).

- Valori accettati: true, false
- Valore predefinito: true
- · SELECTED\_LANGUAGE="[SELECTED\_LANGUAGE]"
	- ID per lingua utilizzata in Persons and Studies
	- Valore predefinito: 2057
	- Lingue supportate:
		- $\times$  1028 per Cinese (Tradizionale)
		- $\checkmark$  1029 per Ceco
		- $\times$  1030 per Danese
		- $\checkmark$ 1031 per Tedesco
		- $\checkmark$ 1032 per Greco
		- $\checkmark$ 1033 per Inglese (U.S.)
		- $\checkmark$ 1035 per Finlandese
		- $\checkmark$ 1036 per Francese
		- $\checkmark$ 1038 per Ungherese
		- $\times$  1040 per Italiano
		- $\checkmark$ 1041 per Giapponese
		- $\checkmark$ 1043 per Olandese
		- $\checkmark$ 1044 per Norvegese (Bokmål)
		- $\checkmark$ 1045 per Polacco
		- $\checkmark$ 1049 per Russo
		- $\checkmark$ 1053 per Svedese
		- $\checkmark$ 1055 per Turco
		- $\times$  1061 per Estone
		- $\checkmark$ 2052 per Cinese (Semplificato)
		- $\checkmark$ 2057 per Inglese
		- $\checkmark$ 2067 per Olandese (Belgio)
		- $\checkmark$ 3076 per Cinese di Hong Kong

*© Medikro Oy*

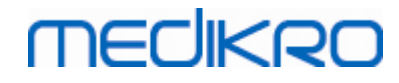

·

- $\checkmark$ 3079 per Tedesco (Austria)
- $\checkmark$ 3082 per Spagnolo
- DATABASE\_LOCATION="[DATABASE\_LOCATION]"
	- §Percorso assoluto alla directory dell'archivio condiviso
	- § NOTA: utilizzarlo in caso di installazione con più stazioni di lavoro senza server con archivio esterno.
- · DB\_INI\_PATH\_INT="[DB\_INI\_PATH\_INT]"
	- Percorso completo al file DBConnection.ini.

- NOTA: utilizzarlo in caso di installazione con più stazioni di lavoro basate su server con archivio per ottenere le impostazioni di connessione.

- · ODBC\_DRIVER="[ODBC\_DRIVER]"
	- Nome del driver ODBC da utilizzare.

- NOTA: utilizzarlo in caso di installazione con più stazioni di lavoro basate su server con archivio.

### **Measurements and Results**

Si segnala che per potere installare l'applicazione Measurements and Results, occorre prima installare l'applicazione Persons and Studies.

Per Measurements and Results è possibile effettuare un'installazione silenziosa. Per effettuare questo tipo di installazione è necessario il file "InstallShield Response File" (.iss) per definire il processo di installazione. I file possono essere generati registrando un'installazione eseguita manualmente. Il file differisce a seconda del requisito di installazione: installazione, upgrade o disinstallazione.

#### **Registrazione manuale del file .iss**

Per registrare le scelte adottate nelle finestre di dialogo, occorre lanciare l'installer dalla riga di comando:

*Setup.exe –r –f1"<main\_iss\_file\_location>" LANGISS="<language\_iss\_file\_location>"*

oppure per la disinstallazione

*Setup.exe –x –r –f1"<main\_iss\_file\_location>"*

#### **Parametri:**

·-r

- Eseguire setup.exe in modalità registrazione.

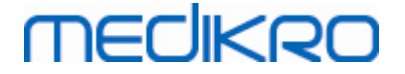

· *–f1"<main\_iss\_file\_location>"*

- Definire il percorso dove verrà generato il file .iss. In caso di mancata definizione del percorso, il file .iss verrà generato in C:\Windows\setup.iss.

- Nota: nessuno spazio fra f1 e la posizione.

·*LANGISS="<language\_iss\_file\_location>"*

- L'installer include due diversi installer, ossia quello del software e quello del pacchetto lingue. Questo parametro definisce il percorso dove verrà generato il file .iss per l'installer del pacchetto lingue. In caso di mancata definizione del percorso, il file .iss verrà generato in C:\Windows\setup\_language.iss.

- Questa operazione non è necessaria in caso di disinstallazione.
- · -x
	- Per la disinstallazione utilizzare questo switch.

#### **Esecuzione silenziosa**

È possibile eseguire un'installazione silenziosa dalla riga di comando:

```
Setup.exe –s –f1"<main_iss_file_location>" LANGISS="<language_iss_file_location>"
```
Parametri:

· $-\varsigma$ 

- Lanciare setup.exe in modalità silenziosa.
- ·*–f1"<main\_iss\_file\_location>"*

- - Definire il percorso da cui verrà letto il file .iss. In caso di mancata definizione del percorso, il file .iss verrà letto da <Percorso Setup.exe >\setup.iss.

·*LANGISS="<language\_iss\_file\_location>"*

- L'installer include due diversi installer, ossia quello del software e quello del pacchetto lingue. Questo parametro definisce il percorso da cui verrà letto il file .iss per l'installer del pacchetto lingue. In caso di mancata definizione del percorso, il file .iss verrà letto da <Percorso Setup.exe >\LanguagePack\setup.iss.

Nota! Se si sta eseguendo un upgrade da una precedente versione MSS e si possiede un archivio locale per spirometria (MS Access) contenente informazioni sanitarie e valori misurati, l'installer trasferirà questi dati a un nuovo archivio offline utilizzando il Medikro Database Transfer Tool. Per questo motivo è necessario includere la cartella del Medikro Database Transfer Tool nel proprio pacchetto di assegnazione della configurazione. Inoltre, è necessario configurare il DB Transfer.ini per utilizzare i criteri di identificazione della persona idonei per la propria organizzazione. Se necessario, è possibile disabilitare completamente il trasferimento oppure limitare il numero massimo di sessioni da trasferire. Seguire le istruzioni fornite nello strumento stesso.

#### **Disinstallazione silenziosa**

È possibile eseguire una disinstallazione silenziosa dalla riga di comando:

Setup.exe –x –s *–f1"<main\_iss\_file\_location>"*

- · -x
	- Disinstallare.
- · $-5$

- Lanciare setup.exe in modalità silenziosa.

·*–f1"<main\_iss\_file\_location>"*

> - Definire il percorso da cui verrà letto il file .iss. In caso di mancata definizione del percorso, il file .iss verrà letto da <Percorso Setup.exe >\setup.iss.

·NOTA: non è necessario definire il file .iss del pacchetto lingue per la disinstallazione.

### **Esempio di file .iss**

Il file .iss contiene le scelte adottate nelle finestre di dialogo di installazione. Di seguito si riportano alcuni esempi di file per l'installazione, l'upgrade da versioni precedenti e la disinstallazione. Si raccomanda sempre di eseguire un'installazione manuale e di registrare le scelte adottate.

#### **Esempio del file .iss per l'installazione**

#### File iss dell'installer dell'applicazione:

*[InstallShield Silent]*

*Version=v6.00.000*

*File=Response File*

*[File Transfer]*

*OverwrittenReadOnly=NoToAll*

*[{FB923D60-0017-11D4-81C9-0050BAAF5441}-DlgOrder]*

*Dlg0={FB923D60-0017-11D4-81C9-0050BAAF5441}-SdWelcome-0*

*Count=6*

*Dlg1={FB923D60-0017-11D4-81C9-0050BAAF5441}-AskText-0*

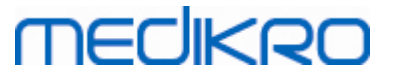

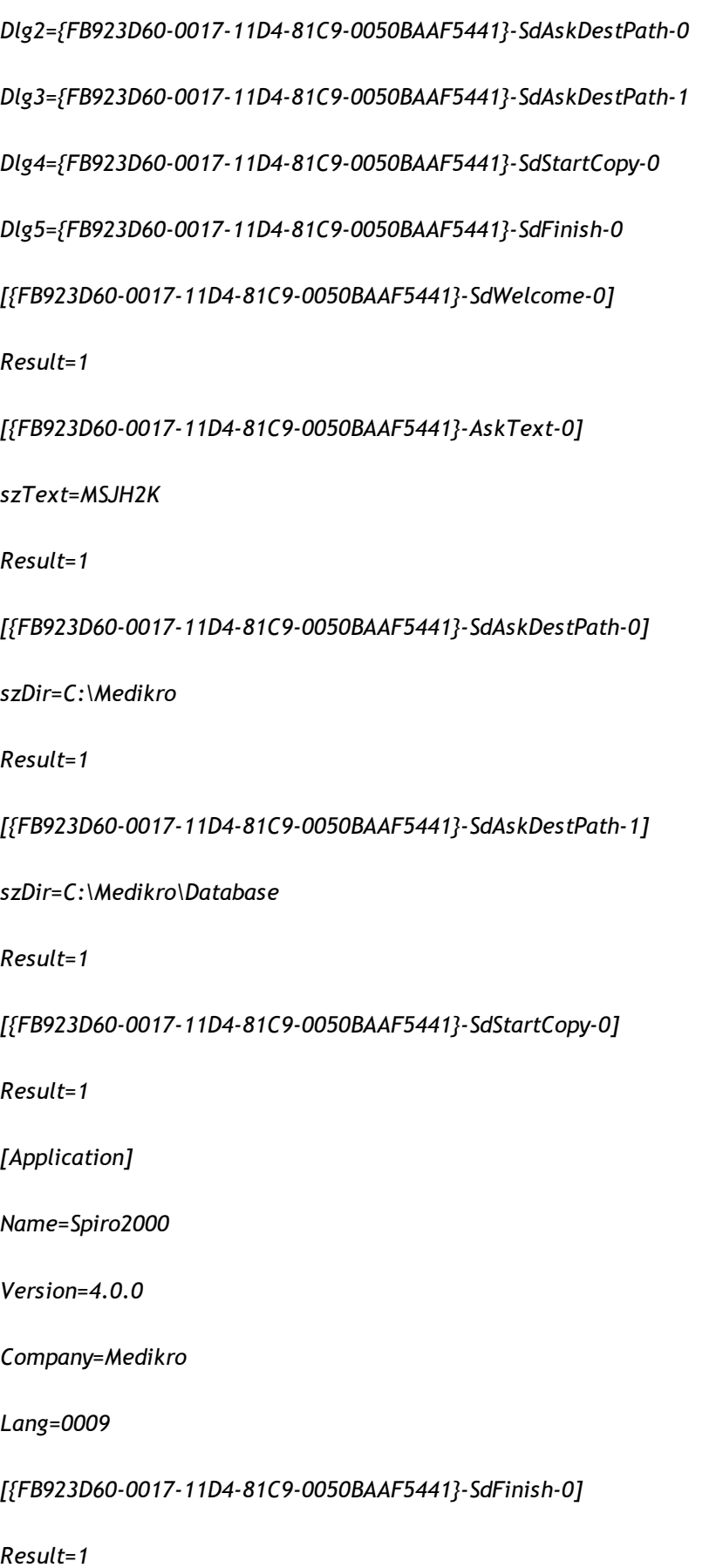

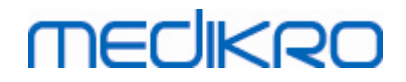

*bOpt1=0*

*bOpt2=0*

Parti modificabili:

·*[{FB923D60-0017-11D4-81C9-0050BAAF5441}-AskText-0]*

*szText=MSJH2K*

- Contiene la Software Key fornita assieme al prodotto (dopo szText=).
- ·*[{FB923D60-0017-11D4-81C9-0050BAAF5441}-SdAskDestPath-0]*

*szDir=C:\Medikro*

- Contiene la directory di installazione dopo szDir=.

- Si noti che non è consigliata l'installazione di questo prodotto sotto 'Program Files' per motivi di permesso.

·*[{FB923D60-0017-11D4-81C9-0050BAAF5441}-SdAskDestPath-1]*

*szDir=C:\Medikro\Database*

- Posizione di destinazione del file SpirometryResults.mdb per le informazioni di licenza del software e per salvare i protocolli delle provocazioni dopo szDir=.

File iss del pacchetto lingue:

*[InstallShield Silent]*

*Version=v6.00.000*

*File=Response File*

*[File Transfer]*

*OverwrittenReadOnly=NoToAll*

*[{EC93F2F1-65A3-43C0-AB4E-39B4A68F994A}-DlgOrder]*

*Dlg0={EC93F2F1-65A3-43C0-AB4E-39B4A68F994A}-SdAskOptionsList-0*

*Count=2*

*Dlg1={EC93F2F1-65A3-43C0-AB4E-39B4A68F994A}--0*

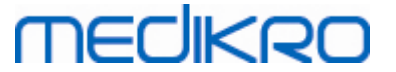

*Component-type=string*

*Component-count=2*

*Component-0=English*

*Component-1=Finnish*

*Result=1*

*[{EC93F2F1-65A3-43C0-AB4E-39B4A68F994A}--0]*

*DefLang=English*

*Result=1*

*nResult=0*

*[Application]*

*Name=Medikro Measurements and Results Language Pack*

*Version=4.0.0*

*Company=Medikro*

*Lang=0150*

Parti modificabili:

·*Component-count=2*

*Component-0=English*

*Component-1=Finnish*

- Lingue da installare. Per il conteggio componenti, il numero di lingue da installare.

- Component-x=< Language\_name >

- Nomi delle lingue come riportati nella cartella < supporto di installazione

>\LanguagePack.

·*[{EC93F2F1-65A3-43C0-AB4E-39B4A68F994A}--0]*

*DefLang=English*

- Lingua predefinita da utilizzare in Measurements and Results dopo DefLang=.

- Nomi delle lingue come riportati nella cartella < supporto di installazione >\LanguagePack.

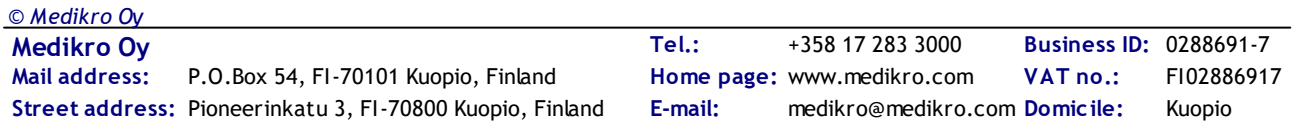

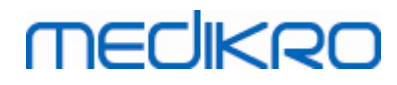

**Esempio del file .iss per l'upgrade da una versione precedente**

File .iss dell'installer dell'applicazione:

*[InstallShield Silent]*

*Version=v6.00.000*

*File=Response File*

*[File Transfer]*

*OverwrittenReadOnly=NoToAll*

*[{FB923D60-0017-11D4-81C9-0050BAAF5441}-DlgOrder]*

*Dlg0={FB923D60-0017-11D4-81C9-0050BAAF5441}-SdWelcome-0*

*Count=5*

*Dlg1={FB923D60-0017-11D4-81C9-0050BAAF5441}-AskText-0*

*Dlg2={FB923D60-0017-11D4-81C9-0050BAAF5441}-MessageBox-0*

*Dlg3={FB923D60-0017-11D4-81C9-0050BAAF5441}-File Transfer*

*Dlg4={FB923D60-0017-11D4-81C9-0050BAAF5441}-SdFinish-0*

*[{FB923D60-0017-11D4-81C9-0050BAAF5441}-SdWelcome-0]*

*Result=1*

*[{FB923D60-0017-11D4-81C9-0050BAAF5441}-AskText-0]*

*szText=MSJH2K*

*Result=1*

*[{FB923D60-0017-11D4-81C9-0050BAAF5441}-MessageBox-0]*

*Result=1*

*[{FB923D60-0017-11D4-81C9-0050BAAF5441}-File Transfer]*

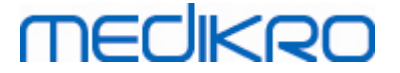

#### *LockedFile=YesToAll*

*[Application]*

*Name=Spiro2000*

*Version=4.0.0*

*Company=Medikro*

*Lang=0009*

*[{FB923D60-0017-11D4-81C9-0050BAAF5441}-SdFinish-0]*

*Result=1*

*bOpt1=0*

*bOpt2=0*

#### Parti modificabili:

·*[{FB923D60-0017-11D4-81C9-0050BAAF5441}-AskText-0]*

*szText=MSJH2K*

- Contiene la Software Key fornita assieme al prodotto (dopo szText=).

#### File .iss del pacchetto lingue:

*[InstallShield Silent]*

*Version=v6.00.000*

*File=Response File*

*[File Transfer]*

*OverwrittenReadOnly=NoToAll*

*[{EC93F2F1-65A3-43C0-AB4E-39B4A68F994A}-DlgOrder]*

*Dlg0={EC93F2F1-65A3-43C0-AB4E-39B4A68F994A}-SdAskOptionsList-0*

*Count=2*

*© Medikro Oy*

*Dlg1={EC93F2F1-65A3-43C0-AB4E-39B4A68F994A}--0*

*[{EC93F2F1-65A3-43C0-AB4E-39B4A68F994A}-SdAskOptionsList-0]*

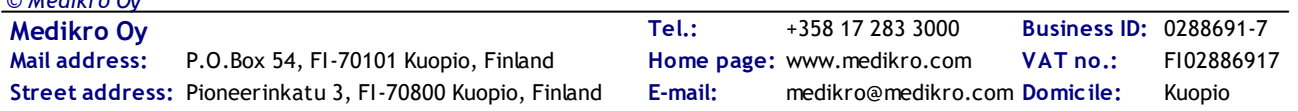

#### *Component-type=string*

*Component-count=2*

*Component-0=English*

*Component-1=Finnish*

*Result=1*

*[{EC93F2F1-65A3-43C0-AB4E-39B4A68F994A}--0]*

*DefLang=English*

*Result=1*

*nResult=0*

*[Application]*

*Name=Medikro Measurements and Results Language Pack*

*Version=4.0.0*

*Company=Medikro*

*Lang=0150*

Parti modificabili:

·*Component-count=2*

*Component-0=English*

*Component-1=Finnish*

- Lingue da installare. Per il conteggio componenti, il numero di lingue da installare.
- Component-x=< Language\_name >

- Nomi delle lingue come riportati nella cartella < supporto di installazione >\LanguagePack.

·*[{EC93F2F1-65A3-43C0-AB4E-39B4A68F994A}--0]*

*DefLang=English*

- Lingua predefinita da utilizzare in Measurements and Results dopo DefLang=

- Nomi delle lingue come riportati nella cartella < supporto di installazione

>\LanguagePack.

*© Medikro Oy*

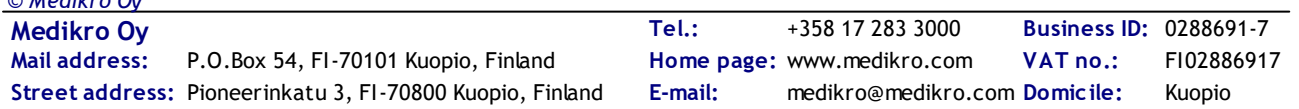

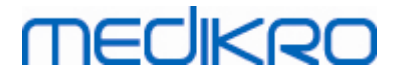

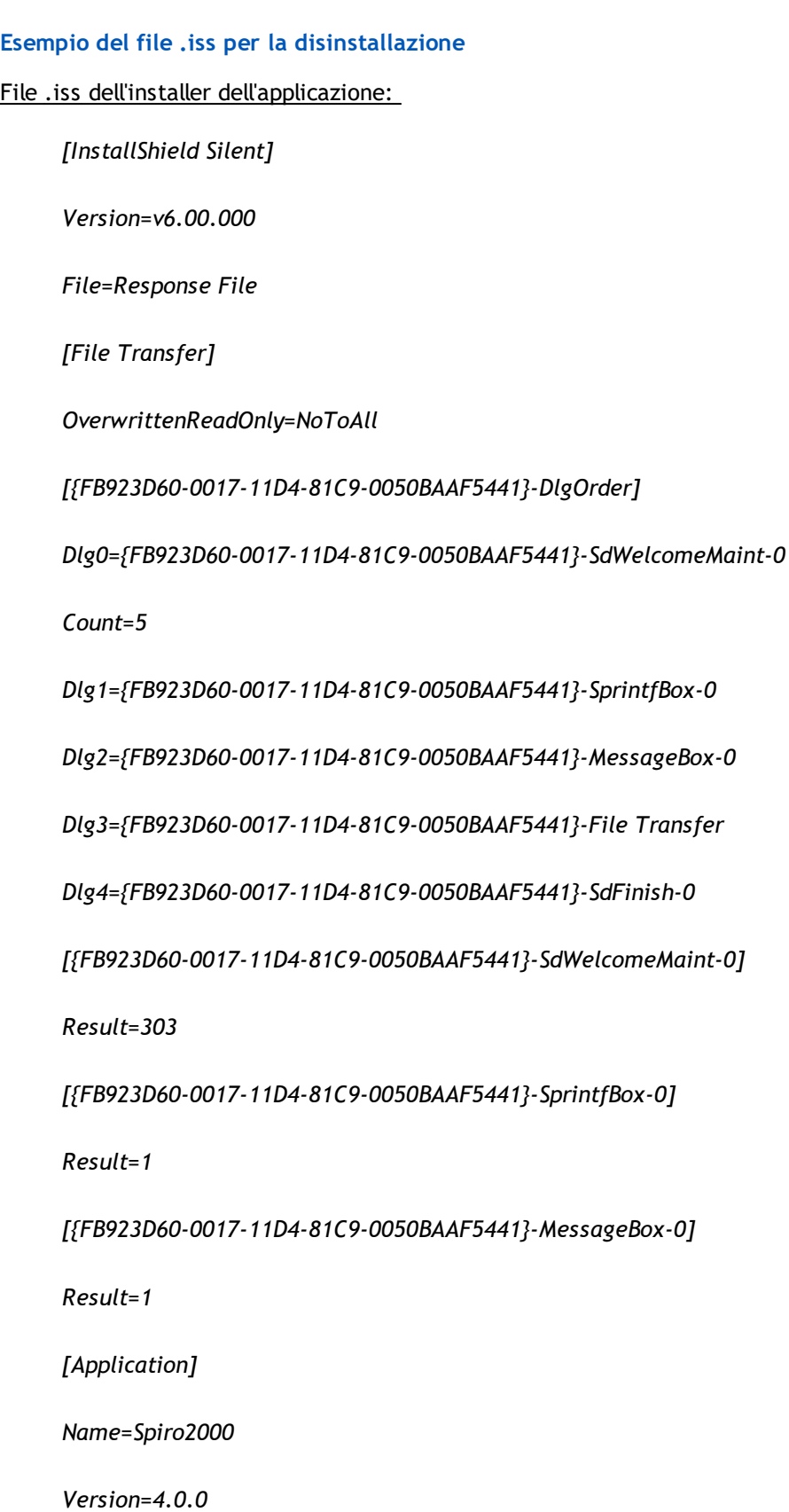

*Company=Medikro*

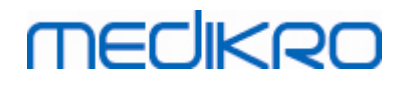

#### *Lang=0009*

*[{FB923D60-0017-11D4-81C9-0050BAAF5441}-File Transfer]*

*LockedFile=YesToAll*

*[{FB923D60-0017-11D4-81C9-0050BAAF5441}-SdFinish-0]*

*Result=1*

*bOpt1=0*

*bOpt2=0*

Nessuna parte modificabile.

Medikro Spirometry Software M8815-4.3

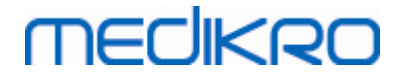

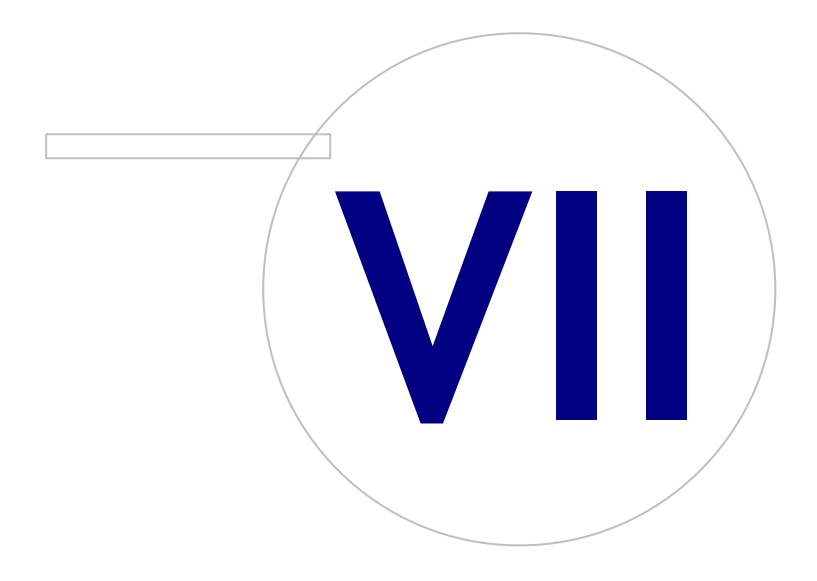

 $\textsf{Street address:}$  Pioneerinkatu 3, FI-70800 Kuopio, Finland E-mail: medikro@medikro.com Domicile: Kuopio

**Medikro Oy** +358 17 283 3000 0288691-7 **Business ID:** P.O.Box 54, FI-70101 Kuopio, Finland FI02886917 **Mail address:** www.medikro.com **Tel.: E-mail: Home page: VAT no.:** medikro@medikro.com Domicile:

## **7 Upgrade da versioni precedenti**

## **Upgrade dalla versione 4.0 o successiva**

- 1. Effettuare i backup dei propri archivi di spirometria prima di effettuare l'upgrade.
- 2. Non disinstallare versioni precedenti di Medikro Spirometry Software.
- 3. Installare il Medikro Spirometry Software su stazioni di lavoro client seguendo le operazioni per l'installazione riportante nei capitoli <u>[Installazione](#page-15-0) di una stazione di lavoro con archivio locale</u>l 16 (in ambiente con unica stazione di lavoro) oppure [Installazione](#page-21-0) di una stazione di lavoro con <u>[archivio](#page-21-0) in rete</u>l 22ì (in ambiente con più stazioni di lavoro).

## **Upgrade dalla versione 3.1 o precedente**

Poiché dalla versione 4.0 in poi il Medikro Spirometry Software utilizza nuovi archivi, le informazioni sanitarie e i valori misurati devono essere trasferiti nei nuovi archivi subito dopo l'upgrade del software. Non utilizzare il sistema Medikro finché non è stato correttamente eseguito l'intero processo di upgrade. Eseguire il processo di upgrade con cautela:

- 1. Effettuare i backup dei propri archivi di spirometria prima di effettuare l'upgrade.
- 2. Non disinstallare versioni precedenti di Medikro Spirometry Software.
- 3. Installare il Medikro Spirometry Software come descritto nei capitoli [Installazione](#page-15-1) del Medikro [Spirometry](#page-15-1) Softwarel 16 Ioppure <u>Installazione [dell'ambiente](#page-31-1) basato su server di archivio</u> 32 **1**.
- 4. Per trasferire le informazioni sanitarie e i valori misurati dall'archivio attuale in nuovi archivi, utilizzare "Medikro Database Transfer Tool", fornito sul supporto di installazione Medikro Spirometry Software. Seguire le istruzioni fornite nello strumento stesso.

Medikro Spirometry Software M8815-4.3

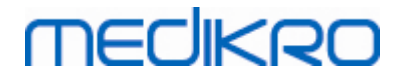

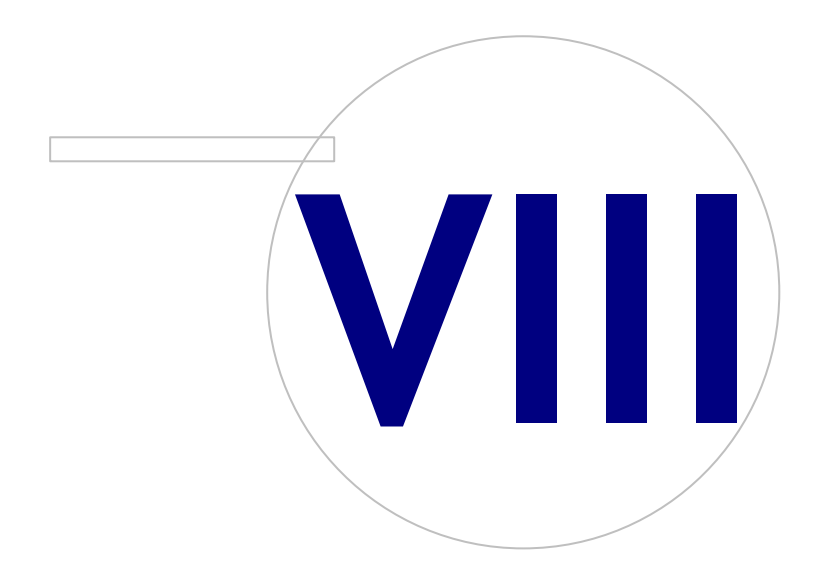

 $\textsf{Street address:}$  Pioneerinkatu 3, FI-70800 Kuopio, Finland E-mail: medikro@medikro.com Domicile: Kuopio

**Medikro Oy** +358 17 283 3000 0288691-7 **Business ID:** P.O.Box 54, FI-70101 Kuopio, Finland FI02886917 **Mail address:** www.medikro.com **Tel.: E-mail: Home page: VAT no.:** medikro@medikro.com Domicile:

## **8 Applicazione di riparazione**

Si può utilizzare la funzione di riparazione dell'installer se le applicazioni Medikro sono già in uso, ma presentano anomalie (es. file o registri persi o corrotti). La riparazione consente di correggere la parte interessata dal'anomalia, lasciando invariate le altre parti. È necessario il supporto di installazione per eseguire la riparazione.

Prima di eseguire le riparazioni, effettuare il backup degli archivi offline e dei file Medikro.ini e Admintool.ini .

Per eseguire una riparazione di Administration Tool o Persons and Studies, entrare in Windows Pannello di controllo -> Programmi e funzionalità, poi selezionare l'applicazione da riparare. Selezionare "Ripara". La riparazione viene eseguita in background; non sono necessari altri inserimenti da parte dell'utente.

Per eseguire una riparazione di Measurements and Results, lanciare Setup.exe dal supporto di installazione. Nel wizard di installazione aperto selezionare "Ripara", poi selezionare "Succ". Seguire le istruzioni del wizard per portare a termine la riparazione.

Dopo la riparazione, verificare che gli archivi offline e i file .ini siano rimasti invariati durante la riparazione.
Medikro Spirometry Software M8815-4.3

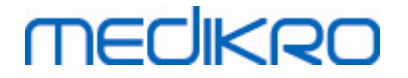

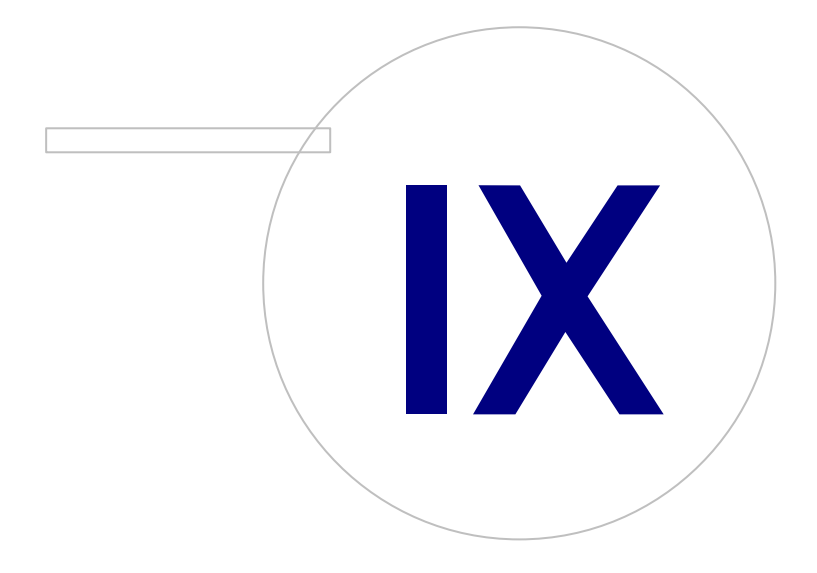

 $\textsf{Street address:}$  Pioneerinkatu 3, FI-70800 Kuopio, Finland E-mail: medikro@medikro.com Domicile: Kuopio

**Medikro Oy** +358 17 283 3000 0288691-7 **Business ID:** P.O.Box 54, FI-70101 Kuopio, Finland FI02886917 **Mail address:** www.medikro.com **Tel.: E-mail: Home page: VAT no.:** medikro@medikro.com Domicile:

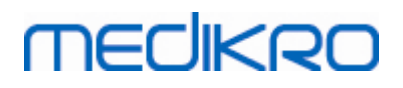

Per disinstallare un'applicazione, selezionare l'applicazione nel percorso di Windows Pannello di controllo -> Programmi e funzionalità e selezionare "Disinstalla".

Se le applicazioni Medikro sono state installate utilizzando l'installer di Medikro Spirometry Software , invece che utilizzare pacchetti .msi separati, è possibile disinstallare simultaneamente tutte le applicazioni Medikro. Selezionare Medikro Spirometry Software nel percorso di Windows Pannello di controllo -> Programmi e funzionalità e selezionare "Disinstalla".

Medikro Spirometry Software M8815-4.3

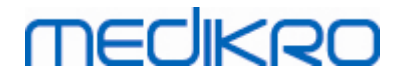

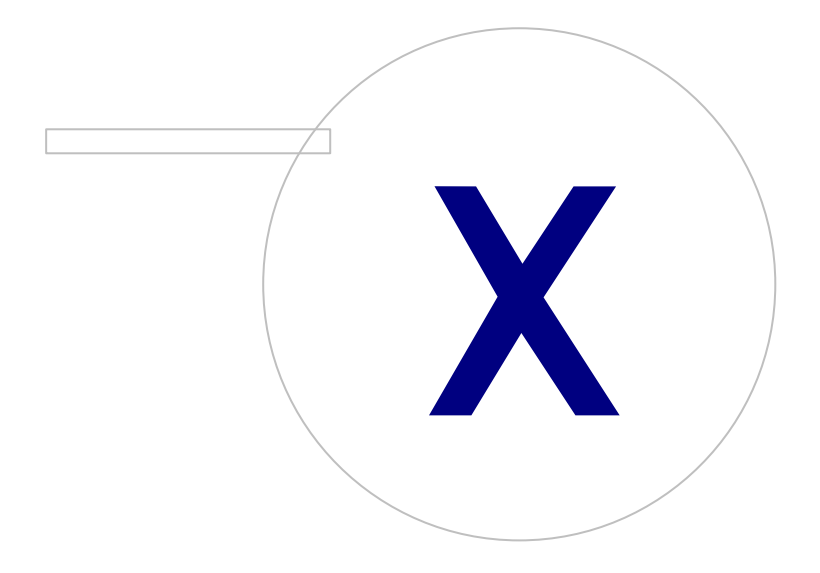

 $\textsf{Street address:}$  Pioneerinkatu 3, FI-70800 Kuopio, Finland E-mail: medikro@medikro.com Domicile: Kuopio

**Medikro Oy** +358 17 283 3000 0288691-7 **Business ID:** P.O.Box 54, FI-70101 Kuopio, Finland FI02886917 **Mail address:** www.medikro.com **Tel.: E-mail: Home page: VAT no.:** medikro@medikro.com Domicile:

## **MECIKRO**

### **10 Ricerca e risoluzione guasti**

#### **Installazione non riuscita**

Devono essere installati tutti i componenti richiesti.

#### **L'applicazione non si connette al server online**

Verificare la connessione fra la stazione di lavoro client e il server. Eseguire il comando ping in entrambe le direzioni e verificare che il firewall Windows non blocchi la connessione. Si noti che il server MS SQL utilizza la porta UDP 1434 per stabilire i link di comunicazione dalle applicazioni.

Verificare che il server MS SQL consenta l'autenticazione SQL.

Verificare che indirizzo e porta di rete del server siano corretti per tutti gli archivi nei file Medikro.ini e admintool.ini installati nella stazione di lavoro client.

Verificare che nella stazione di lavoro client e nel server sia installato il corretto driver ODBC (server MS SQL). I driver ODBC possono essere verificati in Pannello di controllo -> Sistema e sicurezza -> Strumenti di amministrazione -> Origine dati ODBC -> Driver.

Controllare che il software dei client utilizzi il driver ODBC corretto. I driver ODBC utilizzati possono essere verificati da Medikro.ini e Admintool.ini installati nella stazione di lavoro client.

Medikro Spirometry Software M8815-4.3

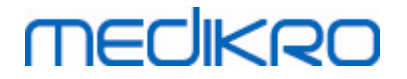

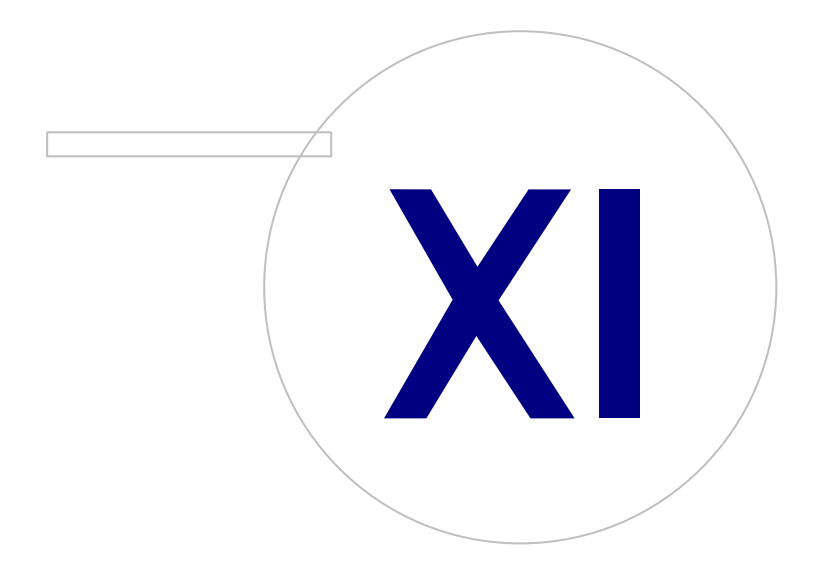

**Medikro Oy** +358 17 283 3000 0288691-7 **Business ID:** P.O.Box 54, FI-70101 Kuopio, Finland FI02886917 **Mail address:** www.medikro.com **Tel.: E-mail: Home page: VAT no.:** medikro@medikro.com Domicile:

# **MECIKRO**

## **11 Backup degli archivi**

Devono essere effettuati regolari backup degli archivi offline e online. Inoltre, si consiglia vivamente di utilizzare la ridondanza dei dati.

I backup degli archivi online vengono salvati nel server di archivi. Sono disponibili varie metodologie in funzione della tecnologia del server. Si prega di consultare le istruzioni fornite dal provider del software del server.

Archivi online di cui si raccomanda di effettuare il backup:

- · actiondb: raccomandato se è in uso l'audit trail e se le azioni vengono registrate nell'archivio online.
- · persondb e studydb: raccomandato se si utilizza un sistema non con un'unica stazione di lavoro che fa uso esclusivamente di archivi offline.
- · supportdb: raccomandato se le configurazioni delle impostazioni vengono salvate nell'archivio online oppure se è in uso il controllo d'accesso online.

I backup degli archivi offline e locali vengono salvati nelle stazioni di lavoro. I file di archivio possono essere copiati in apposite posizioni di backup quando non vengono utilizzati.

File utilizzati nelle stazioni di lavoro di cui si raccomanda di effettuare il backup:

- · Medikro.ini: contiene la configurazione delle impostazioni per la stazione di lavoro. Persons and Studies non può essere avviato senza un file di configurazione valido. La posizione predefinita è: "C:\ProgramData\Medikro".
- · actionlog.db: contiene il registro di azioni per l'audit trail. Si raccomanda di effettuare il backup se è in uso l'audit trail offline. La posizione predefinita è: "C:\ProgramData\Medikro\Databases".
- · offline.access.db: contiene informazioni di autorizzazione. Si raccomanda di effettuare il backup se è in uso il controllo d'accesso locale. La posizione predefinita è: "C: \ProgramData\Medikro\Databases".
- · offline.person.db: contiene informazioni personali. Si raccomanda di effettuare il backup se si utilizzano esclusivamente archivi offline oppure se il recupero dei dati della stazione di lavoro dalla rete risale a molto tempo prima. La posizione predefinita è: "C: \ProgramData\Medikro\Databases".
- · offline.study.db: contiene le informazioni della sessione. Si raccomanda di effettuare il backup se si utilizzano esclusivamente archivi offline oppure se il recupero dei dati della stazione di lavoro dalla rete risale a molto tempo prima. La posizione predefinita è: "C: \ProgramData\Medikro\Databases".
- · AdminActions\actionlog.db: contiene il registro di azioni di Administration Tool per l'audit trail. Si noti che le azioni di Administration Tool non vengono mai registrate altrove. Si raccomanda di effettuare il backup se è in uso l'audit trail. La posizione predefinita è: "C:\ProgramData\Medikro".
- · SpirometryResults.mdb: contiene le informazioni di licenza del software e i protocolli delle provocazioni. Si noti che le informazioni sanitarie e i risultati di misurazione spirometrica non vengono più salvati qui. La posizione predefinita è: "C:\Medikro\Database".